# **Driver for Lotus Notes Implementation Guide Identity Manager 4.0.2**

**January 2014**

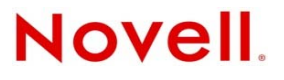

#### **Legal Notices**

Novell, Inc. makes no representations or warranties with respect to the contents or use of this documentation, and specifically disclaims any express or implied warranties of merchantability or fitness for any particular purpose. Further, Novell, Inc. reserves the right to revise this publication and to make changes to its content, at any time, without obligation to notify any person or entity of such revisions or changes.

Further, Novell, Inc. makes no representations or warranties with respect to any software, and specifically disclaims any express or implied warranties of merchantability or fitness for any particular purpose. Further, Novell, Inc. reserves the right to make changes to any and all parts of Novell software, at any time, without any obligation to notify any person or entity of such changes.

Any products or technical information provided under this Agreement may be subject to U.S. export controls and the trade laws of other countries. You agree to comply with all export control regulations and to obtain any required licenses or classification to export, re‐export or import deliverables. You agree not to export or re‐export to entities on the current U.S. export exclusion lists or to any embargoed or terrorist countries as specified in the U.S. export laws. You agree to not use deliverables for prohibited nuclear, missile, or chemical biological weaponry end uses. See the Novell [International](http://www.novell.com/info/exports/) Trade [Services](http://www.novell.com/info/exports/) Web page (http://www.novell.com/info/exports/) for more information on exporting Novell software. Novell assumes no responsibility for your failure to obtain any necessary export approvals.

Copyright © 2008‐2012 Novell, Inc. All rights reserved. No part of this publication may be reproduced, photocopied, stored on a retrieval system, or transmitted without the express written consent of the publisher.

Novell, Inc. 1800 South Novell Place Provo, UT 84606 U.S.A. www.novell.com

*Online Documentation:* To access the latest online documentation for this and other Novell products, see the [Novell](http://www.novell.com/documentation) [Documentation](http://www.novell.com/documentation) Web page (http://www.novell.com/documentation).

#### **Novell Trademarks**

For Novell trademarks, see the Novell [Trademark](http://www.novell.com/company/legal/trademarks/tmlist.html) and Service Mark list (http://www.novell.com/company/legal/trademarks/ tmlist.html).

#### **Third-Party Materials**

All third‐party trademarks are the property of their respective owners.

## **Contents**

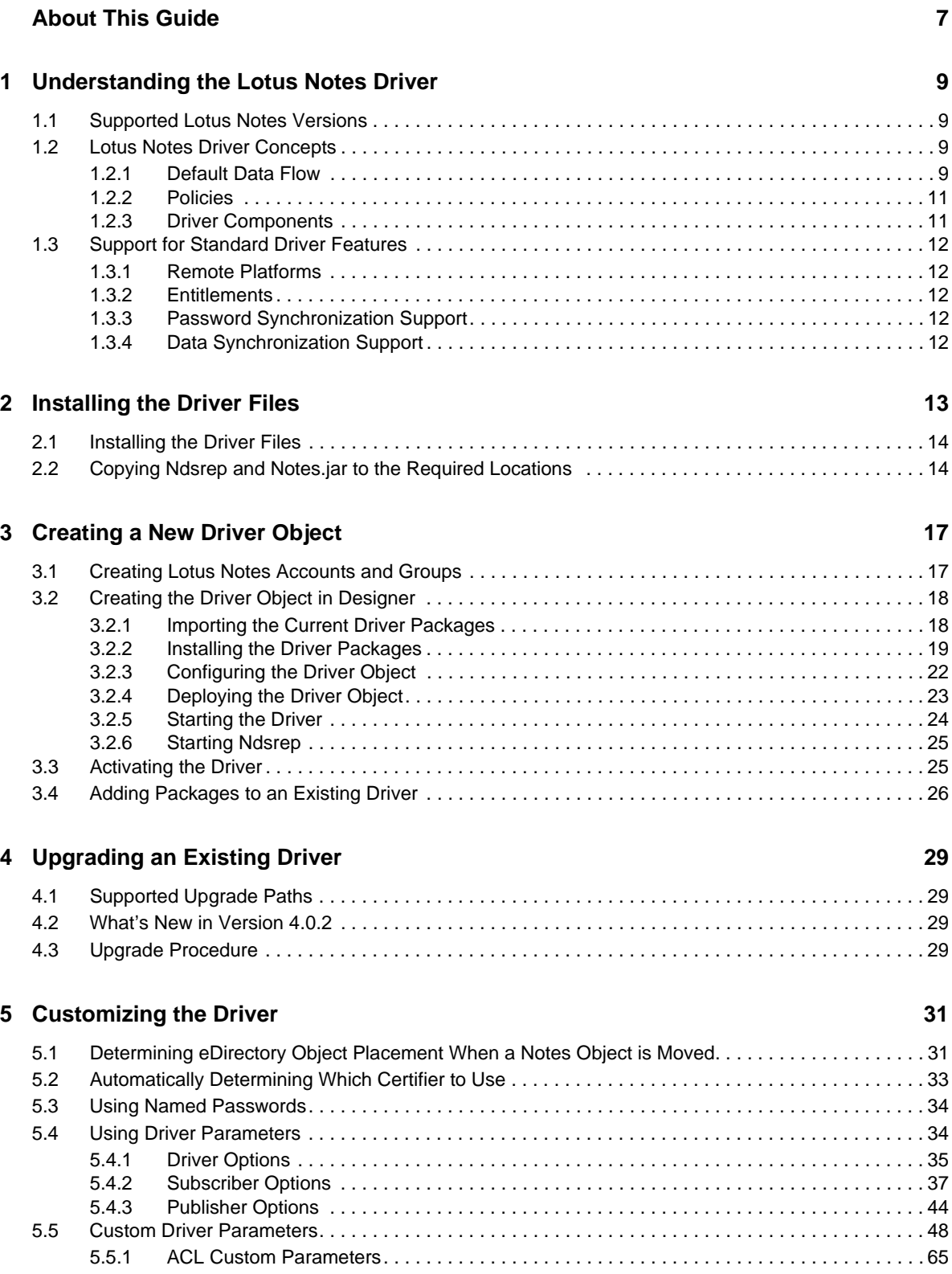

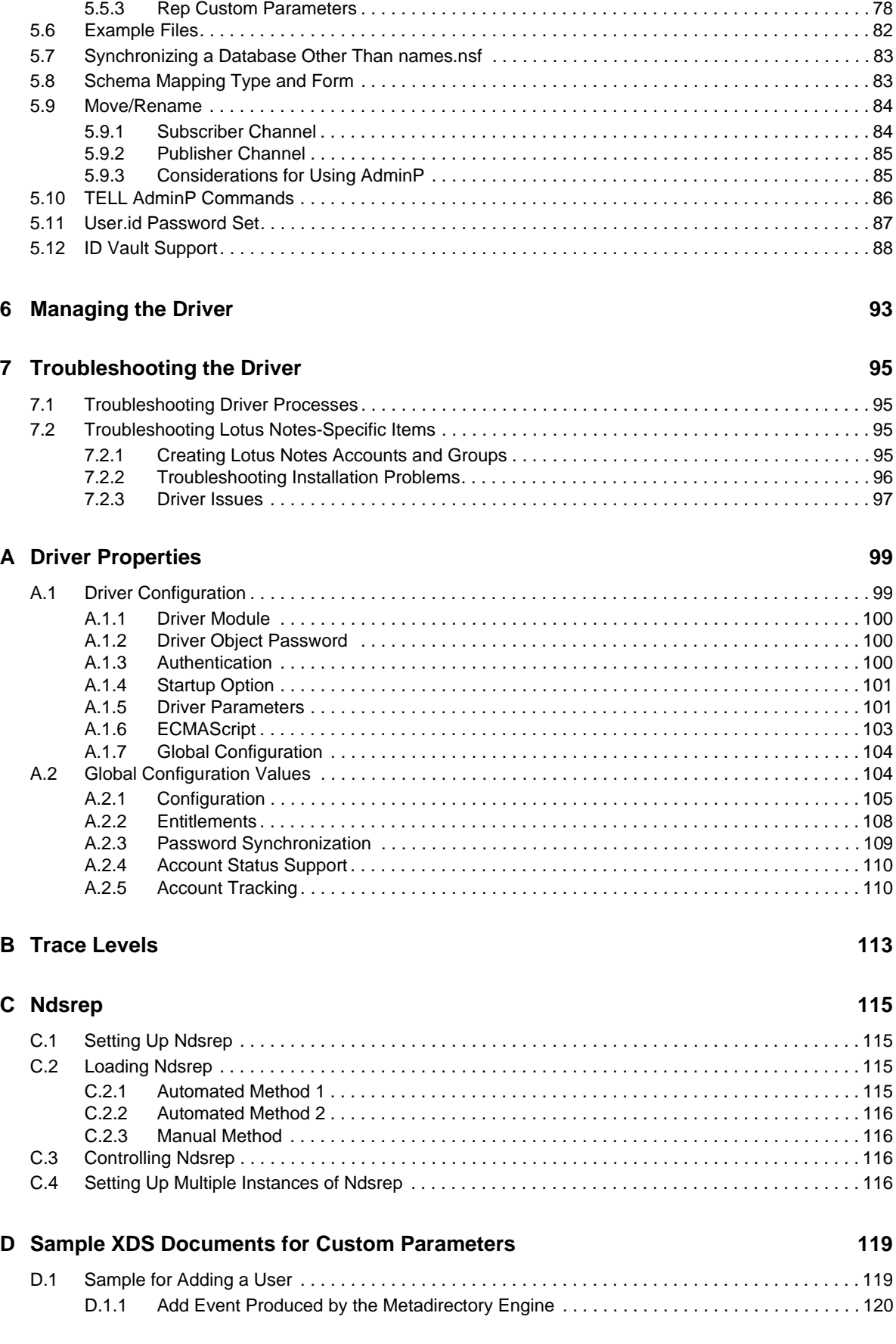

[5.5.2 mailfile Custom Parameters. . . . . . . . . . . . . . . . . . . . . . . . . . . . . . . . . . . . . . . . . . . . . . . . . 68](#page-67-0)

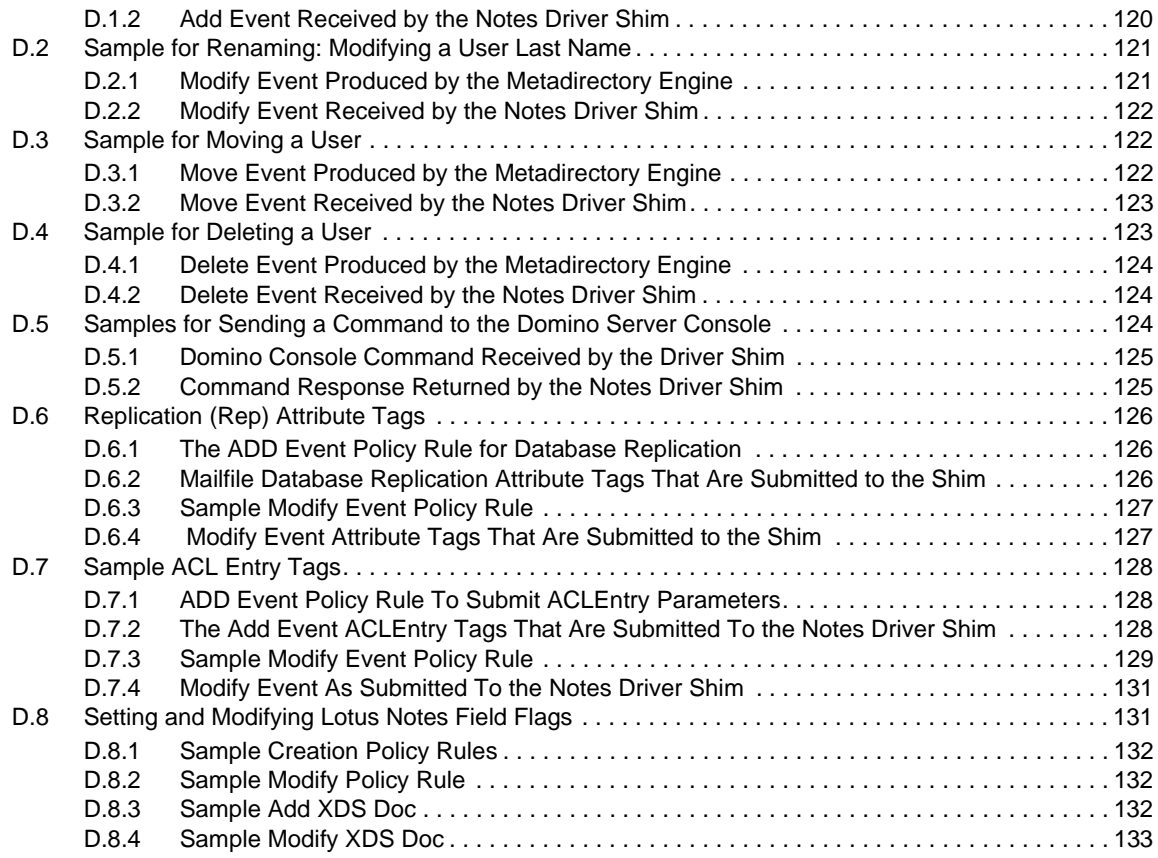

## <span id="page-6-0"></span>**About This Guide**

The Identity Manager Driver for Lotus Notes is designed to synchronize data in the Identity Vault with data stored in a Domino Directory or another Notes database. This configurable solution allows you to increase productivity and streamline business processes by integrating Lotus Notes with your other IT systems.

The guide contains the following sections:

- Chapter 1, ["Understanding](#page-8-4) the Lotus Notes Driver," on page 9
- Chapter 2, ["Installing](#page-12-1) the Driver Files," on page 13
- [Chapter 3,](#page-16-2) "Creating a New Driver Object," on page 17
- Chapter 4, ["Upgrading](#page-28-4) an Existing Driver," on page 29
- Chapter 5, ["Customizing](#page-30-2) the Driver," on page 31
- Chapter 6, ["Managing](#page-92-1) the Driver," on page 93
- Chapter 7, ["Troubleshooting](#page-94-4) the Driver," on page 95
- [Appendix A,](#page-98-2) "Driver Properties," on page 99
- [Appendix B,](#page-112-1) "Trace Levels," on page 113
- [Appendix C,](#page-114-4) "Ndsrep," on page 115
- [Appendix D,](#page-118-2) "Sample XDS Documents for Custom Parameters," on page 119

#### **Audience**

This guide is intended for consultants, administrators, and IS personnel who need to install, configure, and maintain the Identity Manager Driver for Lotus Notes.

#### **Feedback**

We want to hear your comments and suggestions about this manual and the other documentation included with this product. Please use the User Comments feature at the bottom of each page of the online documentation, or go to http://www.novell.com/documentation/feedback.html and enter your comments there.

#### **Documentation Updates**

For the most recent version of this document, see the Identity Manager 4.0.2 Drivers [documentation](http://www.netiq.com/documentation/idm402drivers/index.html) [Web](http://www.netiq.com/documentation/idm402drivers/index.html) site (http://www.netiq.com/documentation/idm402drivers/index.html).

#### **Additional Documentation**

For documentation on using Identity Manager and the other drivers, see the Identity [Manager](http://www.netiq.com/documentation/idm402drivers/index.html) 4.0.2 [Documentation](http://www.netiq.com/documentation/idm402drivers/index.html) Web site (http://www.netiq.com/documentation/idm402drivers/index.html).

# <span id="page-8-0"></span>1 <sup>1</sup>**Understanding the Lotus Notes Driver**

<span id="page-8-4"></span>The Identity Manager Driver for Lotus Notes lets you synchronize data in the Identity Vault with data stored in a Domino directory or another Notes database.

The Lotus Notes driver is essentially an application programming interface (API) translator that maps object data represented in an XML document between the Identity Vault and the appropriate Lotus Domino Toolkit for Java object methods.

- Section 1.1, ["Supported](#page-8-1) Lotus Notes Versions," on page 9
- [Section 1.2,](#page-8-2) "Lotus Notes Driver Concepts," on page 9
- [Section 1.3,](#page-11-0) "Support for Standard Driver Features," on page 12

## <span id="page-8-1"></span>**1.1 Supported Lotus Notes Versions**

You can use the Lotus Notes driver with Lotus Domino v8.0, v8.5, v8.5.2, v8.5.3 and v9.0.

**NOTE:** For Lotus Domino server v8.5.2 or later versions, you must add your driver authentication user account to the *Sign or run unrestricted methods and operations* parameter in the security page of the Domino server configuration document.

## <span id="page-8-2"></span>**1.2 Lotus Notes Driver Concepts**

The following sections explain concepts you should understand before implementing the Notes driver:

- [Section 1.2.1,](#page-8-3) "Default Data Flow," on page 9
- [Section 1.2.2,](#page-10-0) "Policies," on page 11
- Section 1.2.3, "Driver [Components,"](#page-10-1) on page 11

### <span id="page-8-3"></span>**1.2.1 Default Data Flow**

A channel is a combination of rules, policies, and filters that is used to synchronize data between two systems. The Subscriber and Publisher channels describe the direction in which the data flows. The Subscriber and Publisher channels act independently; actions in one channel are not affected by what happens in the other.

- ["Subscriber](#page-9-0) Channel" on page 10
- ["Publisher](#page-9-1) Channel" on page 10

### <span id="page-9-0"></span>**Subscriber Channel**

The Subscriber channel is the channel of communication from the Identity Vault to Lotus Notes. The channel takes events generated in the Identity Vault and sends them to the Lotus Notes system. The following illustration shows this data flow:

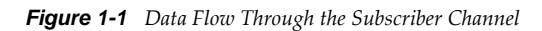

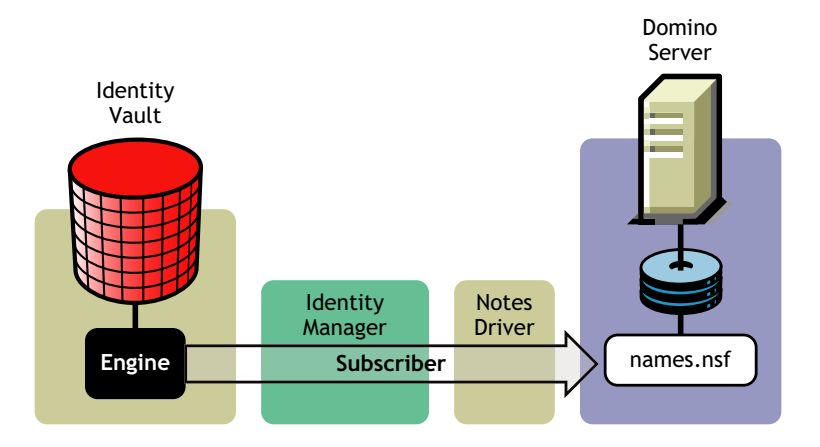

The driver can be configured to work with Notes databases other than the Public Address Book, names.nsf.

#### <span id="page-9-2"></span><span id="page-9-1"></span>**Publisher Channel**

The Publisher channel represents the channel of communication from Lotus Notes to the Identity Vault. The channel takes event generated in Lotus Notes and sends them to the Identity Vault. The following illustration shows how this data is published:

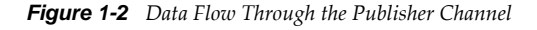

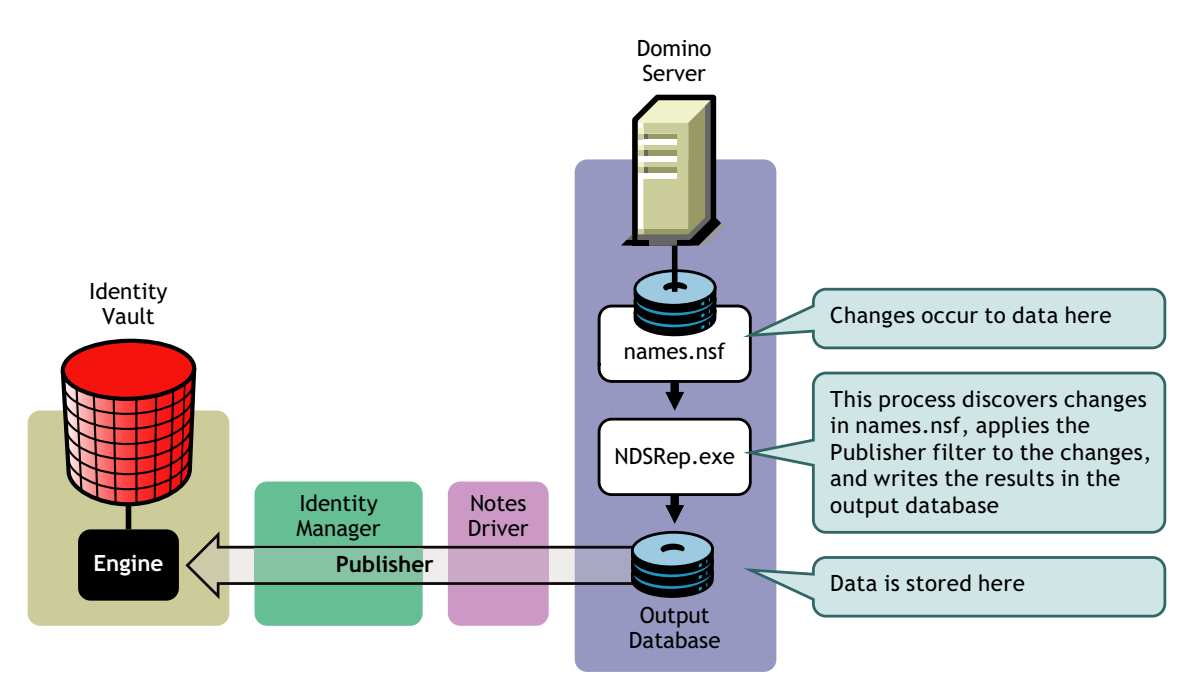

### <span id="page-10-0"></span>**1.2.2 Policies**

<span id="page-10-2"></span>Policies are used to control the synchronization of data between the Identity Vault and Lotus Notes. Policies transform an event on a channel input into a set of commands on the channel output. The Lotus Notes driver includes the following set of preconfigured policies:

- **Schema Mapping:** Mappings have been defined for the Notes address book.
- **Creation:** The default Creation policy logic for the Publisher channel and the Subscriber channel is the same. Creating a User object requires a Given name and a Surname. Creating a Group object requires Description, Membership, and Owner attributes. You can modify these elements to meet your business policies.
- **Matching:** The default Matching policy logic for the Publisher channel and the Subscriber channel is the same. An Identity Vault User object is considered to be the same object in Notes when Given name and Surname match in both directories. An Identity Vault Group object is considered to be the same object in Notes when the CN is the same in both directories. You should modify these policies to meet your business policies. Matching policies are typically more specific than this generic Given name/Surname match.
- **Placement:** The default Placement policy on the Subscriber channel places all User objects from a specified Identity Vault container in a specified Notes Organizational Unit, and all Group objects from a specified Identity Vault container in a specified Organizational Unit in Notes. The same relationship is typically maintained on the Publisher channel. The container names and OU names for this default Placement policy are collected from the user when importing the default driver configuration. You should modify or add additional Placement policies and policy rules to meet your business needs.

### <span id="page-10-1"></span>**1.2.3 Driver Components**

The driver contains the following components:

- **Default Driver Configuration File:** A file you can import to set up default rules, style sheets, and driver parameters. The driver configuration file included with this driver is Notes-IDM3\_6-  $V4$ . xml, with its accompanying .  $x1f$  file (for any language other than English).
- **Driver Files:** CommonDriverShim.jar and NotesDriverShim.jar are the Java files that direct synchronization between Lotus Notes and the Identity Vault.
- **notesdrvjni:** A shared library that provides Java Native Interface (JNI) access from NotesDriverShim.jar to Lotus Notes native libraries (Notes C APIs).
- **ndsrep:** A Lotus Domino server add‐in process to enable data synchronization. It keeps track of the time of the last successful synchronization with a Notes database, and checks the Lotus Domino server for changes based on that time stamp. It then reads the changes from the Notes database, determines the event types they represent, and filters the updates based on objects and attributes specified in the Publisher filter in the driver configuration in the Identity Vault.
- **dsrepcfg.ntf:** A Notes database template required for the initial startup of the Notes driver shim. The Notes driver shim uses this Notes database template to create a configuration database named dsrepcfg.nsf, which is used by ndsrep to determine the Publisher filter and other driver publication settings.

## <span id="page-11-0"></span>**1.3 Support for Standard Driver Features**

The following sections provide information about how the Lotus Notes driver supports standard driver features:

- [Section 1.3.1,](#page-11-1) "Remote Platforms," on page 12
- Section 1.3.2, ["Entitlements,"](#page-11-2) on page 12
- Section 1.3.3, "Password [Synchronization](#page-11-3) Support," on page 12
- Section 1.3.4, "Data [Synchronization](#page-11-4) Support," on page 12

### <span id="page-11-1"></span>**1.3.1 Remote Platforms**

**IMPORTANT:** The Lotus Notes client is only supported on the workstation platforms. A Remote Loader running on Windows XP, Windows 7 and 8, SLED 32‐bit, RHEL 6 Client 32‐bit is only supported for the Lotus Notes driver integration. In normal Identity Manager installations, the Remote Loader is supported only on the server platforms.

Install the Remote Loader and the driver on the workstation platform running the Lotus Notes client. The Remote Loader enables the driver to communicate with the Metadirectory server.

For information about the operating systems supported for the Remote Loader, see ["System](https://www.netiq.com/documentation/idm402/pdfdoc/idm_integrated_install/idm_integrated_install.pdf#bpo8wc2) [Requirements"](https://www.netiq.com/documentation/idm402/pdfdoc/idm_integrated_install/idm_integrated_install.pdf#bpo8wc2) in the *Identity Manager 4.0.2 Integrated [Installation](https://www.netiq.com/documentation/idm402/pdfdoc/idm_integrated_install/idm_integrated_install.pdf#Front) Guide*.

### <span id="page-11-2"></span>**1.3.2 Entitlements**

You can configure the Lotus Notes driver to use entitlements to manage user accounts and group membership in the Lotus Notes Address Book. When using entitlements, this driver works in conjunction with external services, such as the User Application with workflow or role‐based provisioning or the Entitlements Service driver, to manage entitlement functionality.

The Notes driver also supports customized entitlements, if there are policies created for the driver to consume. For information about entitlements, see the *Identity Manager 4.0.2 [Entitlements](https://www.netiq.com/documentation/idm402/pdfdoc/idm_entitlements/idm_entitlements.pdf#bookinfo) Guide*.

### <span id="page-11-3"></span>**1.3.3 Password Synchronization Support**

The Notes driver synchronizes passwords only on the Subscriber channel.

### <span id="page-11-4"></span>**1.3.4 Data Synchronization Support**

The Notes driver synchronizes User objects and Group objects.

# <span id="page-12-0"></span>2 **Installing the Driver Files**

<span id="page-12-1"></span>This section helps you plan the installation for the Notes driver. The driver uses the Remote Loader to communicate with the Metadirectory engine and Lotus Notes Client to communicate with the Domino server. [Figure](#page-12-2) 2-1 depicts how you should install each component that contributes to data synchronization.

<span id="page-12-2"></span>*Figure 2-1 Remote Installation on a Notes Client Workstation*

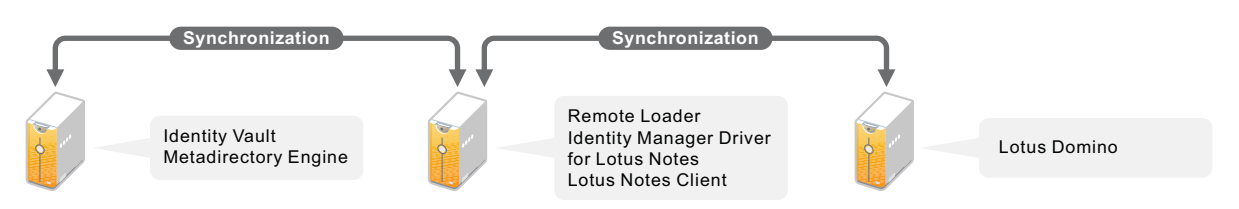

NetIQ recommends that you review the following considerations before starting the driver installation:

- Install the Metadirectory engine and the Identity Vault on the same server.
- Install the Remote Loader, the Lotus Notes driver, and the Lotus Notes Client on a separate server.
- Ensure that Notes Client and the Domino server have the same version. Otherwise, the driver might not work properly.
- ◆ NetIQ recommends that you install the Notes Client in a single-user environment only.
- NetIQ supports driver installation only on Windows XP, Windows 7 or 8, SLED 11 (32‐bit), or RHEL 6 Client 32‐bit platform.

After you install Notes Client, ensure the following:

- Start Notes Client before starting the Lotus Notes driver. This allows the Notes Client to download the connection information from the Domino server required by the Notes driver. If you start the driver before starting the Notes Client, the driver might not start.
- Servers where Metadirectory server, the Notes Client, and the Domino server are installed have synchronized clocks so that Publisher events are properly cached. You must check this before starting the driver for the first time.

The following sections provide instructions for installing the driver files:

- [Section 2.1,](#page-13-0) "Installing the Driver Files," on page 14
- Section 2.2, "Copying Ndsrep and Notes.jar to the Required [Locations,"](#page-13-1) on page 14

## <span id="page-13-0"></span>**2.1 Installing the Driver Files**

Complete the following steps for installing the Lotus Notes driver:

- **1** Install a Metadirectory server. For instructions, see "[Installing](https://www.netiq.com/documentation/idm402/pdfdoc/idm_integrated_install/idm_integrated_install.pdf#bpo8y7u) Identity Manager" in the *[Identity](https://www.netiq.com/documentation/idm402/pdfdoc/idm_integrated_install/idm_integrated_install.pdf#Front) Manager 4.0.2 Integrated [Installation](https://www.netiq.com/documentation/idm402/pdfdoc/idm_integrated_install/idm_integrated_install.pdf#Front) Guide*.
- **2** Install the Remote Loader on a separate workstation where the Notes client is already installed. For instructions, see ["Installing](https://www.netiq.com/documentation/idm402/pdfdoc/idm_integrated_install/idm_integrated_install.pdf#bpo8y7u) Identity Manager" in the *Identity Manager 4.0.2 [Integrated](https://www.netiq.com/documentation/idm402/pdfdoc/idm_integrated_install/idm_integrated_install.pdf#Front) [Installation](https://www.netiq.com/documentation/idm402/pdfdoc/idm_integrated_install/idm_integrated_install.pdf#Front) Guide*.

<span id="page-13-2"></span>You install the Lotus Notes driver as part of the Remote Loader installation.

**3** Continue with Section 2.2, "Copying Ndsrep and Notes.jar to the Required [Locations,"](#page-13-1) on [page 14](#page-13-1) to complete installation of the files.

## <span id="page-13-1"></span>**2.2 Copying Ndsrep and Notes.jar to the Required Locations**

After the Lotus Notes driver files are installed, perform the following steps:

**1** Manually copy the ndsrep and dsrepcfg.ntf files from the Windows ISO to the Domino server:

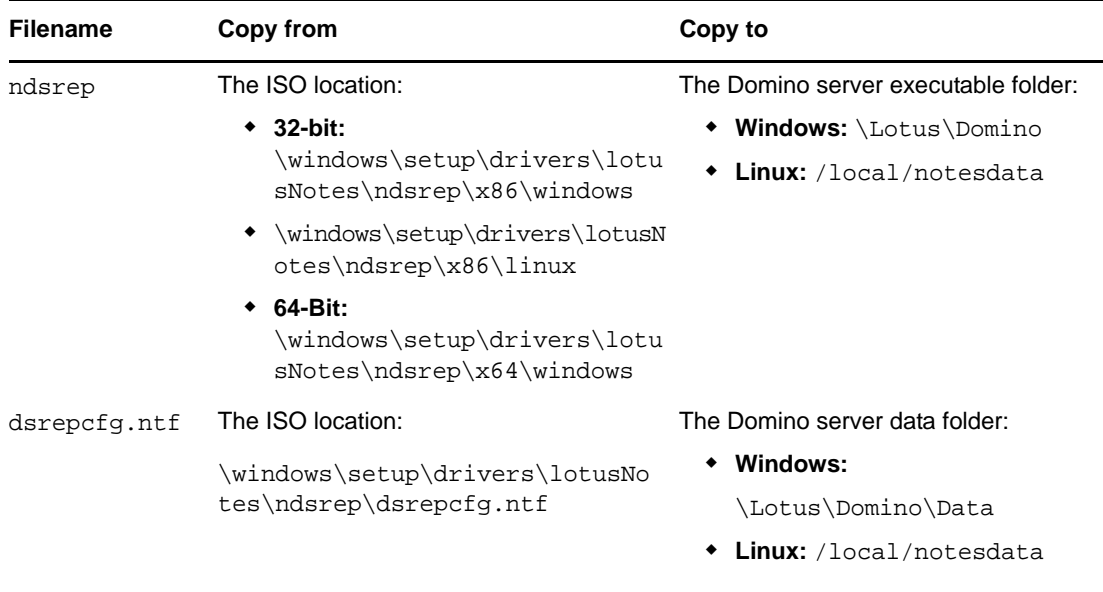

For information about ndsrep, see ["Publisher](#page-9-2) Channel" on page 10.

**2** (Conditional) Manually copy the Notes.jar file from the Lotus Notes Client installation folder (\Lotus..\jvm\lib\ext) to the Remote Loader folder (\Novell\RemoteLoader\lib) on a Windows client workstation.

This step is not applicable if the Notes driver is running on a Linux client workstation.

- **3** If the Domino server requires databases to be signed, use a Notes client or Domino Administrator to sign dsrepcfg.ntf with your Domino server's server ID.
- **4** Ensure that the Notes client library .dll directory (for example, c:\lotus\notes) is in the Windows system path, and reboot the system to make sure this step becomes effective.

If this directory is not in the Windows system path, the JVM might have difficulty locating the Notes client libraries required by Notes.jar, such as nlsxbe.dll.

**5** Ensure that the necessary user.id and cert.id files are available to the Notes client and NotesDriverShim.jar so that the Notes driver can properly authenticate to the Domino server and register new Notes users.

If you are running the Notes client on Linux, you must perform the initial client configuration after installing the Notes client as a non‐root user. Use the same non‐root user to start and use the driver.

<span id="page-14-1"></span>**1** To start the driver from the non‐root userʹs home directory, type the following command:

/opt/novell/eDirectory/lib/dirxml/rules/notes/rdxml.startnotes

<span id="page-14-2"></span>**2** To stop the driver from the non‐root userʹs home directory, type the following command:

/opt/novell/eDirectory/lib/dirxml/rules/notes/rdxml.stoptnotes

The sample scripts and the sample configuration file are provided to demonstrate how to launch the driver. You can start the Remote Loader for the driver using rdxml.startnotes, and stop the Remote Loader for the driver using rdxml.stopnotes.For more information, see [Table](#page-14-0) 2-1.

The sample scripts work in different situations. If they do not work in your environment, you might need to edit them appropriately. The sample scripts produce a Remote Loader trace log for the driver that can be used for troubleshooting.

- **3** Modify the scripts and configuration file to fit to your environment, as described in [Table](#page-14-0) 2-1.
- **4** Make sure that the three scripts noted in [Step 1a](#page-14-1)nd [Step 2](#page-14-2) have file access for execution (for example, rwxr‐xr‐x).
- **5** Make sure that the /local/notesdata/ directory is not present on the client workstation.

For troubleshooting tips, see ["Troubleshooting](#page-95-1) Installation Problems" on page 96.

| Filename         | <b>Description</b>                                                                                                    |
|------------------|----------------------------------------------------------------------------------------------------|
| rdxml.startnotes | This script calls the findDomino script, which sets up appropriate<br>operating system environment variables for the Notes driver. Then the<br>rdxml.startnotes script launches the Remote Loader with the Notes<br>driver parameters specified in the rdxml.confignotes file. |
|                  | If the location where the scripts are placed is not in a current search<br>path, you might need to do one of the following:                                                                                                    |
|                  | Modify rdxml.startnotes to include a specific path to the<br>findDomino script.                                                                                                    |
|                  | • Create a symbolic link for find Domino in $/\text{usr}/\text{bin}$ .                                                                                                    |
| rdxml.stopnotes  | This script stops the Remote Loader that is running the Notes driver.                                                                                                    |
| findDomino       | This script is called from the $\texttt{rdxml}$ . $\texttt{startnotes}$ script. When you<br>launch rdxml.startnotes, this script sets up operating system<br>environment variables that indicate the location of a Linux type of<br>installation of the Notes client.          |
|                  |                                                                                                    |

<span id="page-14-0"></span>*Table 2-1 Sample Scripts and Sample Configuration*

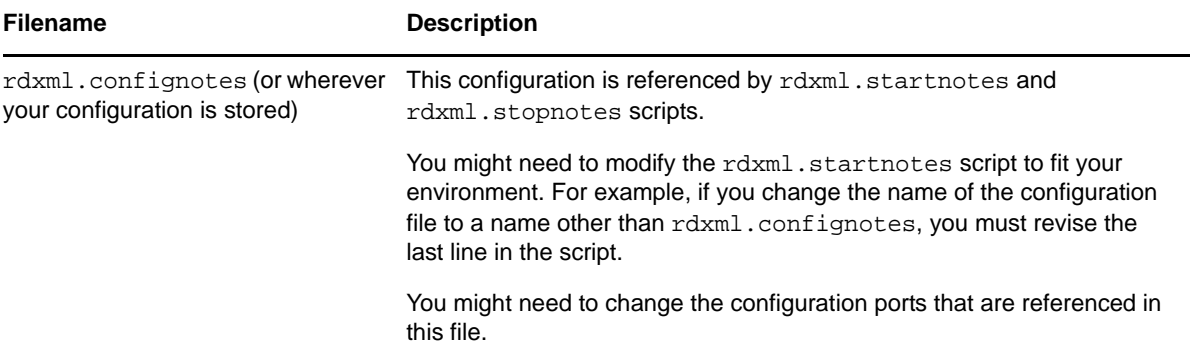

# <span id="page-16-0"></span>3 <sup>3</sup>**Creating a New Driver Object**

<span id="page-16-2"></span>After the Lotus Notes driver files are installed on the server where you want to run the driver (see Chapter 2, ["Installing](#page-12-1) the Driver Files," on page 13), you can create the driver in the Identity Vault. You do so by installing the driver packages and then modifying the driver configuration to suit your environment. The following sections provide instructions:

- [Section 3.1,](#page-16-1) "Creating Lotus Notes Accounts and Groups," on page 17
- [Section 3.2,](#page-17-0) "Creating the Driver Object in Designer," on page 18
- Section 3.3, ["Activating](#page-24-1) the Driver," on page 25
- [Section 3.4,](#page-25-0) "Adding Packages to an Existing Driver," on page 26

## <span id="page-16-1"></span>**3.1 Creating Lotus Notes Accounts and Groups**

The driver requires an account to access the Lotus Notes system. It also requires a Deny Access group to exist in the Lotus Notes system.

- **1** Create a Lotus Notes user account to be used exclusively by the driver. Do the following when you create the account:
	- ◆ Assign manager-level ACL access to the target Notes database (usually names.nsf), the output database (ndsrep.nsf) created by ndsrep, and certlog.nsf.
	- If you are synchronizing information from the Identity Vault to the Notes database (names.nsf), give the user all ACL roles (GroupCreator, GroupModifier, NetCreator, NetModifier, PolicyCreator, PolicyModifier, PolicyReader, ServerCreator, ServerModifier, UserCreator, UserModifier).
	- Assign access rights to the user account's certifier ID file.
	- Assign access rights to the certifier ID files for the Notes certifiers that you want the driver to create users for.
	- (Optional) If you want the driver to be able to create new user certifier ID files, assign file access rights to the location where you want the driver to create the files.
- **2** If a Deny Access group doesn't already exist, create this group by using the Lotus Domino Administrator tool.

This group is used to hold disabled user accounts.

**3** The installation procedure should take care of Universal ID issues. If you are having problems with Universal IDs, see [Section 7.2.1,](#page-94-5) "Creating Lotus Notes Accounts and Groups," on page 95.

## <span id="page-17-0"></span>**3.2 Creating the Driver Object in Designer**

You create a Lotus Notes driver object by installing the driver packages and then modifying the configuration to suit your environment. After you create and configure the driver, you need to deploy it to the Identity Vault and start it.

- [Section 3.2.1,](#page-17-1) "Importing the Current Driver Packages," on page 18
- [Section 3.2.2,](#page-18-0) "Installing the Driver Packages," on page 19
- Section 3.2.3, ["Configuring](#page-21-0) the Driver Object," on page 22
- [Section 3.2.4,](#page-22-0) "Deploying the Driver Object," on page 23
- [Section 3.2.5,](#page-23-0) "Starting the Driver," on page 24
- [Section 3.2.6,](#page-24-0) "Starting Ndsrep," on page 25

**NOTE:** You should not create driver objects by using the new Identity Manager 4.0 and later configuration files through iManager. This method of creating driver objects is no longer supported. To create drivers, you now need to use the new package management features provided in Designer.

### <span id="page-17-1"></span>**3.2.1 Importing the Current Driver Packages**

The driver packages contain the items required to create a driver, such as policies, entitlements, filters, and Schema Mapping policies. These packages are only available in Designer and can be updated after they are initially installed. You must have the most current version of the packages in the Package Catalog before you can create a new driver object.

To verify you have the most recent version of the driver packages in the Package Catalog:

- **1** Open Designer.
- **2** In the toolbar, click *Help* > *Check for Package Updates*.
- **3** Click *OK* to update the packages

or

Click *OK* if the packages are up‐to‐date.

- **4** In the Outline view, right‐click the Package Catalog.
- **5** Click *Import Package*.

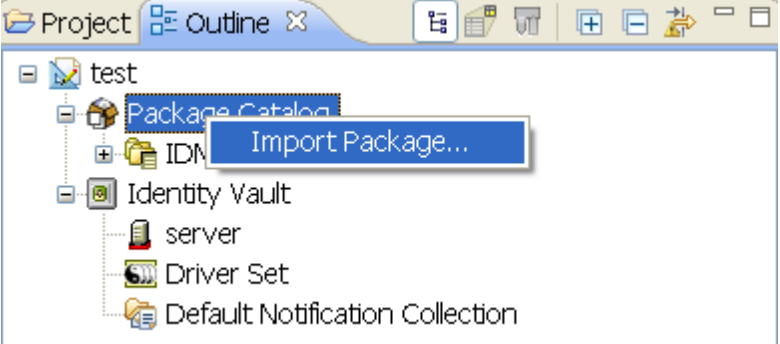

**6** Select any Notes driver packages

or

Click *Select All* to import all of the packages displayed.

By default, only the base packages are displayed. Deselect *Show Base Packages Only* to display all packages.

- **7** Click *OK* to import the selected packages, then click *OK* in the successfully imported packages message.
- **8** After the current packages are imported, continue with [Section 3.2.2,](#page-18-0) "Installing the Driver [Packages,"](#page-18-0) on page 19.

### <span id="page-18-0"></span>**3.2.2 Installing the Driver Packages**

After you have imported the current driver packages into the Package Catalog, you can install the driver packages to create a new driver.

- **1** In Designer, open your project.
- **2** In the Modeler, right‐click the driver set where you want to create the driver, then click *New* > *Driver*.
- **3** Select *Notes Base*, then click *Next*.
- **4** Select the optional features to install for the Notes driver, then click *Next*. All options are selected by default.

The features are:

**Default Configuration:** This package contains the default configuration information for the Notes driver. Always leave this option selected.

**Entitlements:** These packages contain the policies and entitlements required to enable the driver for account creation and management with entitlements. For more information, see the *[Identity](https://www.netiq.com/documentation/idm402/pdfdoc/idm_entitlements/idm_entitlements.pdf#bookinfo) Manager 4.0.2 [Entitlements](https://www.netiq.com/documentation/idm402/pdfdoc/idm_entitlements/idm_entitlements.pdf#bookinfo) Guide*.

**Password Synchronization:** This packages contains the policies that enable the Notes driver to synchronize passwords. If you want to synchronize passwords, verify that this option is selected. For more information, see the *Identity Manager 4.0.2 Password [Management](https://www.netiq.com/documentation/idm402/pdfdoc/idm_password_management/idm_password_management.pdf#Front) Guide*.

**Data Collection:** These packages contain the policies that enable the driver to collect data for reports. If you are using the Identity Reporting Module, verify that this option is selected. For more information, see the *Identity Reporting Module Guide*.

**Account Tracking:** This group of packages contain the policies that enables account tracking information for reports. If you are using the Identity Reporting Module, verify that this option is selected. For more information, see the *Identity Reporting Module Guide*.

**5** (Conditional) If there are package dependencies for the packages you selected to install, you must install them to install the selected package. Click *OK* to install the package dependency listed.

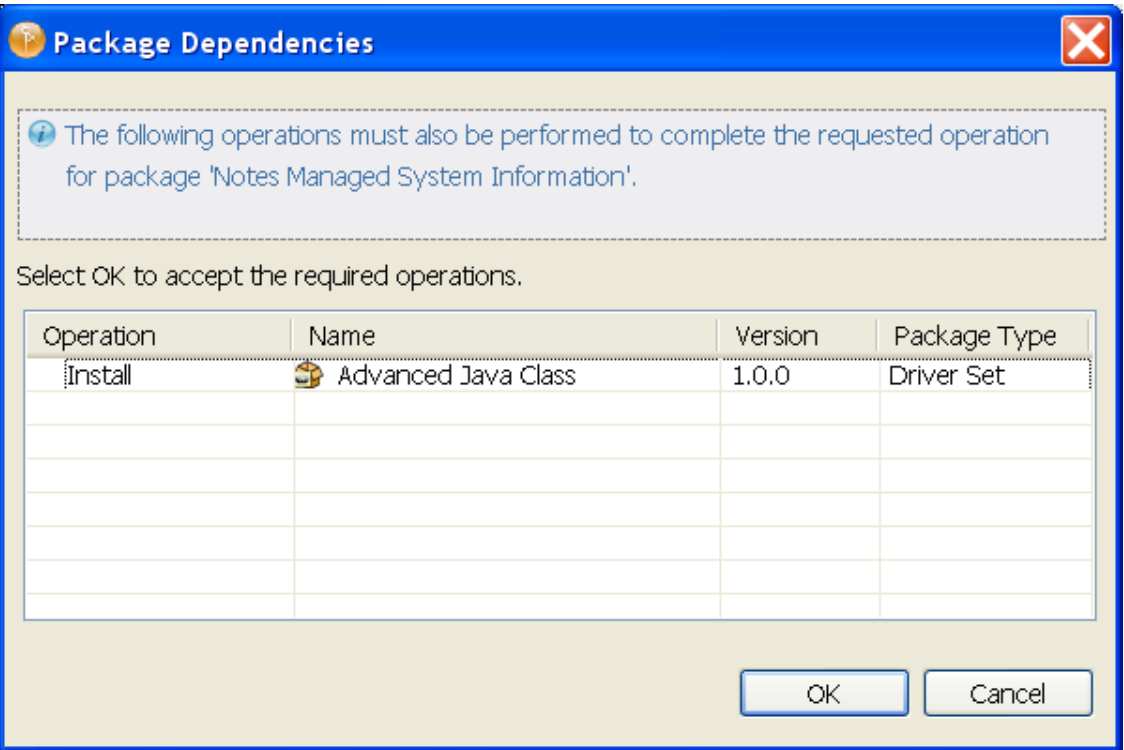

- **6** (Conditional) If more than one type of package dependency must be installed, you are presented with these packages separately. Continue to click *OK* to install any additional package dependencies.
- **7** (Conditional) On the Install Common Settings page, fill in the following fields, then click *Next*:

The Common Settings page is only displayed if the Common Settings package is installed as a dependency.

**User Container:** Select the Identity Vault container where the Notes accounts will be added if they don't already exist in the vault. This value becomes the default for all drivers in the driver set.

If you want a unique location for this driver, set the value for all drivers on this page. After the driver is created, change the value on the driver's Global Configuration Values page.

**Group Container:** Select the Identity Vault container where the Notes accounts will be added if they don't already exist in the vault. This value becomes the default for all drivers in the driver set.

If you want a unique location for this driver, set the value for all drivers on this page. After the driver is created, change the value on the driver's Global Configuration Values page.

- **8** On the Driver Information page, specify a name for the driver, then click *Next*.
- **9** On the Notes Base page, fill in the following fields, then click *Next*:

**Notes User ID:** Specify the Notes User ID the driver uses for authentication into the Notes system. The format of the name is the fully qualified canonical form. For example: CN=Notes Driver/O=Organization.

**Notes User Password:** Specify the password for the Notes User ID.

**Domino Server:** Specify the name of the Domino server the driver authenticates to. The format of the name is the fully qualified canonical form. For example: CN=NotesServer/ O=Organization.

**Notes Domain Name:** Specify the Domino server domain name.

**Notes Driver User ID File:** Specify the Notes user ID file used by the Notes Driver to authenticate to Lotus Notes.

**Domino Mail Server Name:** Specify the name of the default mail server where mail files are created for users. The format of the name is the fully qualified canonical form. For example: CN=Domino1/O=Organization.

**Mail File Template:** Specify the name of the mailbox template database that is used to create new mail files users. This file name is different from each Domino version, and the file must be located in the Domino mail server's data directory. For example, if you are using Domino 8, the file name is mail8.ntf.

**User Mail File Storage Location:** Specify the user mail file storage location.

**10** Fill in the following fields for Remote Loader information:

**Connect To Remote Loader:** Select *Yes* or *No* to determine if the driver will use the Remote Loader. For more information, see the *Identity [Manager](https://www.netiq.com/documentation/idm402/pdfdoc/idm_remoteloader/idm_remoteloader.pdf#bookinfo) 4.0.2 Remote Loader Guide*.

If you select *No*, skip to [Step 11.](#page-20-0) If you select *Yes*, use the following information to complete the configuration of the Remote Loader, then click *Next*:

**Host Name:** Specify the IP address or DNS name of the server where the Remote Loader is installed and running.

**Port:** Specify the port number for this driver. Each driver connects to the Remote Loader on a separate port. The default value is 8090.

**Remote Loader Password:** Specify a password to control access to the Remote Loader. It must be the same password that is specified as the Remote Loader password on the Remote Loader.

**Driver Password:** Specify a password for the driver to authenticate to the Metadirectory server. It must be the same password that is specified as the Driver Object Password on the Remote Loader.

<span id="page-20-0"></span>**11** (Conditional) On the Install Notes Managed System Information page, fill in the following fields to define your Notes system, then click *Next*:

The page is displayed only if you selected to install the Data Collection packages and the Account Tracking packages.

**Name:** Specify a descriptive name for this Notes system. The name is displayed in reports.

**Description:** Specify a brief description for this Notes system. The description is displayed in reports.

**Location:** Specify the physical location of this Notes system. The location is displayed in reports.

**Vendor:** Leave Microsoft as the vendor of Notes. This information is displayed in reports.

**Version:** Specify the version of this Notes system. The version is displayed in the reports.

**12** (Conditional) On the Install Notes Managed System Information page, fill in the following fields to define the ownership of the Notes system, then click *Next*:

The page is displayed only if you selected to install the Data Collection and the Account Tracking packages.

**Business Owner:** Select a user object in the Identity Vault that is the business owner of the Notes system. This can only be a user object, not a role, group, or container.

**Application Owner:** Select a user object in the Identity Vault that is the application owner of the Notes system. This can only be a user object, not a role, group, or container.

**13** (Conditional) On the Install Notes Managed System Information page, fill in the following fields to define the classification of the Notes system, then click *Next*:

The page is displayed only if you selected to install the Data Collection and the Account Tracking packages.

**Classification:** Select the classification of the Notes system. This information is displayed in the reports. Your options are:

- ◆ Mission-Critical
- Vital
- ◆ Not-Critical
- Other

If you select *Other*, you must specify a custom classification for the Notes system.

**Environment:** Select the type of environment the Notes system provides. The options are:

- Development
- Test
- Staging
- Production
- Other

If you select *Other*, you must specify a custom classification for the Notes system.

**14** On the Account Status page, fill in the following fields, then click *Next*:

**Use Deny Access Group for Account Status:** Select whether to place disabled user accounts into a Notes Deny Access Group.

**Deny Access Group Name:** Specify the Notes Deny Access Group where the driver places users when the user account is disabled.

- **15** Review the summary of tasks that will be completed to create the driver, then click *Finish*.
- **16** After you have installed the driver, you must change the configuration for your environment. Proceed to Section 3.2.3, ["Configuring](#page-21-0) the Driver Object," on page 22.

### <span id="page-21-0"></span>**3.2.3 Configuring the Driver Object**

The Notes driver is operational after the driver packages are installed. However, the basic configuration might not meet the requirements for your environment. You should complete the following tasks to configure the driver:

- **Ensure that the driver can authenticate to Lotus Notes:** Make sure that you have established a Lotus Notes user account for the driver (see [Section 3.1,](#page-16-1) "Creating Lotus Notes Accounts and [Groups,"](#page-16-1) on page 17) and the correct authentication information is defined for the driver parameters (see Section A.1.3, ["Authentication,"](#page-99-3) on page 100).
- **Configure the driver parameters:** There are many settings that can help you customize and optimize the driver. The settings are divided into categories such as Driver Configuration, Engine Control Values, and Global Configuration Values (GCVs). Although it is important for you to understand all of the settings, your first priority should be to configure the driver parameters located on the Driver Configuration page. The driver parameters control general settings such as the certifier file and Lotus Notes database accessed by the driver, Subscriber channel settings, and Publisher channel settings. For information about the driver parameters, see [Section A.1.5,](#page-100-2) "Driver Parameters," on page 101. For additional information, see [Section 5.4,](#page-33-2) "Using Driver [Parameters,"](#page-33-2) on page 34.
- **Configure the driver filter:** Modify the driver filter to include the object classes and attributes you want synchronized between the Identity Vault and Lotus Notes.
- **Configure policies:** Modify the policies as needed. For information about the default configuration policies, see ["Policies"](#page-10-2) on page 11.

 **Configure password synchronization:** The basic driver configuration is set up to support password synchronization through Universal Password. If you don't want this setup, see "[Configuring](https://www.netiq.com/documentation/idm402/pdfdoc/idm_password_management/idm_password_management.pdf#bnwjt01) Password Flow" in the *Identity Manager 4.0.2 Password [Management](https://www.netiq.com/documentation/idm402/pdfdoc/idm_password_management/idm_password_management.pdf#Front) Guide*.

After completing the configuration tasks, continue with the next section, [Deploying](#page-22-0) the Driver [Object](#page-22-0).

### <span id="page-22-0"></span>**3.2.4 Deploying the Driver Object**

After the driver object is created in Designer, it must be deployed into the Identity Vault.

- **1** In Designer, open your project.
- **2** In the Modeler, right-click the driver icon **s** or the driver line, then select *Live* > *Deploy*.
- **3** If you are authenticated to the Identity Vault, skip to [Step 4;](#page-22-1) otherwise, specify the following information, the click *OK*:

**Host:** Specify the IP address or DNS name of the server hosting the Identity Vault.

**Username:** Specify the DN of the user object used to authenticate to the Identity Vault.

**Password:** Specify the user's password.

- <span id="page-22-1"></span>**4** Read the deployment summary, then click *Deploy*.
- **5** Read the message, then click *OK*.
- **6** Click *Define Security Equivalence* to assign rights to the driver.

The driver requires rights to objects within the Identity Vault. The Admin user object is most often used to supply these rights. However, you might want to create a DriversUser (for example) and assign security equivalence to that user.

- **6a** Click *Add*, then browse to and select the object with the correct rights.
- **6b** Click *OK* twice.

For more information about defining a Security Equivalent User in objects for drivers in the Identity Vault, see "Establishing a Security Equivalent User" in the Identity [Manager](https://www.netiq.com/documentation/idm402/idm_security/?page=/documentation/idm402/idm_security/data/front.html) 4.0.2 [Security](https://www.netiq.com/documentation/idm402/idm_security/?page=/documentation/idm402/idm_security/data/front.html) Guide.

**7** Click *Exclude Administrative Roles* to exclude users that should not be synchronized.

You should exclude any administrative User objects (for example, Admin and DriversUser) from synchronization.

- <span id="page-22-2"></span>**7a** Click *Add*, then browse to and select the user object you want to exclude, click *OK*.
- **7b** Repeat [Step 7a](#page-22-2) for each object you want to exclude.
- **7c** Click *OK*.
- **8** Click *OK*.

### <span id="page-23-0"></span>**3.2.5 Starting the Driver**

When a driver is created, it is stopped by default. To make the driver work, you must start the driver and cause events to occur. Identity Manager is an event-driven system, so after the driver is started, it won't do anything until an event occurs.

To start the driver:

- **1** If you are using the Remote Loader with the driver, make sure the Remote Loader driver instance is running:
	- **Windows:** Open the Remote Loader console on the driver's server, select the driver in the list, then click *Start*.

**IMPORTANT:** For the Notes driver to work properly, you should run the Remote Console utility as an administrator.

 **Linux:** At the server command line, add the driver object password and Remote Loader password to the Notes driver startup script. For example:

```
cd driver_script_directory
   ./rdxml.startnotes -sp driver_password remote_loader_password
```
These passwords must be the same as the "Driver Object [Password"](#page-99-4) on page 100 and "Remote Loader [Password:"](#page-100-3) on page 101 you specified when configuring the driver. The driver\_script\_directory should be the directory where you placed the files (see Section 2.2, "Copying Ndsrep and Notes.jar to the Required [Locations,"](#page-13-2) on page 14).

Use rdxml.startnotes to start the Remote Loader for the driver.

For example,

cd *driver\_script\_directory* ./rdxml.startnotes

- **2** In Designer, open your project.
- **3** In the Modeler, right-click the driver icon **S** or the driver line, then select *Live* > *Start Driver*.

When the driver starts for the first time, it does the following:

- Searches for the Domino server (specified in the driver [parameters](#page-100-2)).
- Opens dsrepcfg.nsf. If that file does not exist, the driver automatically creates dsrepcfg.nsf, using the dsrepcfg.ntf database template that is provided with the driver.
- Writes the Publisher parameters and data to dsrepcfg.nsf, specifying an appropriate update database file (usually named ndsrep.nsf), so that ndsrep can read them.

If multiple notes.ini files exist on the computer running the driver, ensure that the NotesDriverShim uses the correct .ini by placing its directory in the OS search path. If the driver shim initializes with the wrong notes.ini file, the driver shim cannot open dsrepcfg.ntf.

If dsrepcfg.ntf is not found, or the initial dsrepcfg.nsf creation process fails, then the Publisher channel shuts down.

Ensure that the driver shim initializes properly by modifying the Windows system path to find the appropriate notes.ini file.

**4** Continue with the next section, [Starting](#page-24-0) Ndsrep.

### <span id="page-24-0"></span>**3.2.6 Starting Ndsrep**

The ndsrep program is used to publish information from the Notes database to the Identity Vault (Publisher channel). It is not required if you are only sending information from the Identity Vault to the Notes database (Subscriber channel).

Ndsrep is a Lotus Domino server add‐in process to enable data synchronization. It keeps track of the time of the last successful synchronization with a Notes database, and checks the Lotus Domino server for changes based on that time stamp. It then reads the changes from the Notes database, determines the event types they represent, and filters the updates based on objects and attributes specified in the Publisher filter in the driver configuration in the Identity Vault.

You should have already copied ndsrep to the Lotus Domino server (see [Section 2.2,](#page-13-2) "Copying Ndsrep and Notes.jar to the Required [Locations,"](#page-13-2) on page 14).

**1** At the Domino Console, start the ndsrep task:

load ndsrep *instance*

The *instance* must be the driver name, or a unique instance name set up for this driver. If the name of your driver includes spaces, you must put quotes around the name. After ndsrep is loaded, all TELL commands are issued to this instance of ndsrep using the instance name.

A task named NDSREP-instance is now displayed in the Notes Task Viewer.

**2** After the initial configuration and startup have been validated, update the Domino serverʹs notes.ini file so that ndsrep is loaded automatically.

For example:

ServerTasks=Update,Replica,Router,AMgr,AdminP,ndsrep notesdrv1, CalConn, Sched, HTTP, IMAP, POP3

If the name of your driver includes spaces, you must put quotes around the name.

After the first successful startup, the Notes driver and ndsrep can be launched in any order that is convenient for your particular configuration.

For additional information about using ndsrep, see [Appendix C,](#page-114-4) "Ndsrep," on page 115.

## <span id="page-24-1"></span>**3.3 Activating the Driver**

If you created the driver in a driver set where you already activated the Metadirectory engine and service drivers, the driver inherits the activation. If you created the driver in a driver set that has not been activated, you must activate the driver within 90 days. Otherwise, the driver stops working.

If driver activation has expired, the following error message is displayed in the ndstrace window:

```
DirXML Log Event -------------------
Driver: \META-RHEL6\system\DriverSet\eDirDriver-BulkOperations
Channel: Subscriber
Status: Error
Message: Code(-9075) Shutting down because DirXML engine evaluation period
```
To use the driver, you must reactivate it.

For information on activation, refer to ["Activating](https://www.netiq.com/documentation/idm402/pdfdoc/idm_integrated_install/idm_integrated_install.pdf#bpo948h) Novell Identity Manager Products" in the *[Identity](https://www.netiq.com/documentation/idm402/pdfdoc/idm_integrated_install/idm_integrated_install.pdf#Front) Manager 4.0.2 Integrated [Installation](https://www.netiq.com/documentation/idm402/pdfdoc/idm_integrated_install/idm_integrated_install.pdf#Front) Guide*.

## <span id="page-25-0"></span>**3.4 Adding Packages to an Existing Driver**

You can add new functionality to an existing driver by adding new packages to an existing driver.

- <span id="page-25-1"></span>**1** Right‐click the driver, then click *Properties*.
- **2** Click *Packages*, then click the *Add Packages* icon .
- **3** Select the packages to install. If the list is empty, there are no available packages to install.

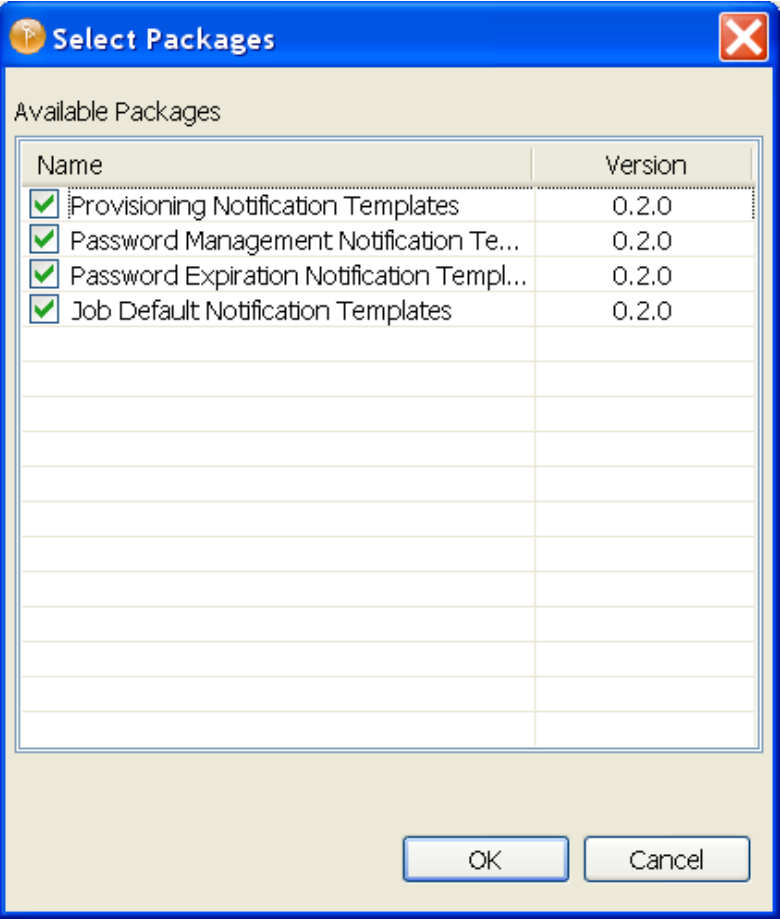

**4** (Optional) Deselect the *Show only applicable package versions* option, if you want to see all available packages for the driver, then click *OK*.

This option is only displayed on drivers. By default, only the packages that can be installed on the selected driver are displayed.

**5** Click *Apply* to install all of the packages listed with the Install operation.

### **Package Management**

中国

**Installed Packages** 

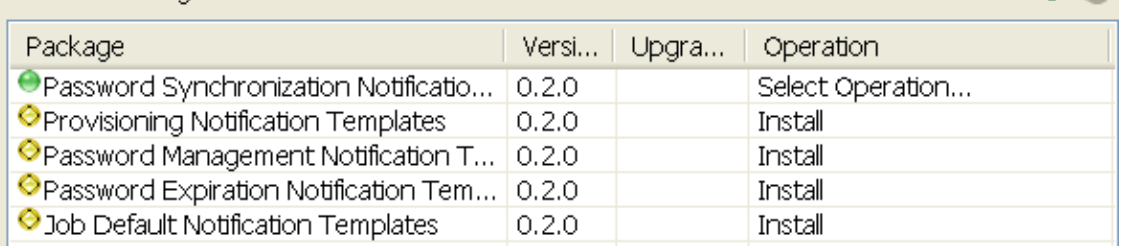

- **6** (Conditional) Fill in the fields with appropriate information to install the package you selected for the driver, then click *Next*.
- **7** Read the summary of the installation, then click *Finish*.
- <span id="page-26-0"></span>**8** Click *OK* to close the Package Management page after you have reviewed the installed packages.

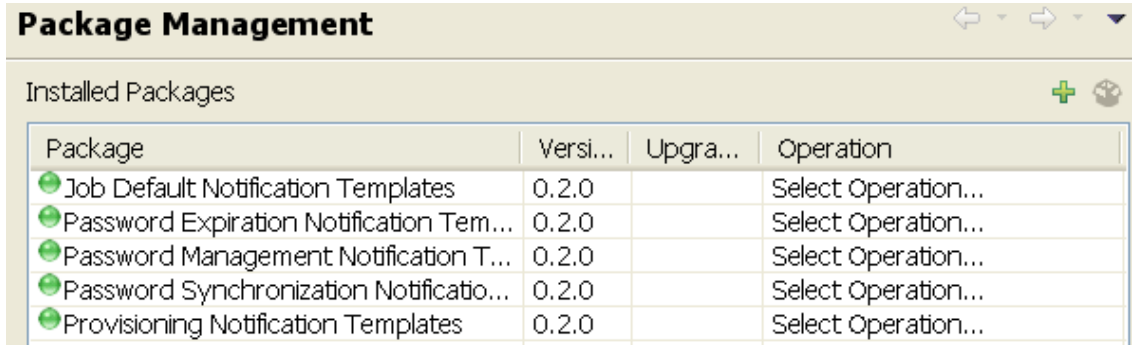

**9** Repeat [Step 1](#page-25-1) through [Step 8](#page-26-0) for each driver where you want to add the new packages.

# <span id="page-28-0"></span>4 <sup>4</sup>**Upgrading an Existing Driver**

The following sections provide information to help you upgrade an existing driver:

- <span id="page-28-4"></span>Section 4.1, ["Supported](#page-28-1) Upgrade Paths," on page 29
- [Section 4.2,](#page-28-2) "What's New in Version 4.0.2," on page 29
- Section 4.3, "Upgrade [Procedure,"](#page-28-3) on page 29

## <span id="page-28-1"></span>**4.1 Supported Upgrade Paths**

You can upgrade from any 3.*x* version of the Lotus Notes driver. Upgrading a pre‐3.*x* version of the driver directly to version 4.0.2 is not supported.

## <span id="page-28-2"></span>**4.2 What's New in Version 4.0.2**

Version 4.0.2 of the driver does not include any new features.

From 4.0 version of the driver, driver content is delivered in packages instead of through a driver configuration file.

## <span id="page-28-3"></span>**4.3 Upgrade Procedure**

The process for upgrading the Lotus Notes driver is the same as for other Identity Manager drivers. For detailed instructions, see ["Upgrading](https://www.netiq.com/documentation/idm402/pdfdoc/idm_upgrade/idm_upgrade.pdf#bqk8uci) Drivers to Packages" in the *Identity [Manager](https://www.netiq.com/documentation/idm402/pdfdoc/idm_upgrade/idm_upgrade.pdf#Front) 4.0.2 Upgrade and [Migration](https://www.netiq.com/documentation/idm402/pdfdoc/idm_upgrade/idm_upgrade.pdf#Front) Guide*.

# <span id="page-30-0"></span>5 <sup>5</sup>**Customizing the Driver**

This section explains how to customize your driver for your specific business rules.

- <span id="page-30-2"></span> Section 5.1, ["Determining](#page-30-1) eDirectory Object Placement When a Notes Object is Moved," on [page 31](#page-30-1)
- Section 5.2, ["Automatically](#page-32-0) Determining Which Certifier to Use," on page 33
- Section 5.3, "Using Named [Passwords,"](#page-33-0) on page 34
- Section 5.4, "Using Driver [Parameters,"](#page-33-1) on page 34
- Section 5.5, "Custom Driver [Parameters,"](#page-47-0) on page 48
- [Section 5.6,](#page-81-0) "Example Files," on page 82
- Section 5.7, ["Synchronizing](#page-82-0) a Database Other Than names.nsf," on page 83
- [Section 5.8,](#page-82-1) "Schema Mapping Type and Form," on page 83
- Section 5.9, ["Move/Rename,"](#page-83-0) on page 84
- Section 5.10, "TELL AdminP [Commands,"](#page-85-0) on page 86
- [Section 5.11,](#page-86-0) "User.id Password Set," on page 87
- [Section 5.12,](#page-87-0) "ID Vault Support," on page 88

**NOTE:** When you customize data synchronization, you must work within the supported standards and conventions for the operating systems and accounts being synchronized. Data containing characters that are valid in one environment, but invalid in another, causes errors.

## <span id="page-30-1"></span>**5.1 Determining eDirectory Object Placement When a Notes Object is Moved**

A Move is done by Identity Manager relative to either a parent's association key or dest‐dn. Containment in Notes is purely logical, and as such, an OU in Notes never has an association to the Identity Vault, so it isn't possible to provide a parent association. Also, the driver shim has no reference of the eDirectory namespace or containment, so it can't provide a parent dest-dn (destination DN). Therefore, an appropriate parent dest‐dn must be provided by a policy.

Notes ‐ Move Sample is a sample Publisher channel policy that contains logic to determine eDirectory object placement when an associated Notes object is moved.

This policy is designed to provide the same functionality contained in the sample style sheet named placemove.xsl, provided with earlier versions of the driver. A sample configuration is also available with in NotesConfig21.xml, which demonstrates the driver object's move and rename capabilities.

On a move, the dest-dn is set for a particular source dn. After importing the Notes ‐ Move Sample policy, you have a policy defining a single mapping between source and destination containers. You can define additional mappings by editing the resulting policy.

**NOTE:** Because of the way Notes manages CN and DN in FullName, it is not possible to distinguish between a Move and a Rename event in ndsrep. Therefore, when ndsrep determines that the FullName item has changed, it generates both a Move and a Rename event.

To add the Notes ‐ Move Sample policy to your driver configuration:

- **1** In iManager, click *Identity Manager Utilities* > *Import Drivers*.
- **2** Select the driver set where your existing driver resides.
- **3** In the list of driver configurations that appears, scroll down to the *Additional Policies* heading, then select only the item labeled *Notes ‐ Move Sample*. Click *Next*.

A list of import prompts appears.

- **4** Select the name of your existing Notes driver.
- <span id="page-31-0"></span>**5** Specify one container in Notes and the corresponding container in the Identity Vault:

The import process uses this information to create one pair of "mappings" between Notes containers and eDirectory containers.

**5a** Specify the source container from Notes where the move originates.

For example, \MyOrganization\Engineering\Testing.

**5b** Browse for and select the destination container where the object should be moved to.

For example, Testing.MyOrganization.

**6** Click *Next*.

A page appears with the message A driver named *your\_driver\_name* already exists in the driver set. Select one of the options below.

- **7** Select the following:
	- *Update Only Selected Policies in That Driver*
	- *Move Sample (Subscriber ‐ DirXML Script)*
- **8** Click *Next*, then click *Finish* to complete the wizard.

At this point, the new policy has been created as a policy object under the driver object, but is not yet part of the driver configuration. To link it in, you must manually insert it into a policy set.

**9** Insert the new policy into a policy set on the Publisher channel:

Place it where it would be appropriate in your driver configuration. For example, in the Input Transformation or Event Transformation policy set.

- **9a** Click *Identity Manager* > *Identity Manager Overview*. Select the driver set for the driver you are updating.
- **9b** Click the driver you just updated. A page opens, showing a graphical representation of the driver configuration.

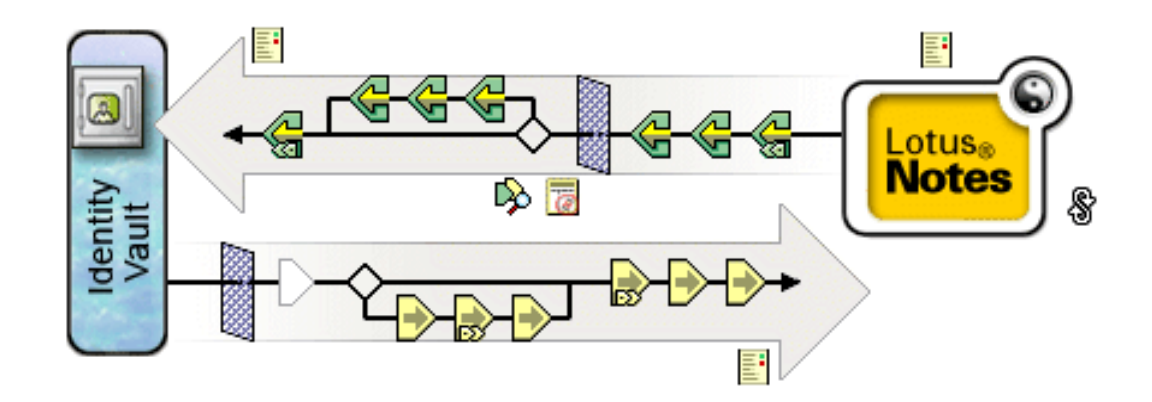

- **9c** Click the icon for the policy set on the Publisher Channel.
- **9d** Click the *Plus* button to add the new policy. In the Create Policy page, click *Make a copy of an existing policy*, then browse for and select the new policy object. Click *OK*.
- **9e** If you have more than one policy in the policy set, use the arrow buttons  $\Box \Box$  to move the new policy to the correct location in the list.
- **10** Complete the "mappings" for all the containers in Notes and eDirectory by editing the XML for the policy.

Follow the example of the first pair that is created for you with the container names you provided in [Step 5](#page-31-0).

### <span id="page-32-0"></span>**5.2 Automatically Determining Which Certifier to Use**

Because most Notes environments use more than one certifier, you can use a policy to configure the NotesDriverShim to use different certifiers. The sample Cert.xsl style sheet, located in the windows\setup\drivers\lotusNotes\rules directory on the Identity Manager DVD or the Identity Manager Windows CD, is an Output Transformation style sheet that contains logic to determine which Lotus Notes Certifier to use based on the src-dn attribute on the <add> XML attribute. Another example provided is the NotesCertifierSelectionSampleSS.xsl sample style sheet and in the file NotesConfig21.xml. (These are installed on Linux.)

You can edit the choose/when statements to model your Notes system Certifier structure. If using only the root certifier is acceptable, then using Cert.xsl is not necessary, because the driver parameters screen can contain the information for the root certifier.

To use Cert.xsl in your environment, first, change the existing xsl:when statements to match your configuration.

```
<xsl:when test="string($dn) = '\dirxml-ds\provo\notes\eng'">
   <xsl:attribute name="cert-id">c:\lotus\notes\data\eng.id</xsl:attribute>
   <xsl:attribute name="cert-pwd">certify2eng</xsl:attribute>
   <xsl:attribute name="user-pwd">new2notes</xsl:attribute
</xsl:when>
```
Add as many xsl:when statements as you need to model your organization's certification structure.

Then change the cert-id and cert-pwd in xsl:otherwise to match your root certifier information.

```
<xsl:otherwise>
  <xsl:attribute name="cert-id">d:\lotus\domino\data\cert.id</xsl:attribute>
   <xsl:attribute name="cert-pwd">certify2notes</xsl:attribute>
</xsl:otherwise>
```
Cert.xsl communicates the certifier information by adding attributes to the add tag in the XML document. If NotesDriverShim doesn't find these attributes, it uses the root certifier information from the driver Parameters passed during initialization.

**NOTE:** Cert.xsl also shows how to override several other parameters for the driver. See [Section 5.5,](#page-47-0) "Custom Driver [Parameters,"](#page-47-0) on page 48 for more information about these parameters.

## <span id="page-33-0"></span>**5.3 Using Named Passwords**

The Metadirectory engine provided with Identity Manager 2 or later added a new way of securing the passwords you need to use in your driver policies. The sample driver configuration shows an example.

One use for this feature would be to store a password for each of your Notes Certifiers. For example, if you had certifiers for Human Resources, Engineering, and Marketing, you could use Named Passwords to securely store the password for each respective Certifier ID file in your driver parameters. In the driver configuration, you would click the *Edit XML* button and specify driver parameters something like this:

```
<cert-id-password display-name="Certifier Password" is-sensitive="true" 
type="password-ref">HR</cert-id-password>
<cert-id-password display-name="Certifier Password" is-sensitive="true" 
type="password-ref">Engineering</cert-id-password>
<cert-id-password display-name="Certifier Password" is-sensitive="true" 
type="password-ref">Marketing</cert-id-password>
```
When you return to the graphical interface for the driver parameters, each of these passwords has prompts to enter the password and confirm the password. These passwords are encrypted and stored with the driver configuration. You can reference these passwords by name in your driver policies.

See the sample configuration for using Named Passwords in [Section 5.6,](#page-81-0) "Example Files," on page 82. You can also find more information in the NotesCertifierSelectionSampleSS.xsl sample style sheet and in the NotesConfig21.xml file in the same section.

## <span id="page-33-1"></span>**5.4 Using Driver Parameters**

To change driver parameters, edit the Driver Parameters page as follows:

- <span id="page-33-2"></span>**1** In iManager, click *Identity Manager*> *Identity Manager Overview*.
- **2** Select the driver set containing the driver.
- **3** Click the driver icon to display the Driver Overview page.
- **4** Click the driver icon in the driver Overview page to display the Modify Object page.
- **5** Click *Driver Configuration*.
- **6** Use the information in the sections that follow to upgrade driver parameters.
- [Section 5.4.1,](#page-34-0) "Driver Options," on page 35
- [Section 5.4.2,](#page-36-0) "Subscriber Options," on page 37
- [Section 5.4.3,](#page-43-0) "Publisher Options," on page 44

### <span id="page-34-0"></span>**5.4.1 Driver Options**

The first column of the following table contains the parameter name followed by its common description. The parameters are alphabetized according to the XML parameter name.

The third column of the following table contains XML text that you can paste into the Driver Parameters XML editor. The XML text represents exactly what is necessary to display the parameters. You can also place the information that you see under the Description heading within the <description> </description> tags.

| Parameter Name and<br><b>Common Description</b> | <b>Description</b>                                                                                                    | <b>XML to Define Driver</b><br><b>Parameters</b>                                                                                                    |
|-------------------------------------------------|----------------------------------------------------------------------------------------------------|----------------------------------------------------------------------------------------------------|
| allow-document-<br>locking                      | Enables Notes database documents to be<br>locked by the Notes Driver shim if they are                                                                                                    | <definition display-<br="">name="Allow Document<br/>Locking?" name="allow-<br/>document-locking"<br/>type="boolean"&gt;<br/><description> <!--<br-->description&gt;</description></definition>                                                                        |
| <b>Allow Document</b><br>Locking                | being modified. This parameter is only valid<br>in Lotus Notes 6.5 or later, and if the Notes<br>database has the Allow document locking<br>check box selected.                                                                                                    |                                                                                                    |
|                                                 |                                                                                                    | <value>true</value> <br definition>                                                                                                    |
| cert-id-file                                    | The default Notes Certifier ID file that is<br>used to register user objects in the Notes<br>Address Book. The full path of the file<br>should be represented with respect to the<br>operating system hosting Domino.                                                                                                    | <definition display-<br="">name="Default Certifier<br/>ID File" name="cert-id-<br/>file" type="string"&gt;<br/><description> <!--<br-->description&gt;</description></definition>                                                                                     |
| Default Certifier ID file                       |                                                                                                    |                                                                                                    |
|                                                 |                                                                                                    | <value>c:\lotus654\domin<br/>o\data\ids\people\ndrive<br/><math>r</math>.id</value> <br definition>                                                                                                    |
| cert-id-password                                | The default Notes Certifier ID file password<br>that is used to register user objects in the<br>Notes Address Book.                                                                                                    | <definition display-<br="">name="Default Certifier<br/>Password" is-<br/>sensitive="true"<br/>name="cert-id-password"<br/>type="password-ref"&gt;<br/><description> <!--<br-->description&gt;<br/><value>defaultCertPwd<!--</td--></value></description></definition> |
| <b>Default Certifier ID</b>                     |                                                                                                    |                                                                                                    |
| password                                        | When it is using the type="password-ref"<br>attribute of this parameter, the password is<br>encrypted and securely stored with the<br>Driver Configuration. When it is securely<br>stored in this way, the password can then<br>be referenced by the Metadirectory engine<br>or a driver by using the key name specified.<br>(In this example, defaultCertPwd.) |                                                                                                    |
|                                                 |                                                                                                    | value>                                                                                                    |

*Table 5-1 Driver Parameters*

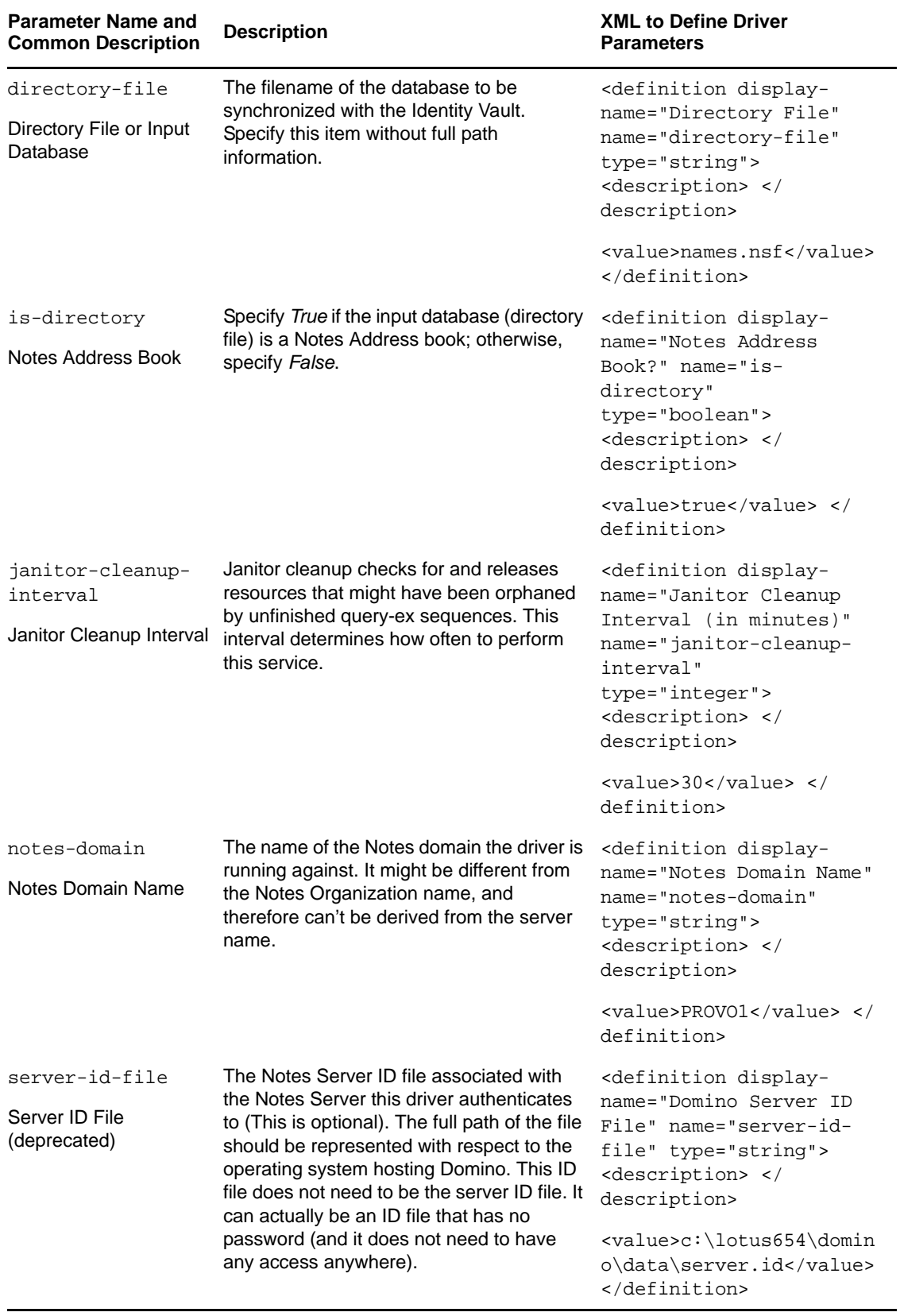
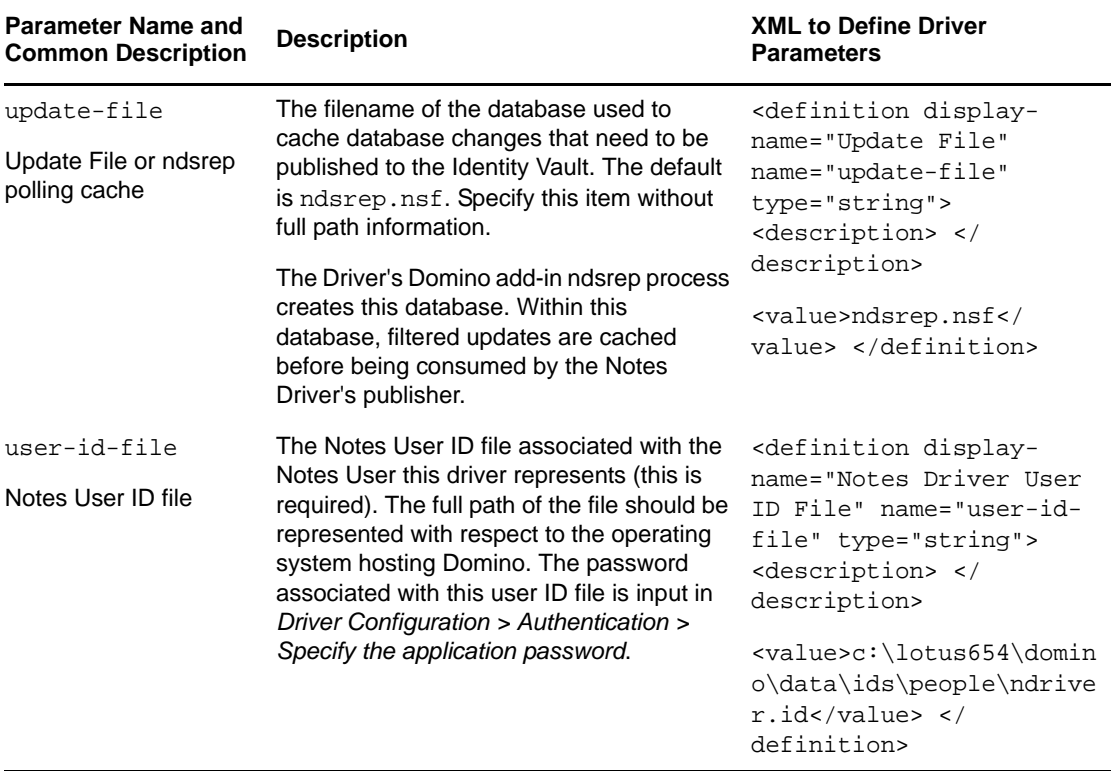

#### <span id="page-36-0"></span>**5.4.2 Subscriber Options**

The first column of the following table contains the parameter name followed by its common description. The parameters are alphabetized according to the XML parameter name.

The third column of the following table contains XML text that you can paste into the Driver Parameters XML Editor. The XML text represents exactly what is necessary to display the parameters. You can also place the information that you see under the Description heading within the <description> </description> parameters.

**NOTE:** Some parameters have values that are listed in second (Description) column. These parameters contain values such as Success, Warning, Error, Retry, or Fatal. The correct XML text for such parameters can be found in the [drvparamdefs.xml](../samples/drvparamdefs.xml) [file](../samples/drvparamdefs.xml) (../samples/drvparamdefs.xml).

<span id="page-37-0"></span>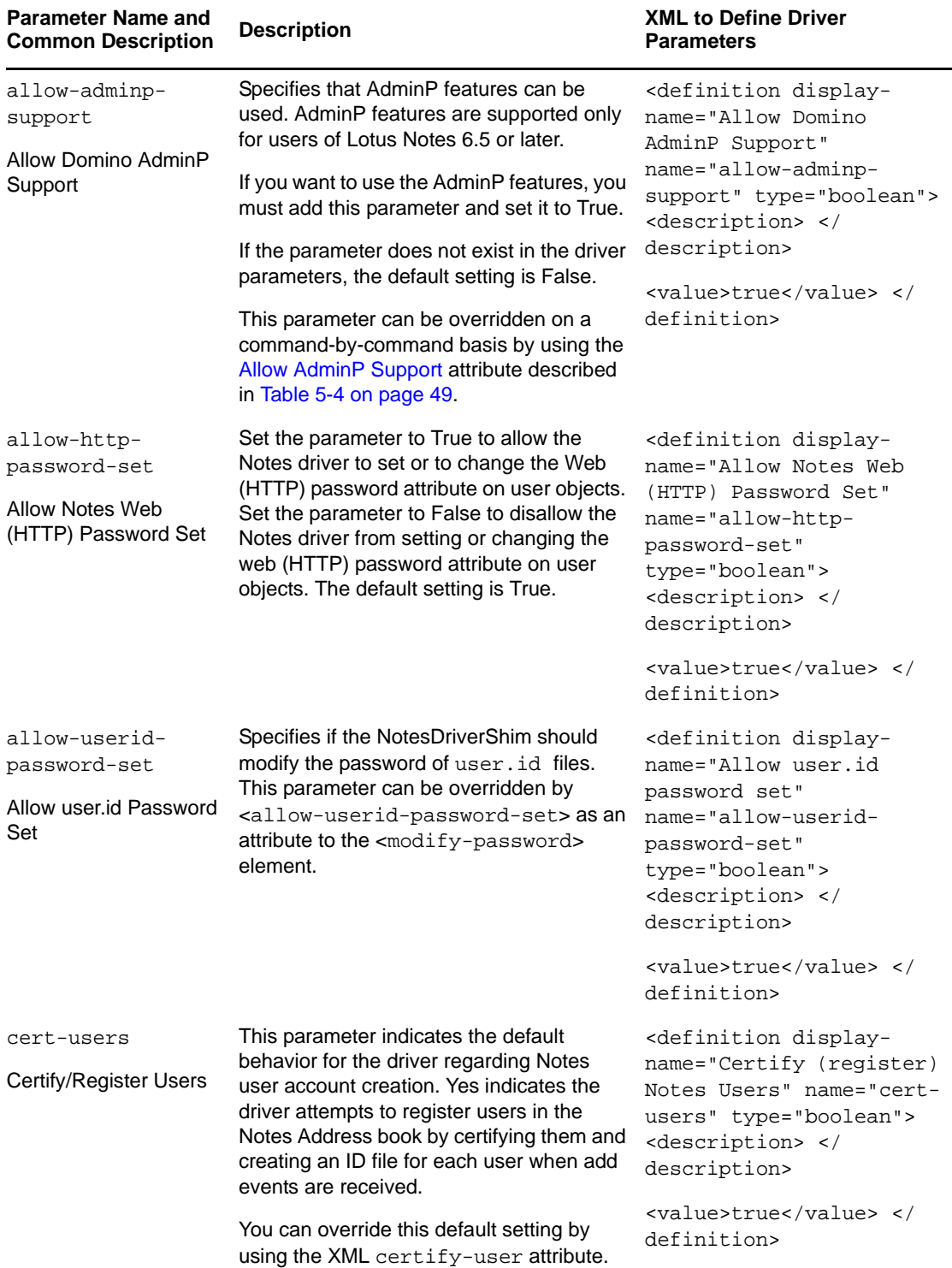

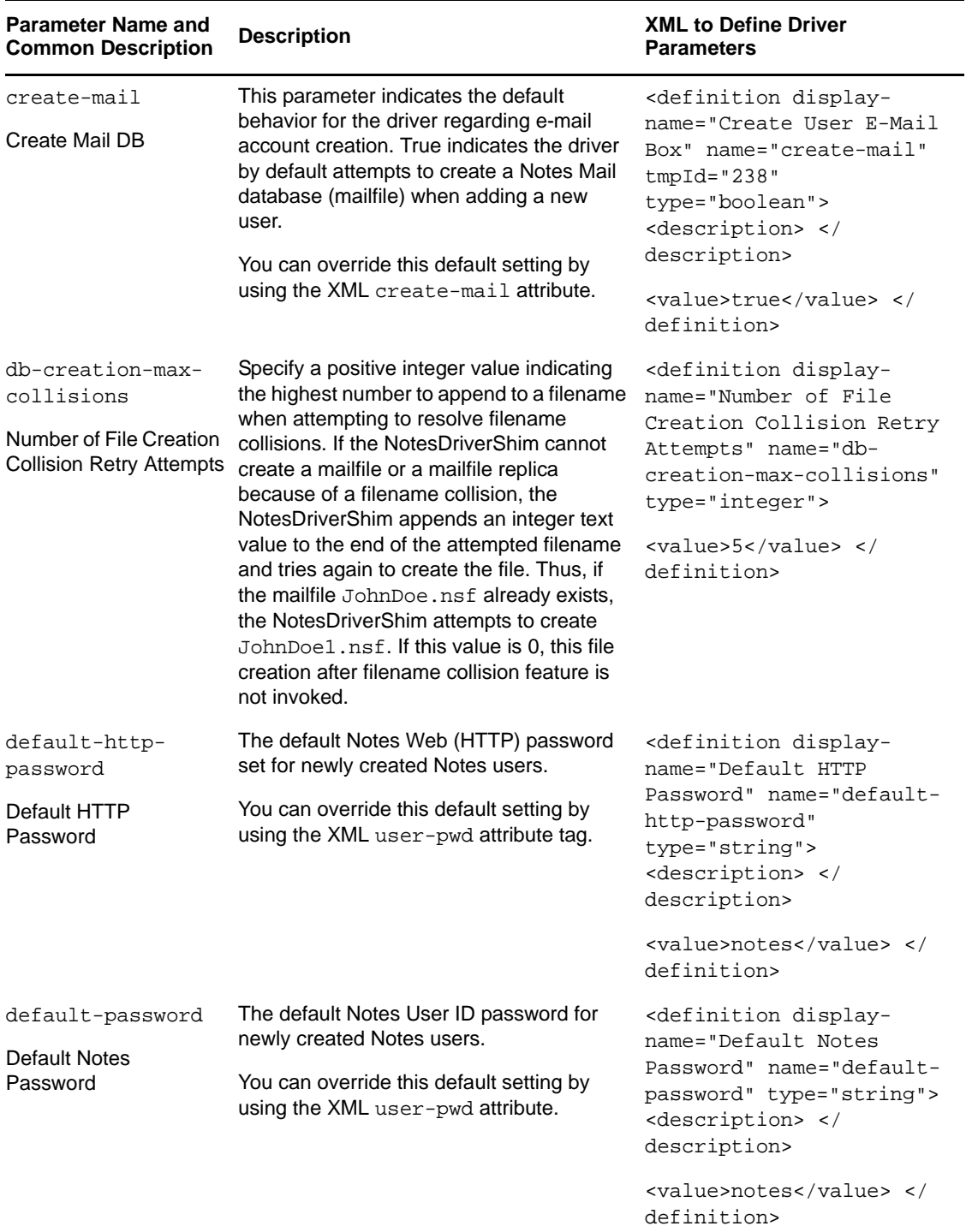

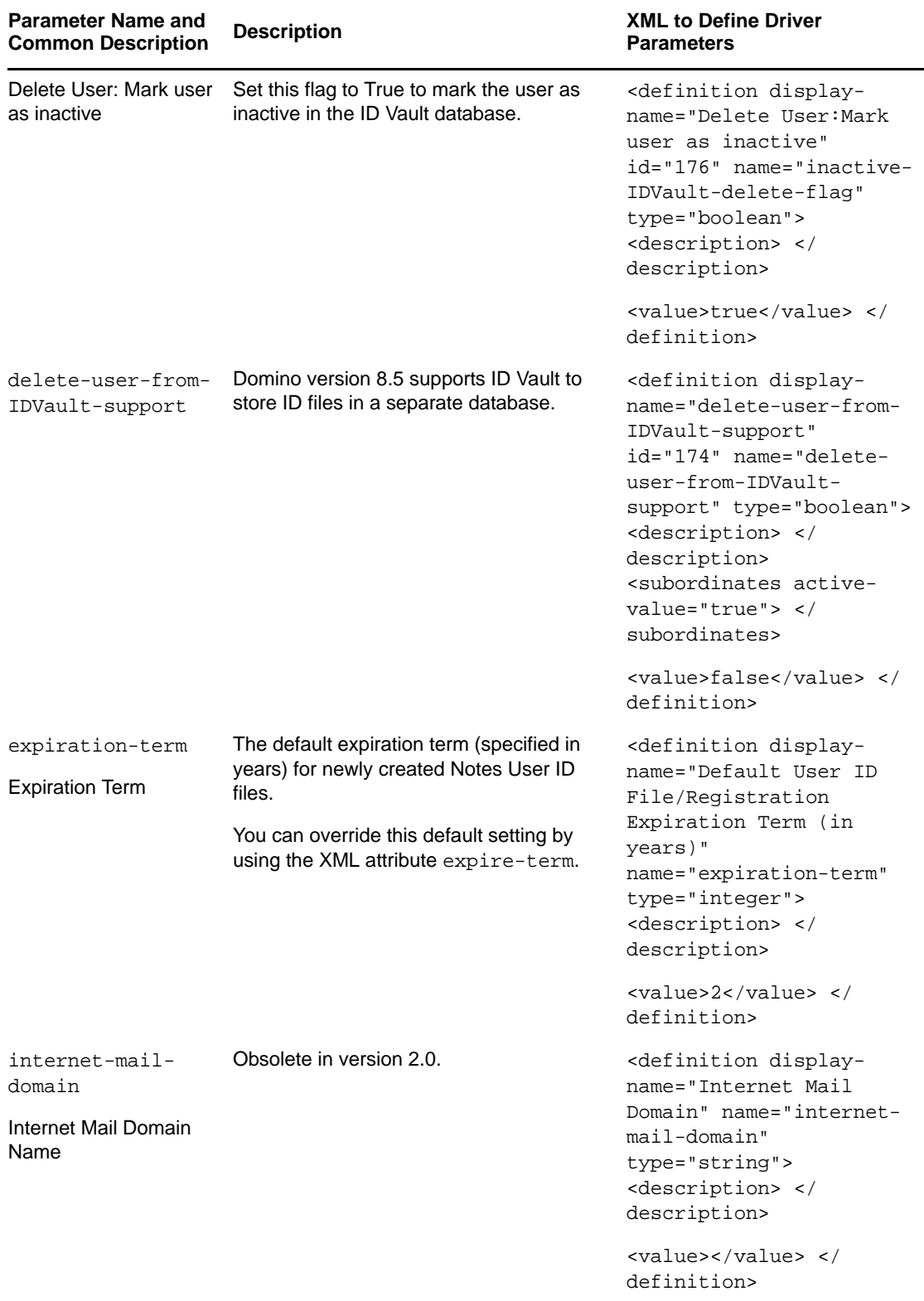

 $\overline{\phantom{0}}$ 

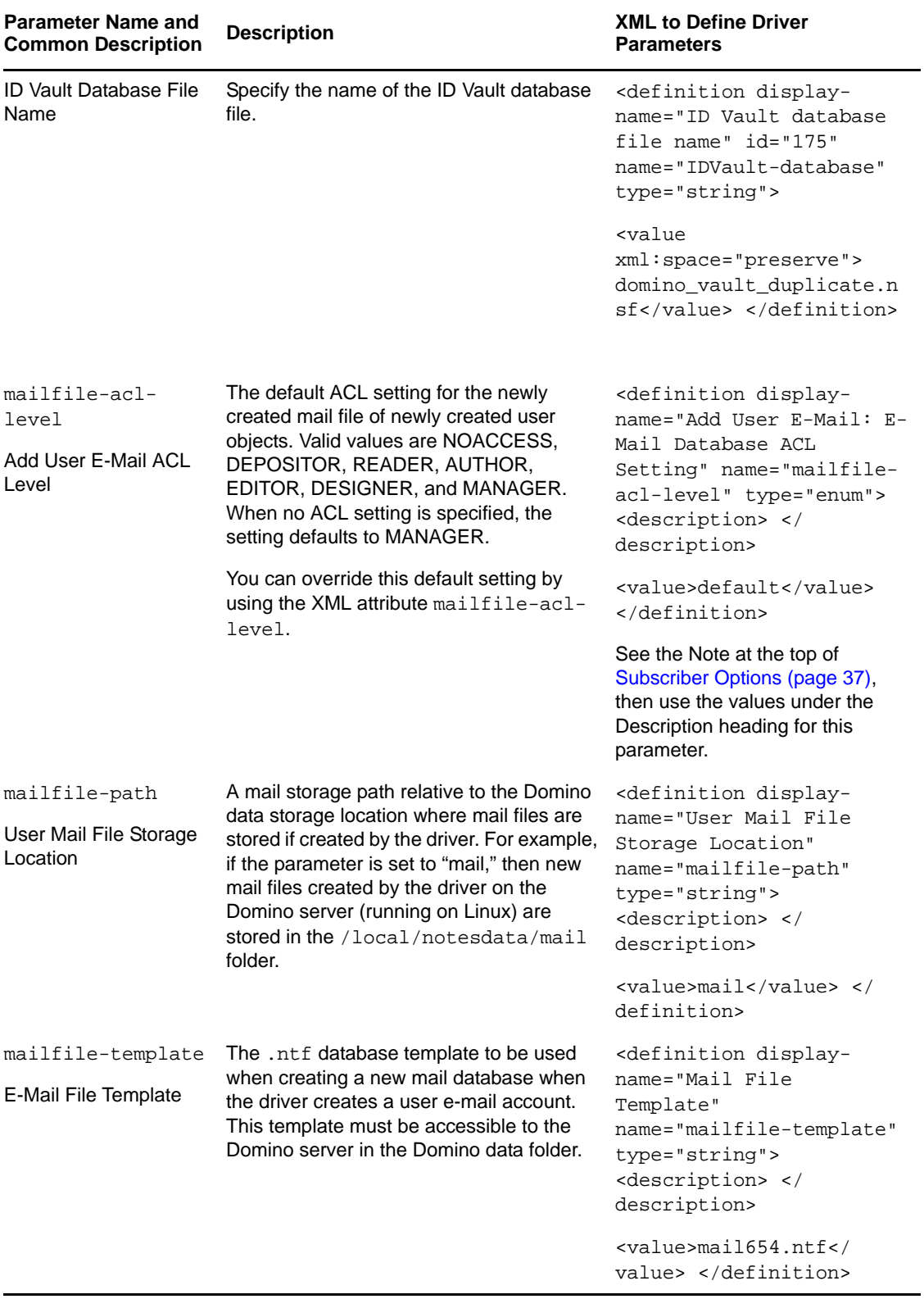

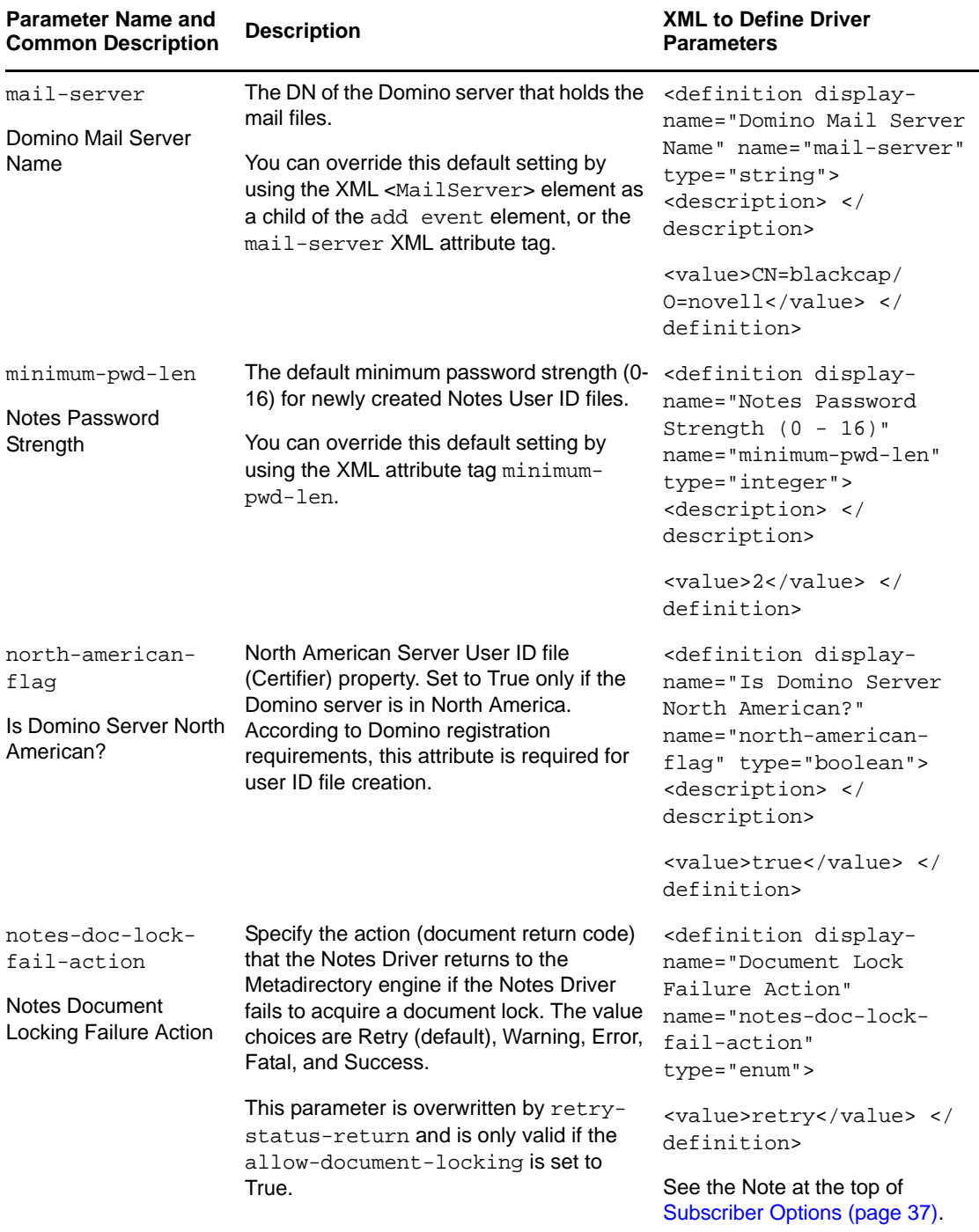

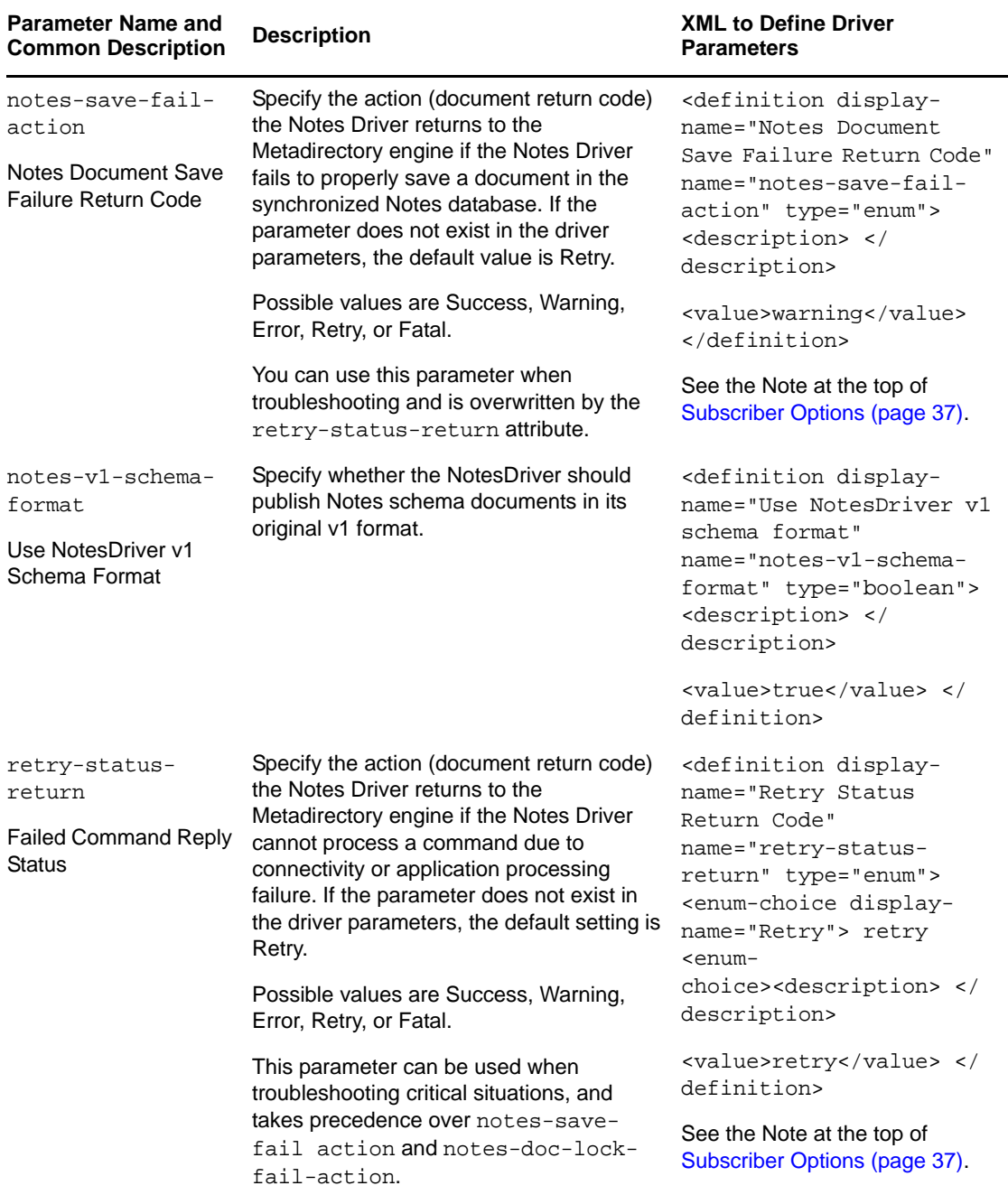

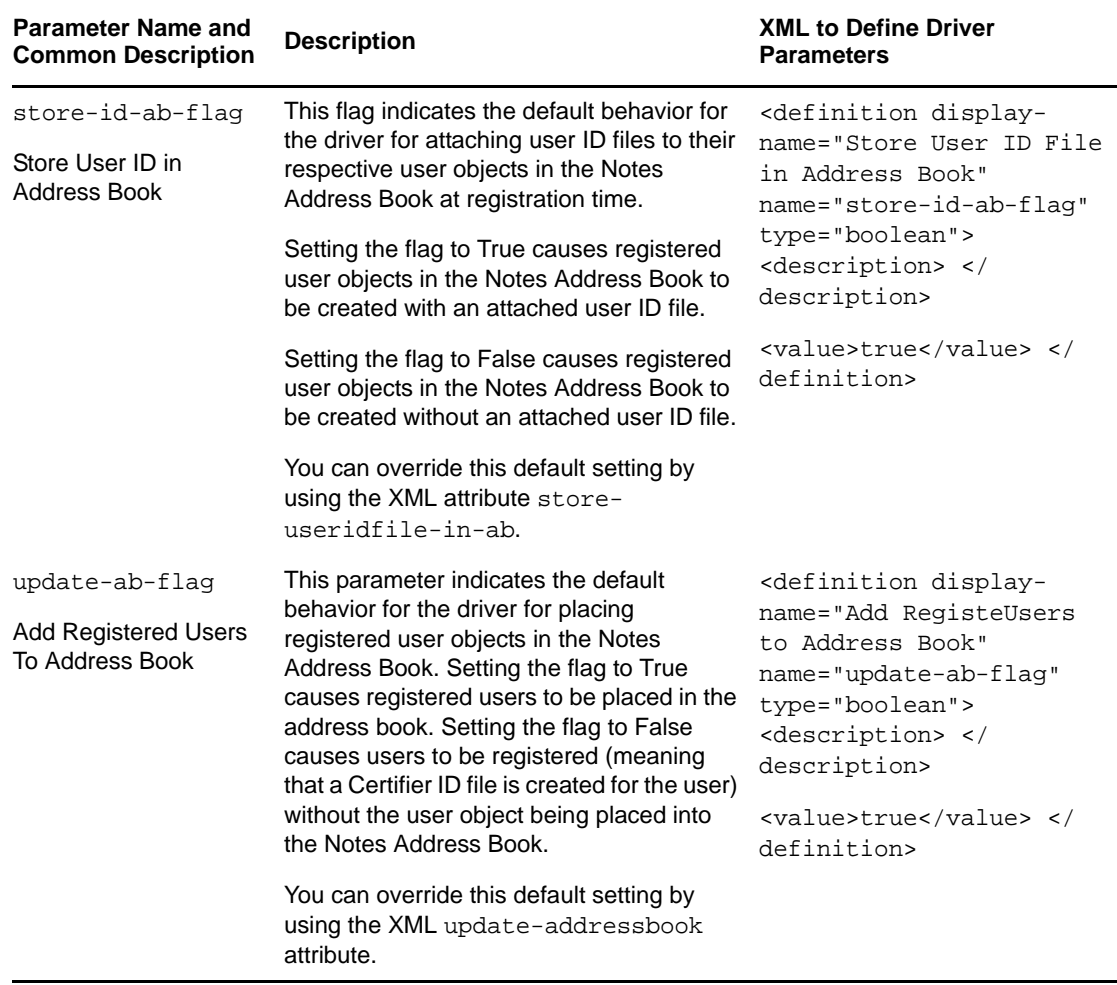

### <span id="page-43-0"></span>**5.4.3 Publisher Options**

The first column of the following table contains the parameter name followed by its common description. The parameters are alphabetized according to the XML parameter name.

The third column of the following table contains XML text that you can paste into the Driver Parameters XML Editor. The XML text represents exactly what is necessary to display the parameters. You can also place the information that you see under the Description heading within the <description> </description> parameters.

**NOTE:** Some parameters have values that are listed in second (Description) column. These parameters contain values such as Success, Warning, Error, Retry, or Fatal. The correct XML text for such parameters can be found in the [drvparamdefs.xml](../samples/drvparamdefs.xml) [file](../samples/drvparamdefs.xml) (../samples/drvparamdefs.xml).

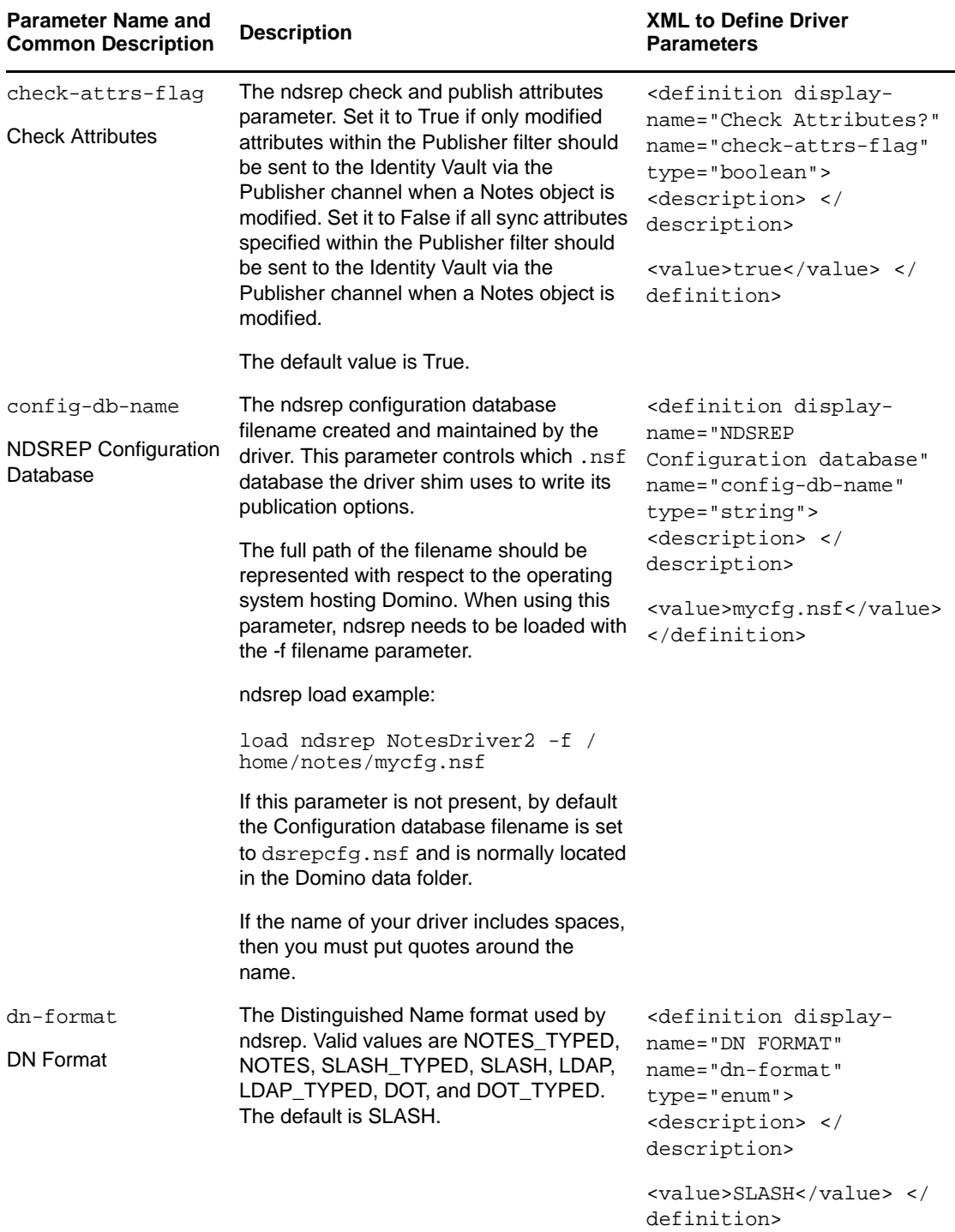

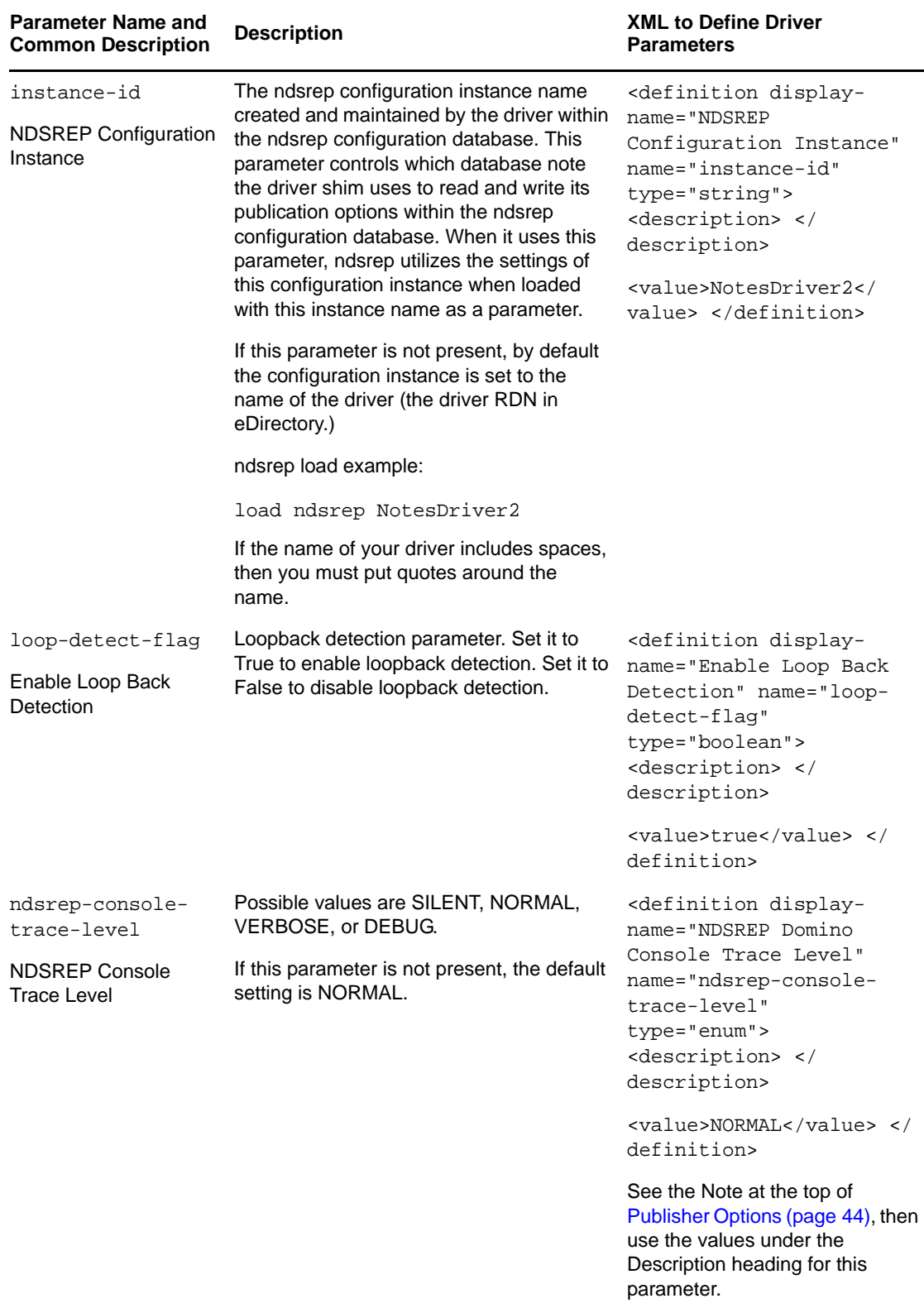

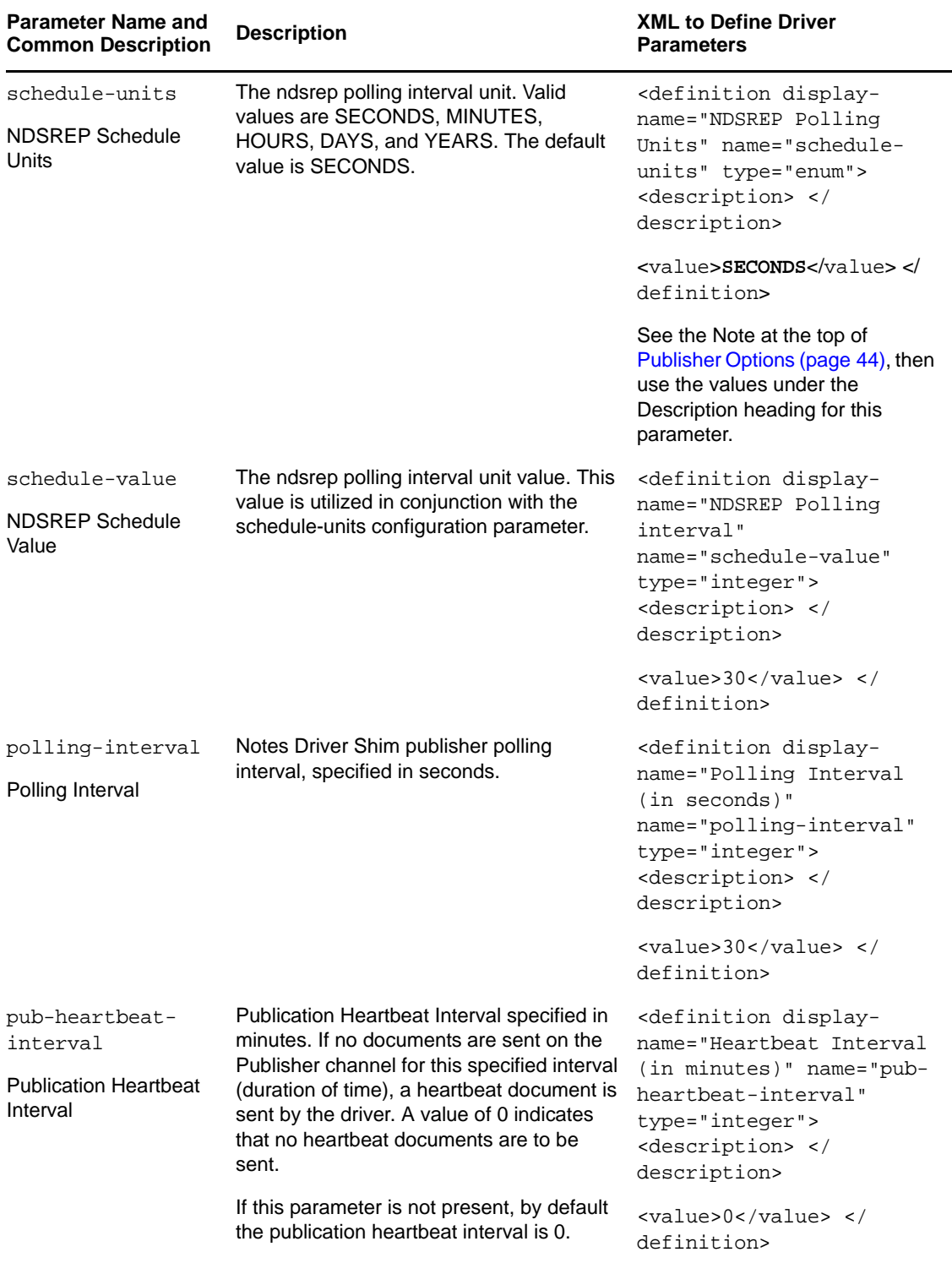

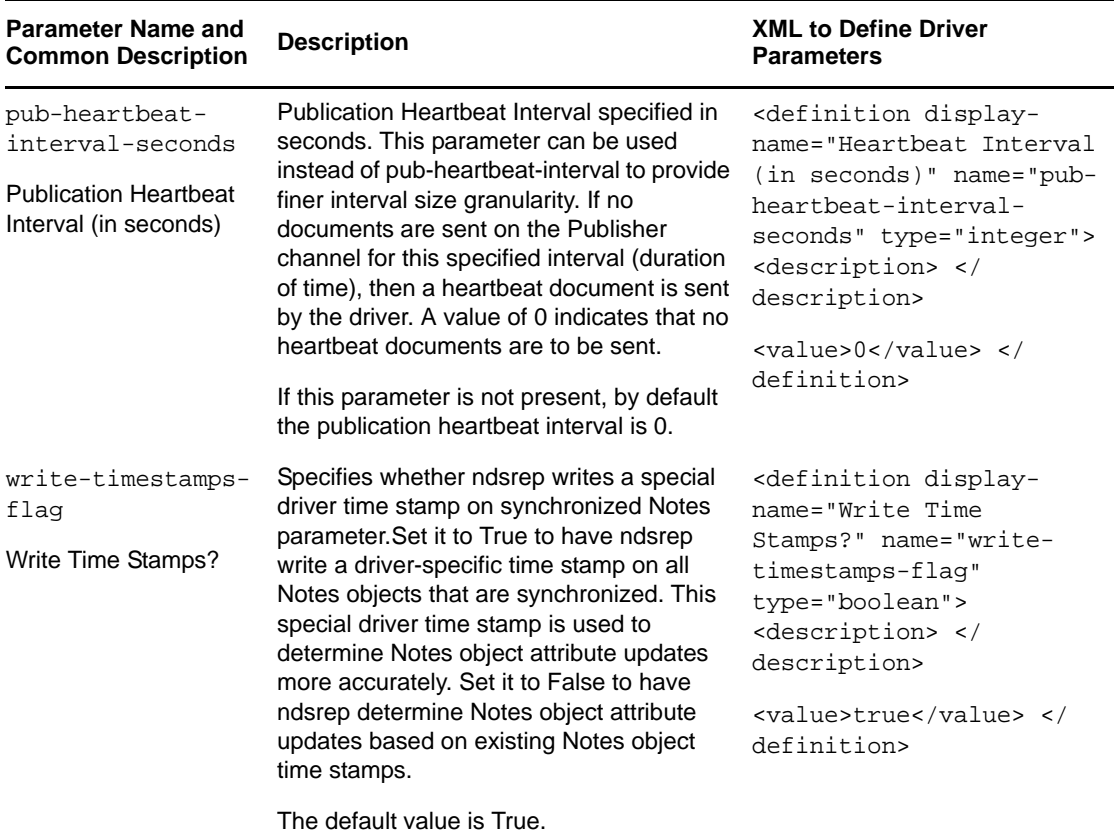

# **5.5 Custom Driver Parameters**

You can override many of the driver configuration parameters by using custom driver parameters in policies.

An example of two overrides is shown in Section 5.2, ["Automatically](#page-32-0) Determining Which Certifier to Use," on [page 33](#page-32-0). In the Cert.xsl sample style sheet, the Certifier ID and Certifier password are passed as attributes of the add XML element. The driver finds those parameters and uses the passed values instead of the default values from the driver parameters. The parameters apply as indicated in the *Valid Use* column of Table 5‐4 on [page 49](#page-48-0).

If an attribute overriding a default configuration parameter is present, it is applied to the note with respect to the event type. Because these parameters often map to items in Lotus Notes, these overrides are passed as the attributes of the event element, or <add-attr> children of the event element in the XML document.

Another example is in the sample driver configuration, in the style sheet named AddAccountNotesOptions.xml. It utilizes global configuration values (GCVs) specified in NotesConfig21.xml to determine which setting to apply.

For items that use *Yes* or *No* values, *True* or *False* values can also be used.

The Notes Driver can add or modify ACLEntries on the ACL record of a Lotus Notes database (.nsf) that is being synchronized (Subscriber channel only). Likewise, the ACL of a new mail file that the NotesDriverShim creates for a user can be modified with specific settings at creation time. These parameters are also included in Table 5‐5 on [page 65.](#page-64-0)

The Notes Driver can apply database replication settings and replication entry settings. The driver can create a database replica, as well as request to perform replication, which can also create a mailfile replica when a mailfile is initially created.

This enhancement also allows for modifying replication settings of the existing database that is being synchronized, to perform a replication request on the synchronized database, and to create a new replica on an accessible Domino server.

- Section 5.5.1, "ACL Custom [Parameters,"](#page-64-1) on page 65
- Section 5.5.2, "mailfile Custom [Parameters,"](#page-67-0) on page 68
- Section 5.5.3, "Rep Custom [Parameters,"](#page-77-0) on page 78

<span id="page-48-0"></span>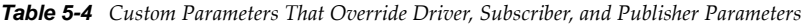

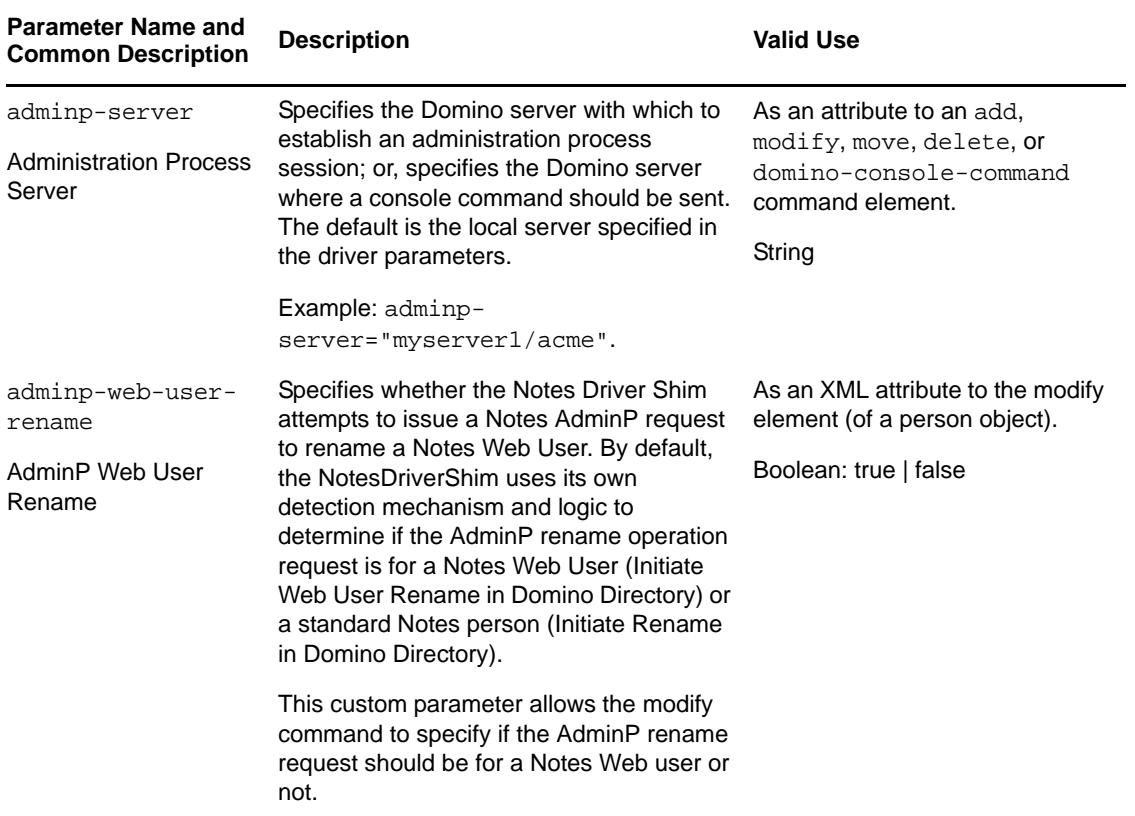

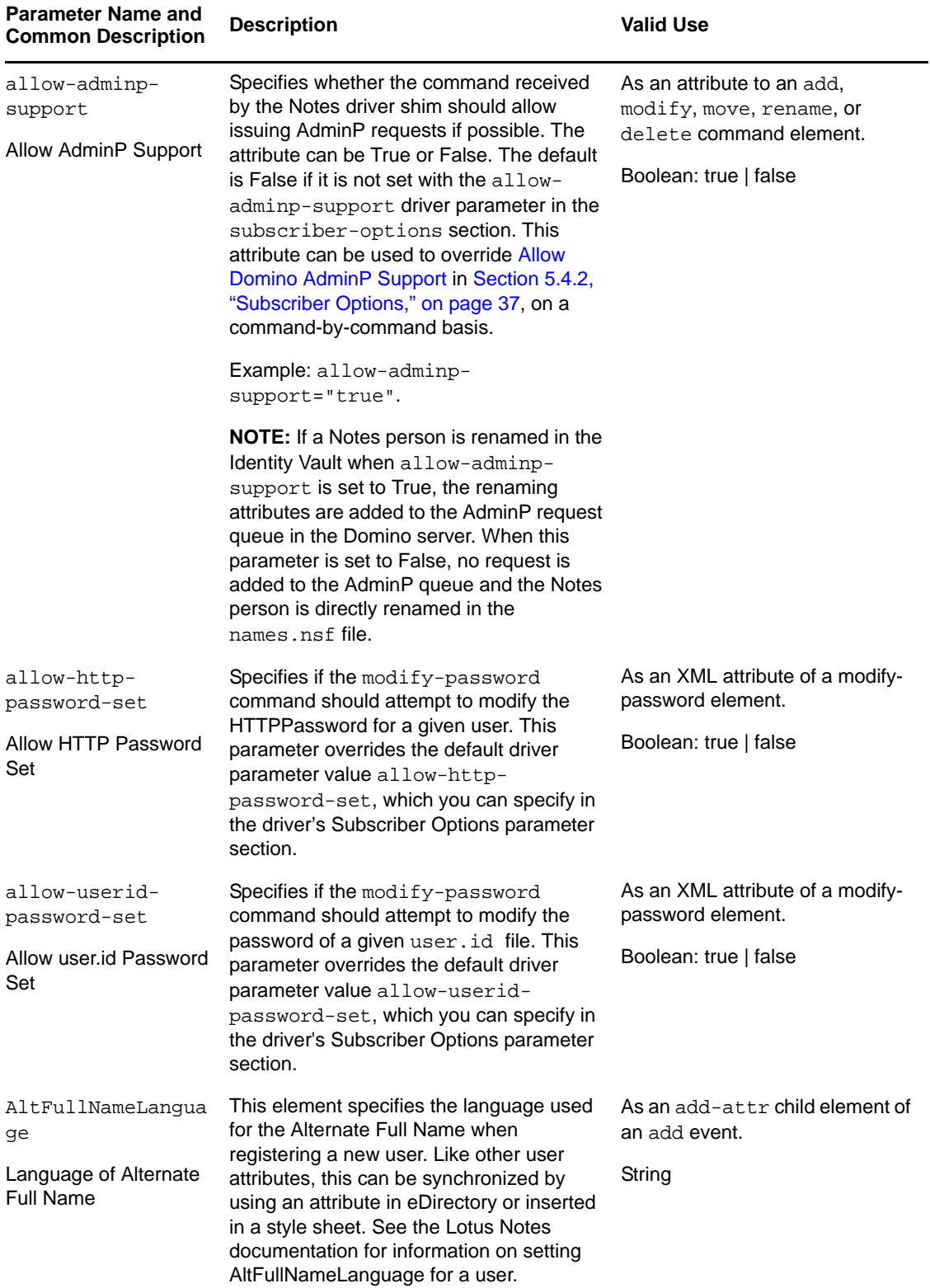

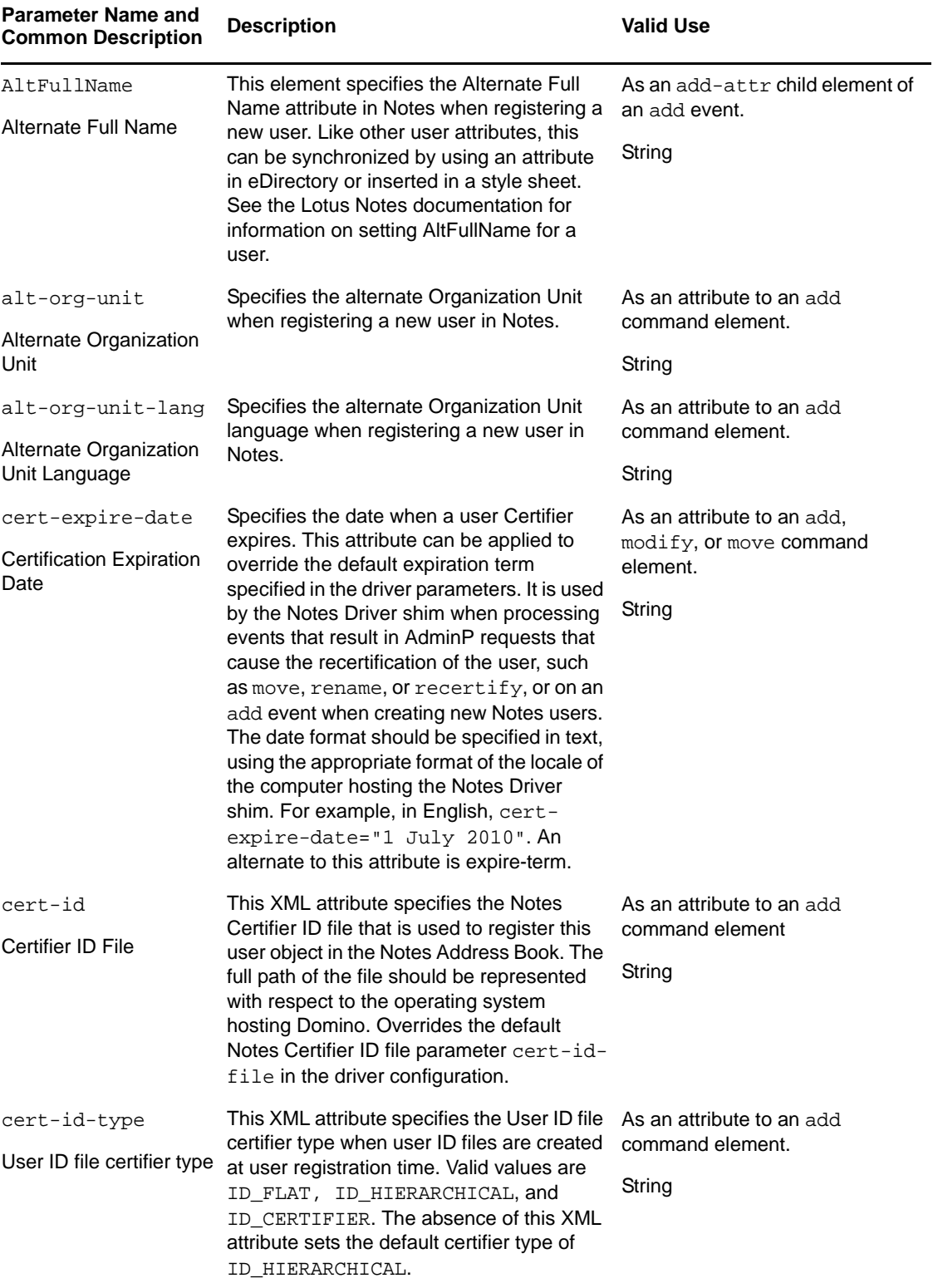

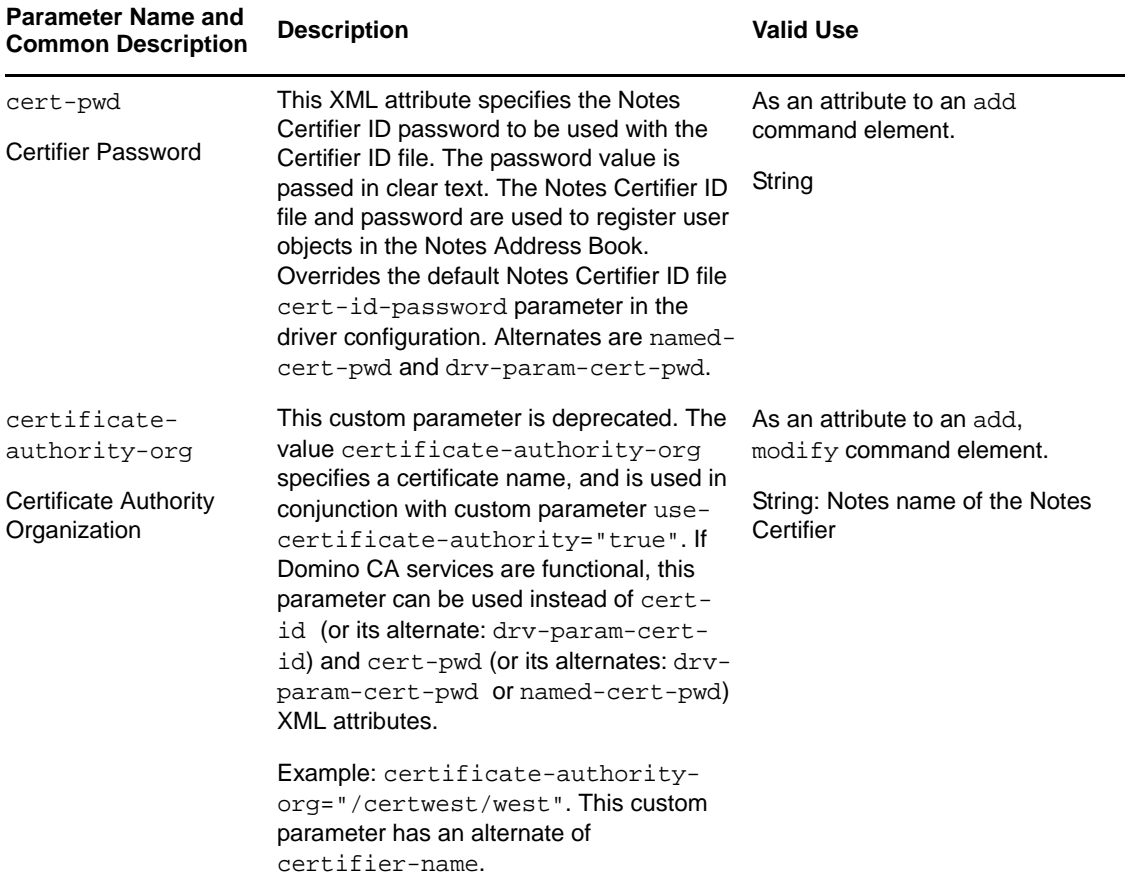

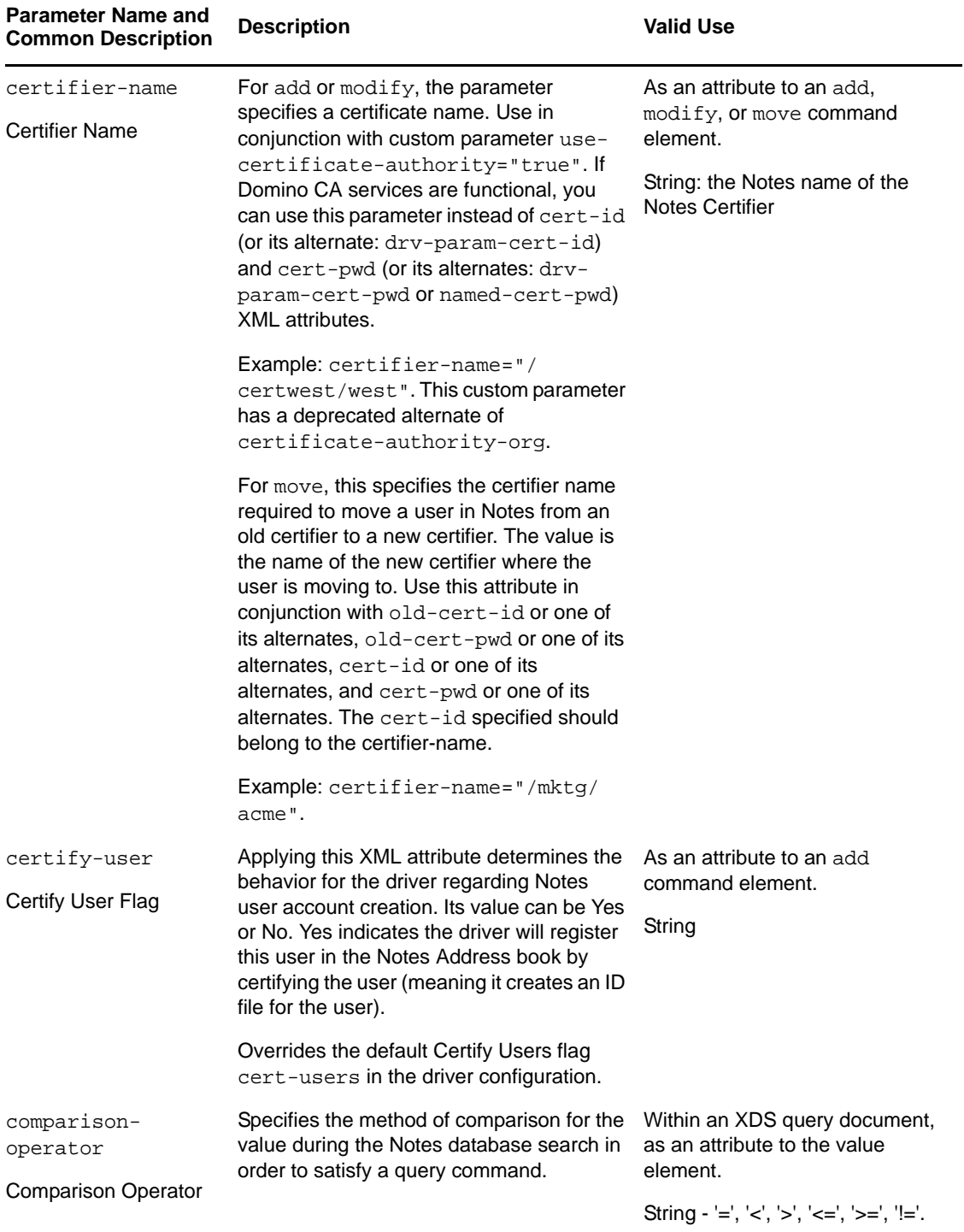

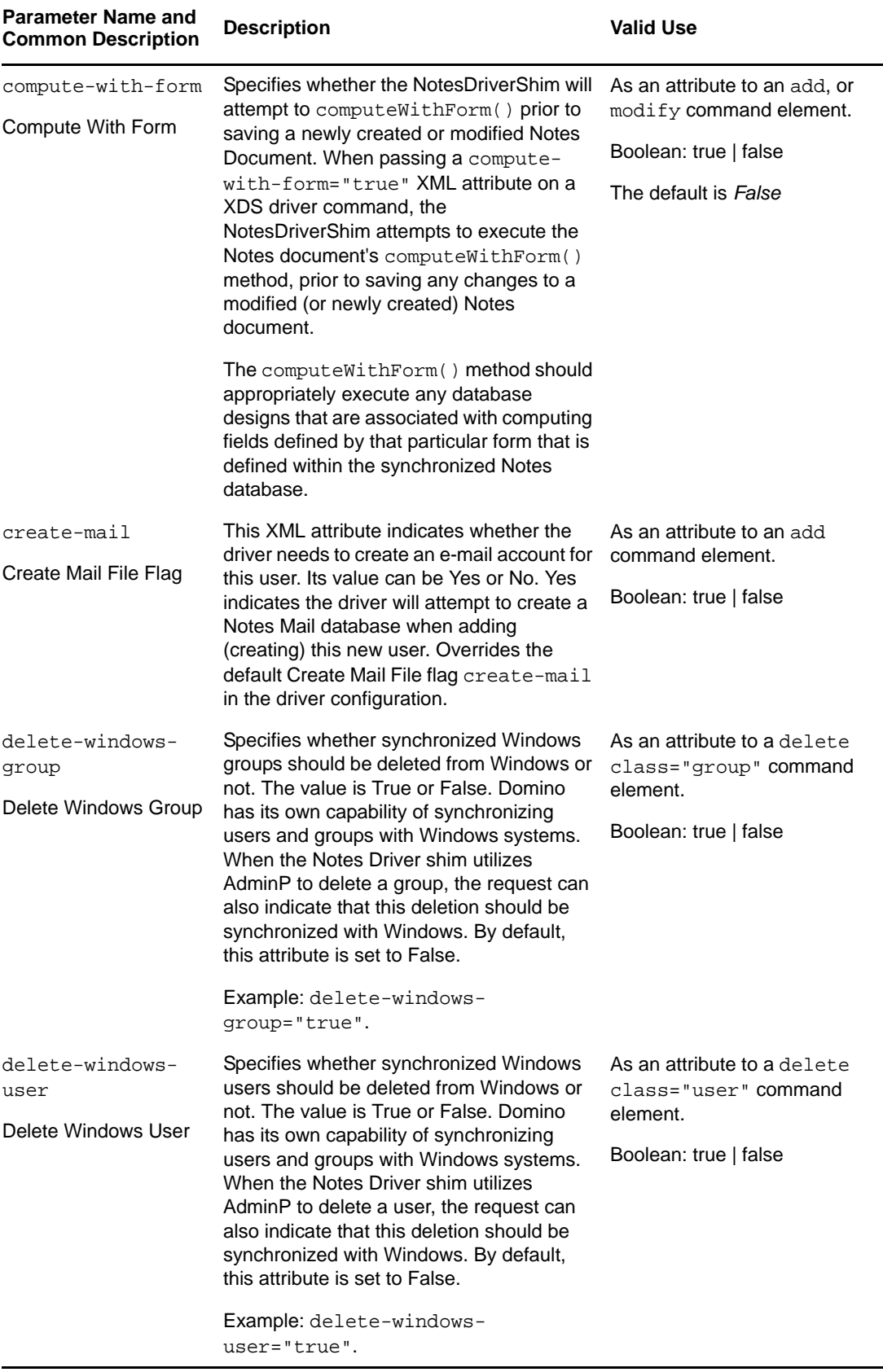

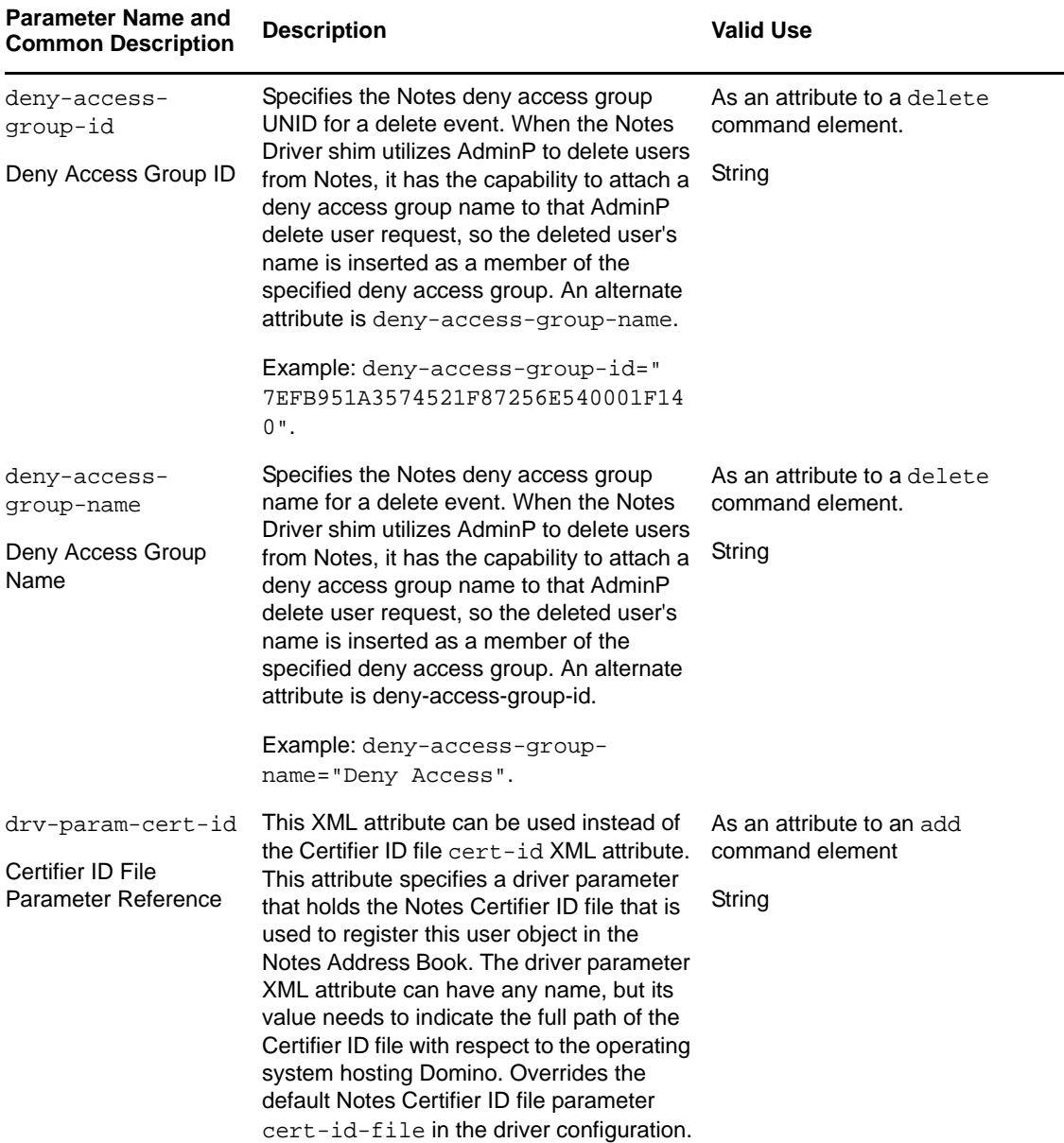

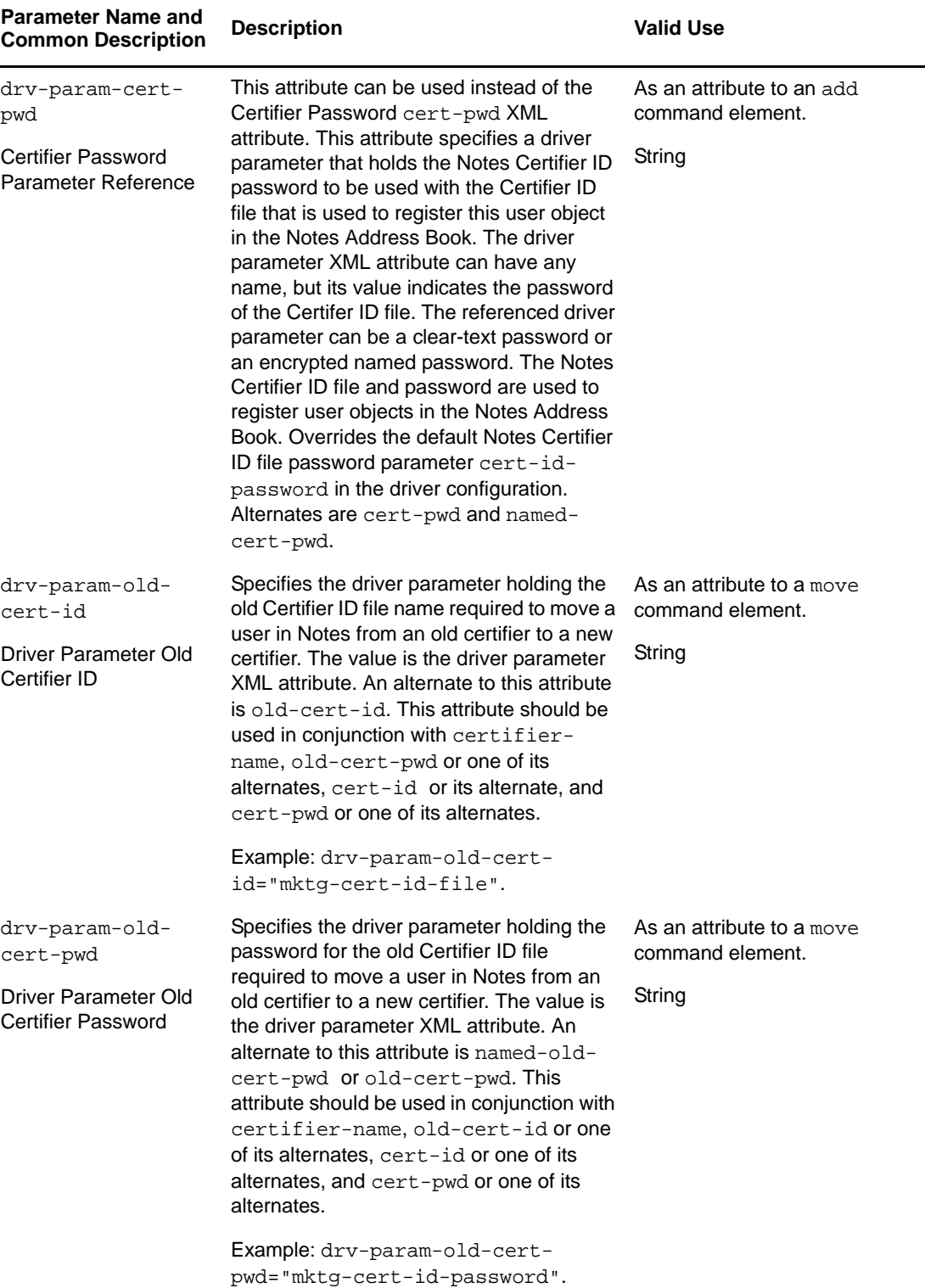

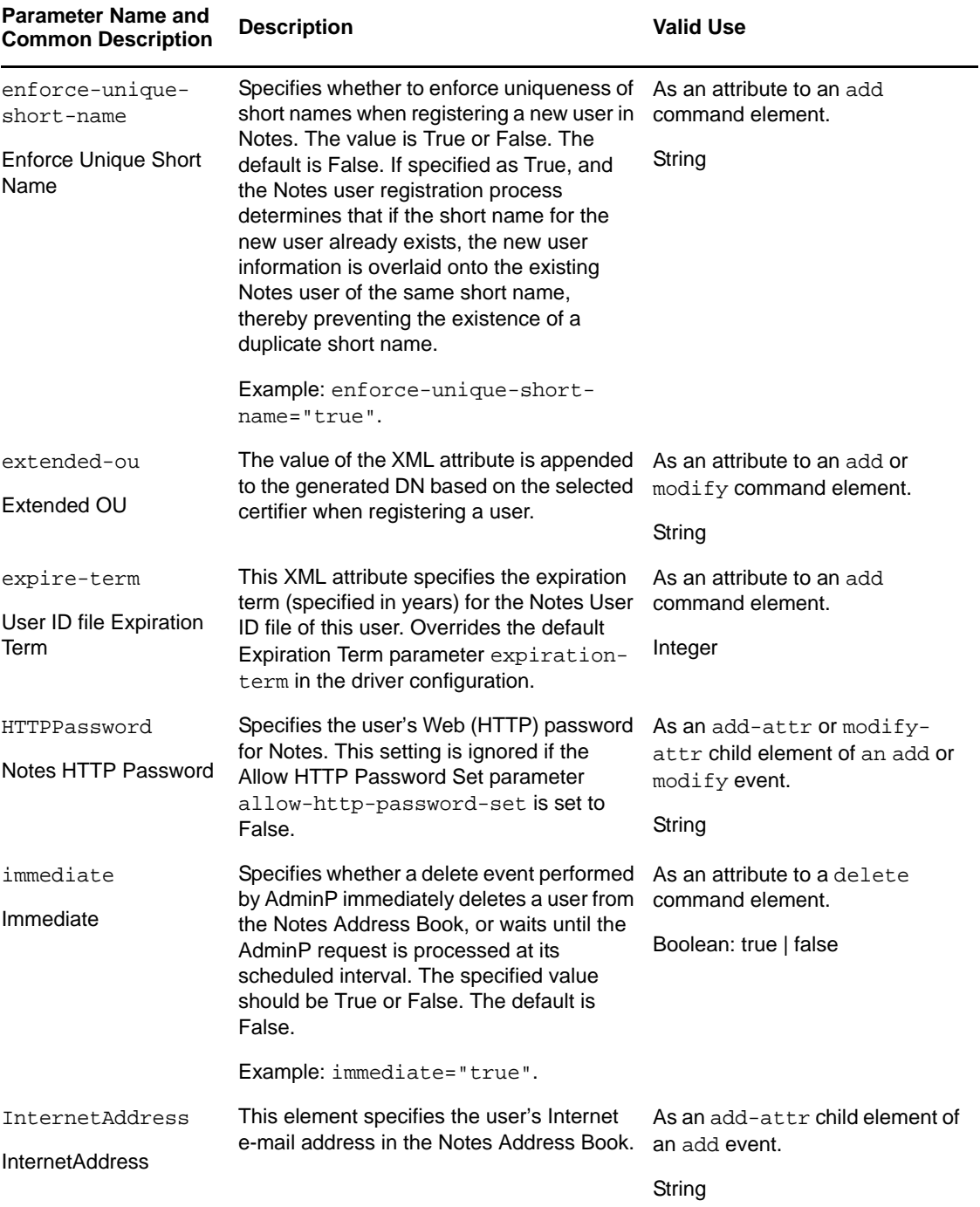

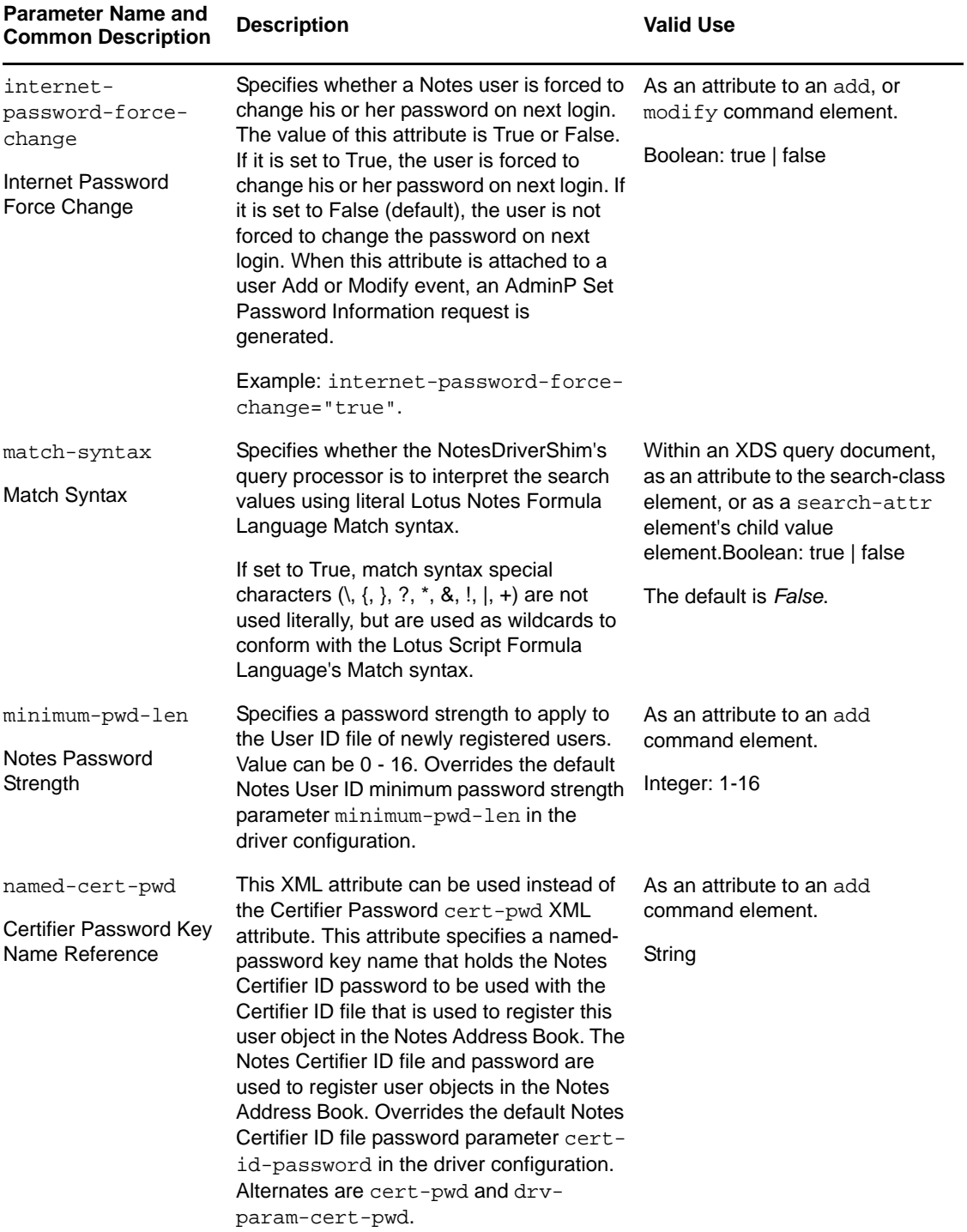

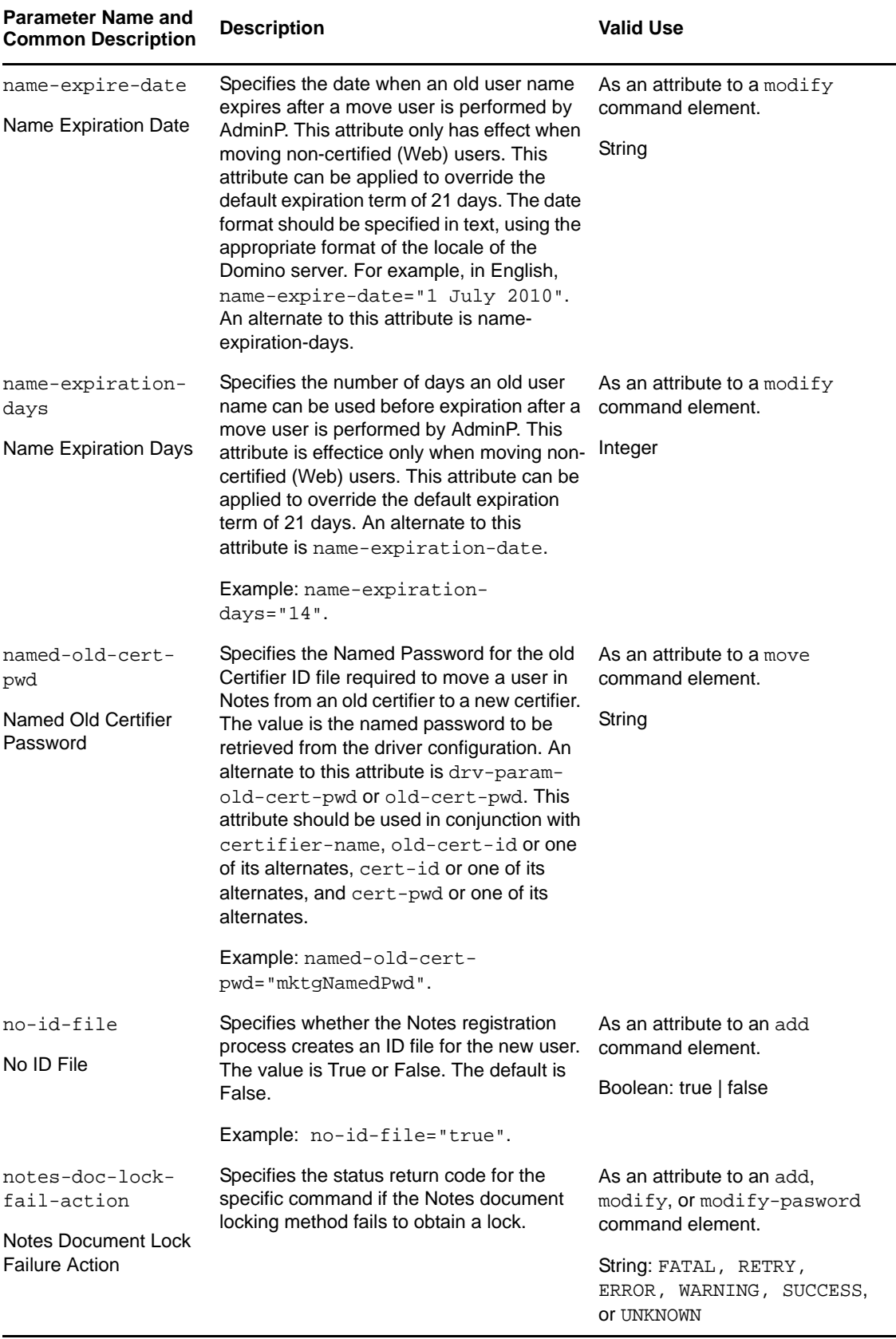

J,

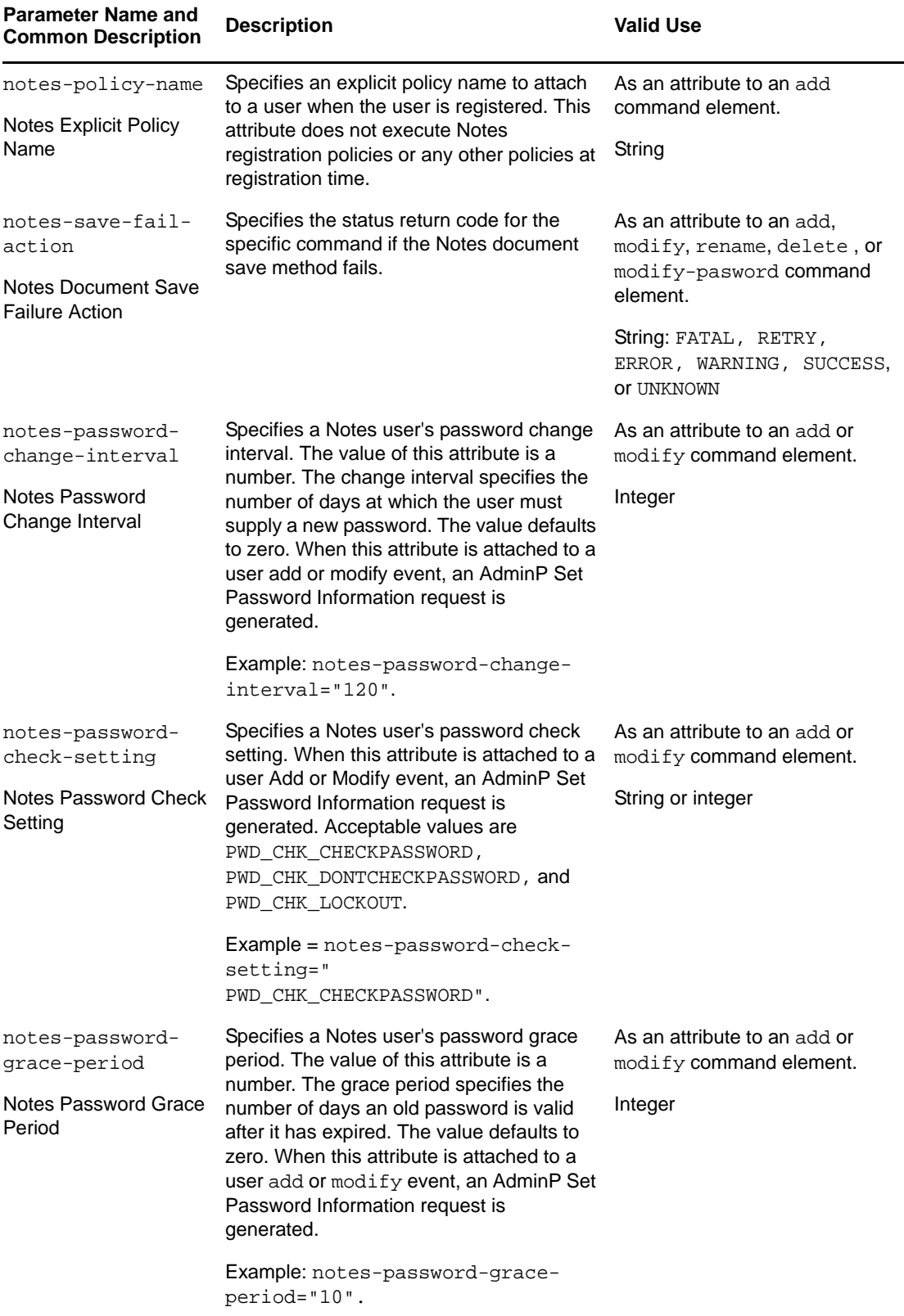

÷,

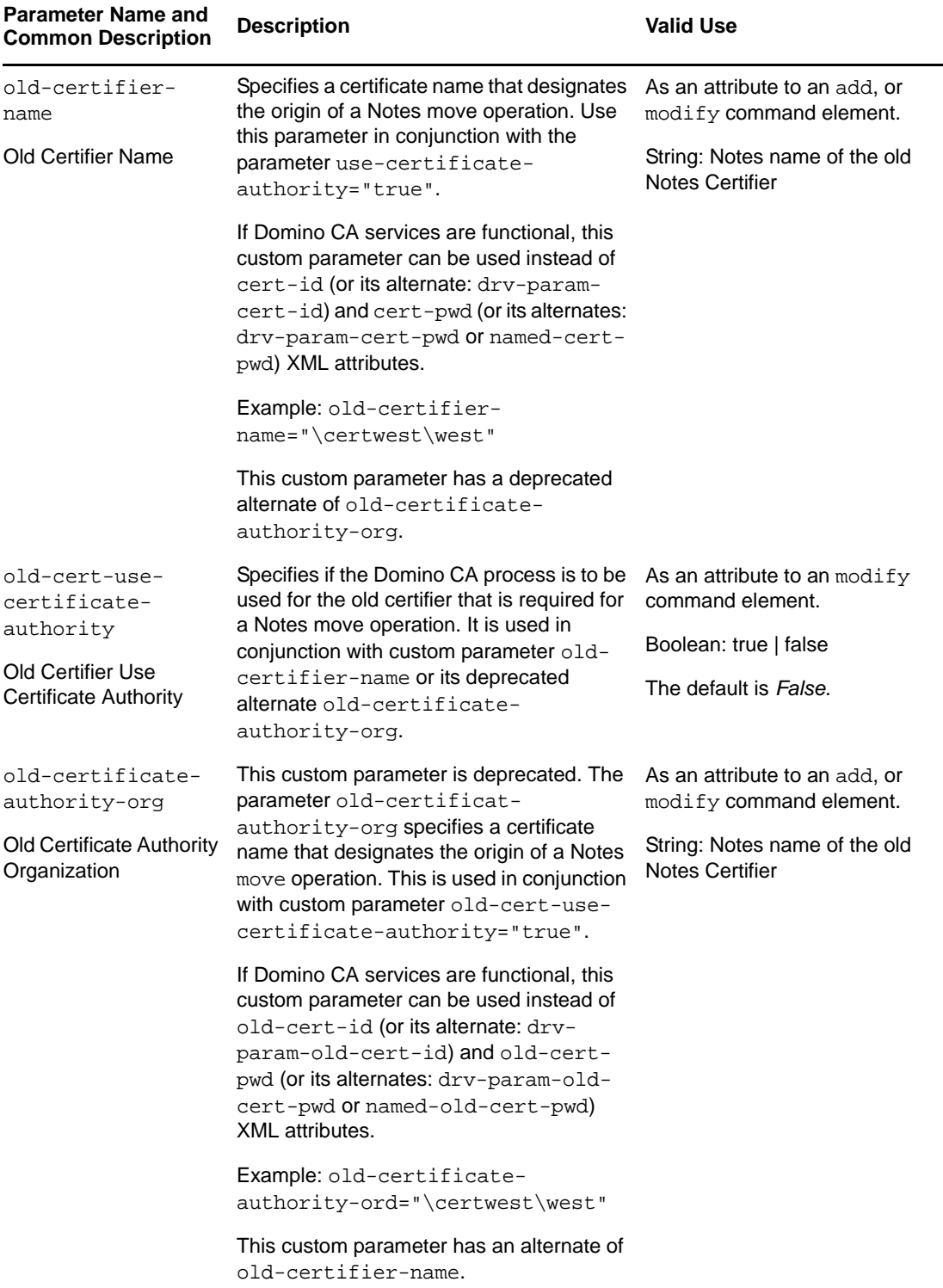

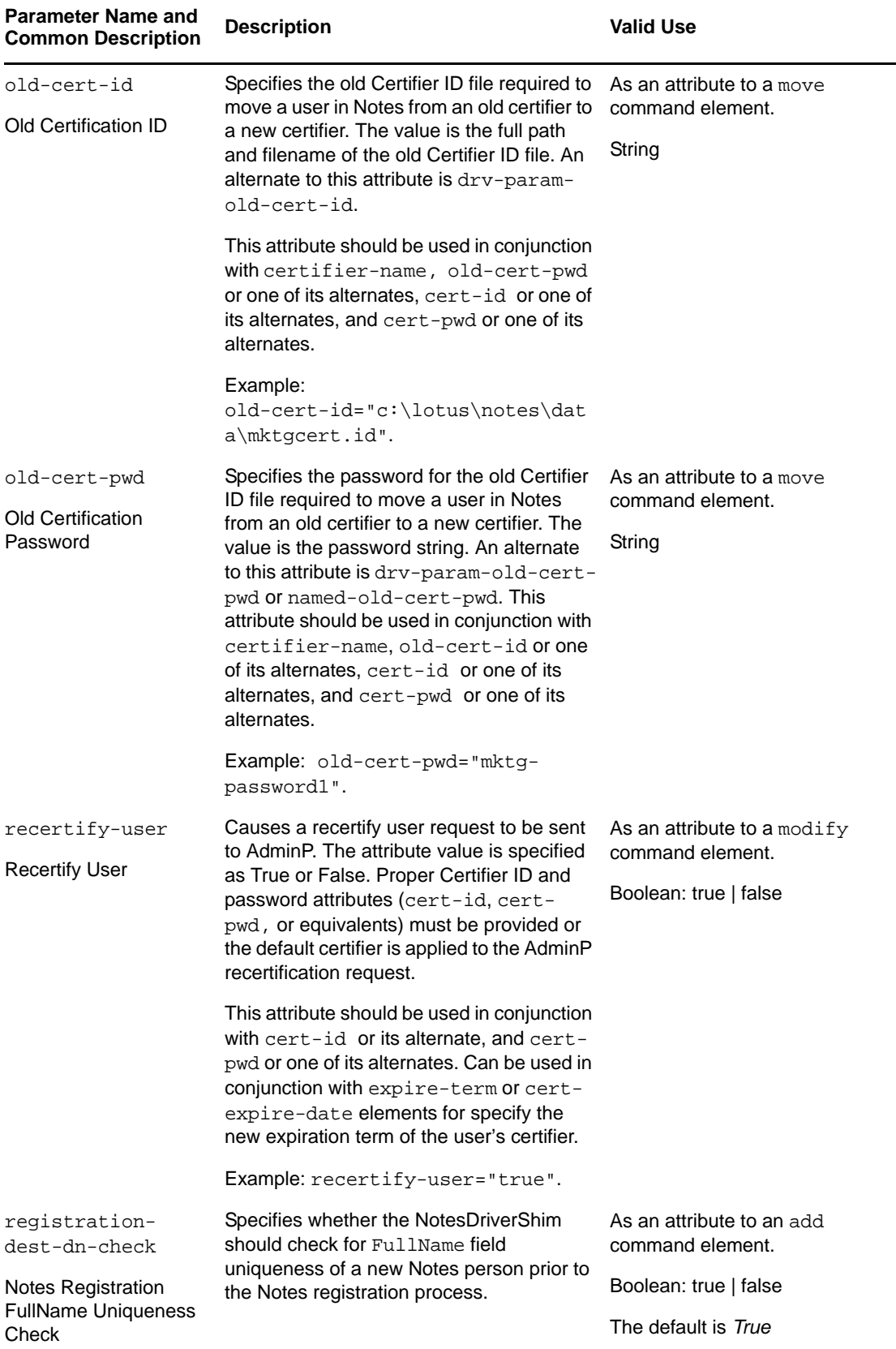

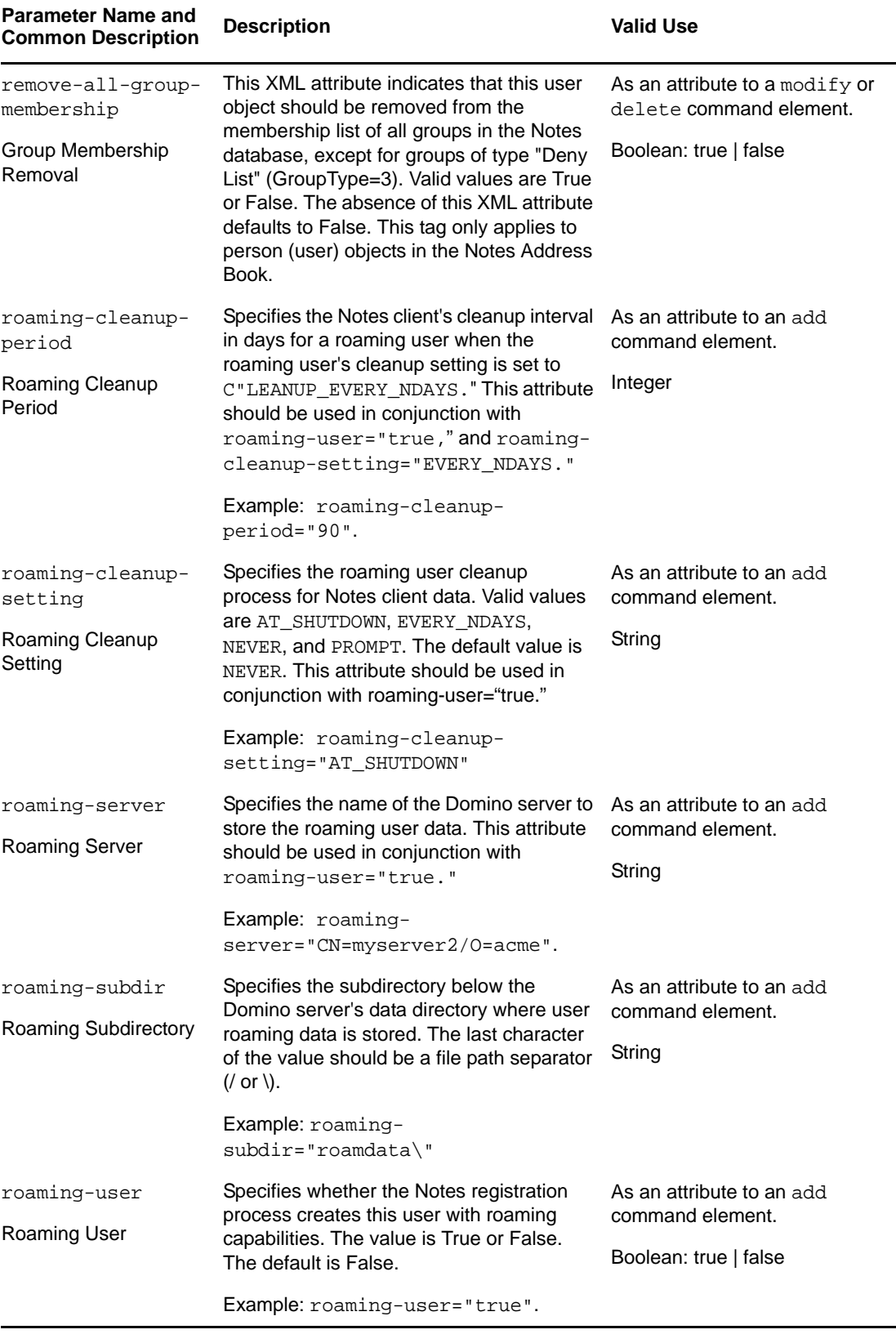

÷.

L

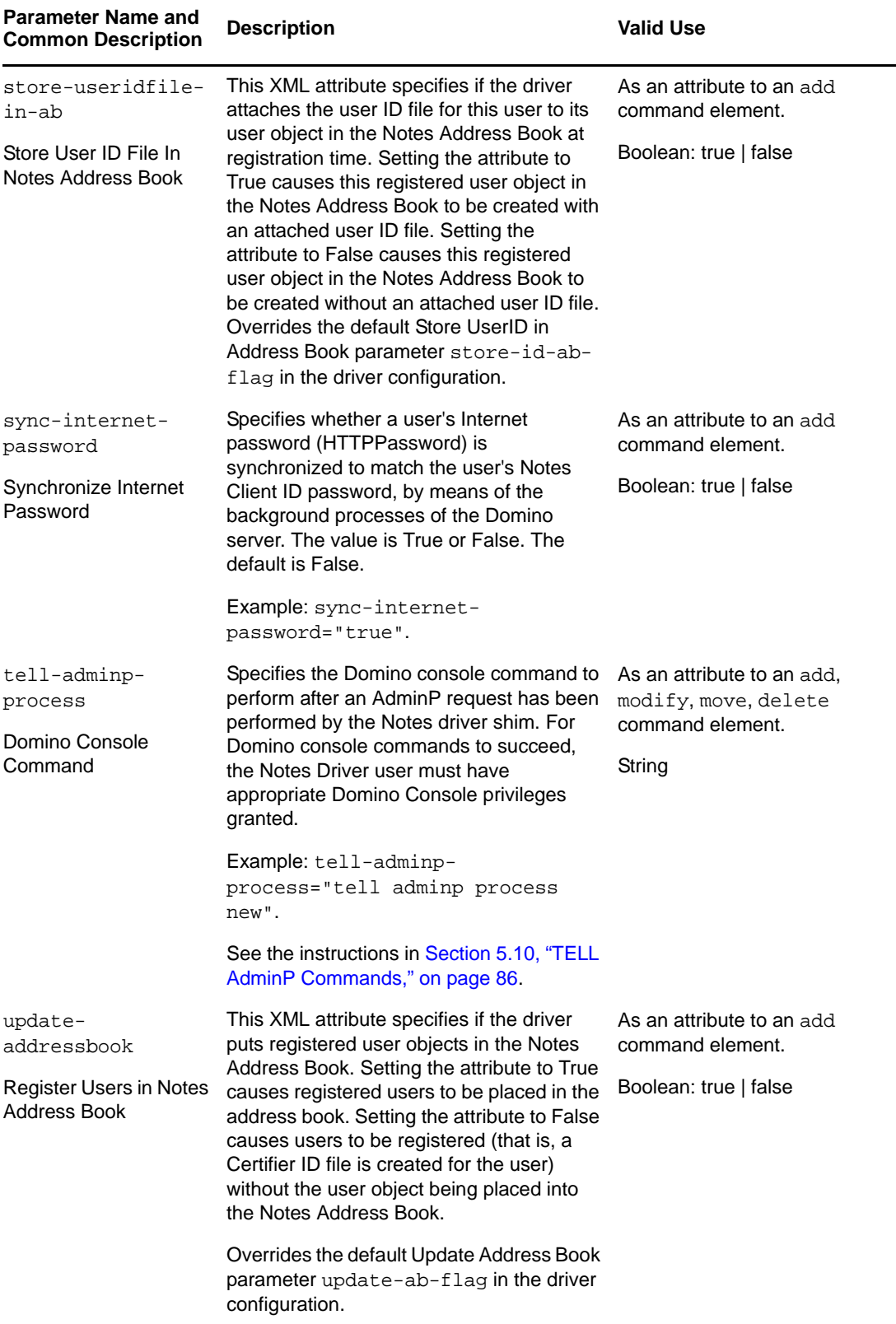

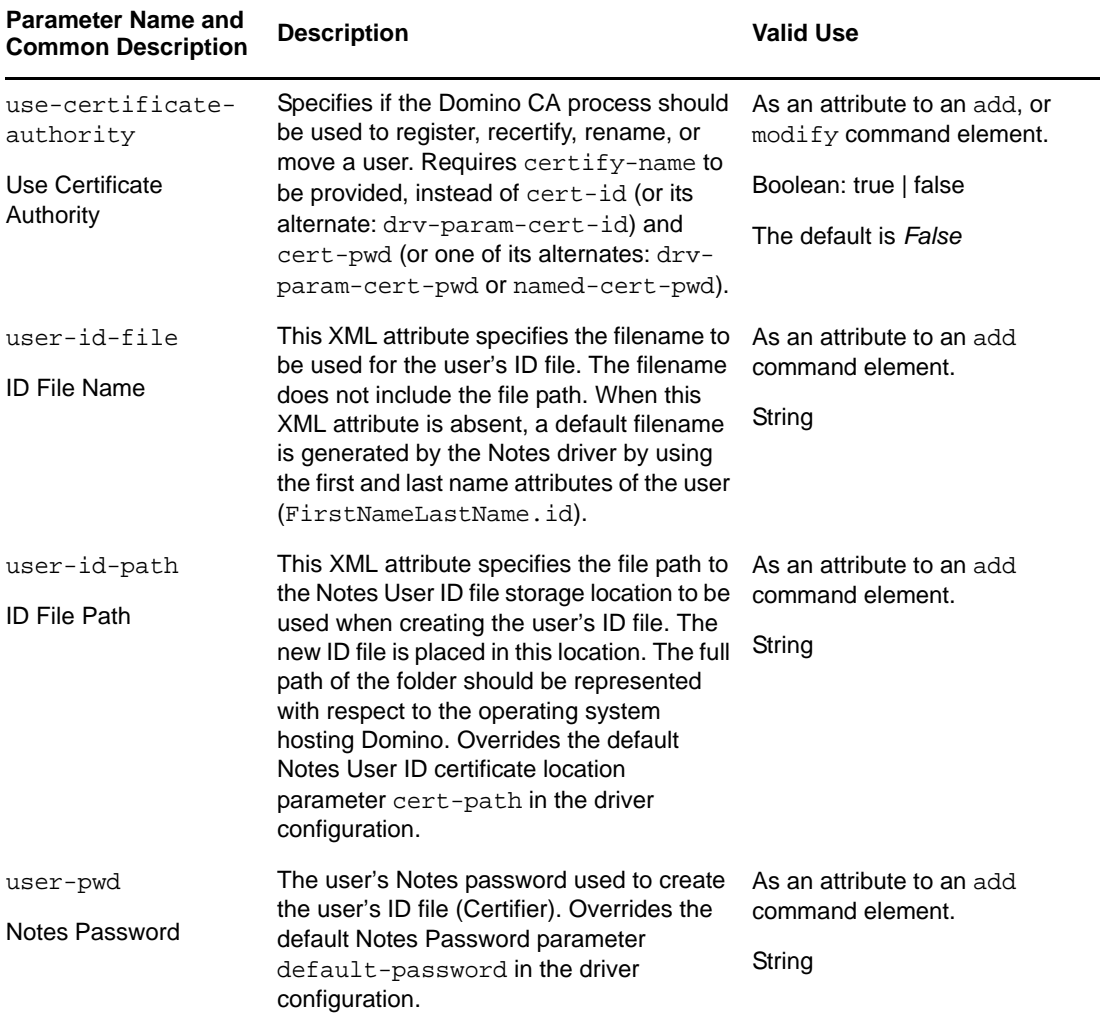

## <span id="page-64-1"></span>**5.5.1 ACL Custom Parameters**

The following table lists the XML element attributes that can be inserted in the add or modify command element in an XDS document that is submitted to the NotesDriverShim to appropriately configure the synchronized database's ACL settings. The first column of the table contains the parameter name followed by its common description. The parameters are alphabetized according to the XML parameter name.

The third column of the following table explains how to add parameter into the Driver Parameters XML Editor.

| <b>Parameter Name and</b><br><b>Common Description</b> | <b>Description</b>                                                                                                    | <b>How to Define Driver</b><br><b>Parameters</b> |
|--------------------------------------------------------|----------------------------------------------------------------------------------------------------|--------------------------------------------------|
| acl-admin-names                                        | The ACL is Admin Names property indicates<br>whether the administration server can<br>modify the names fields in this database.<br>Only available on Domino 6.0.3 or higher. | As an attribute to an add,                       |
| <b>ACL Admin Name</b><br>Modifier                      |                                                                                                    | modify, or delete command<br>element.            |
|                                                        |                                                                                                    | Boolean: true   false                            |

<span id="page-64-0"></span>*Table 5-5 ACL Custom Parameters*

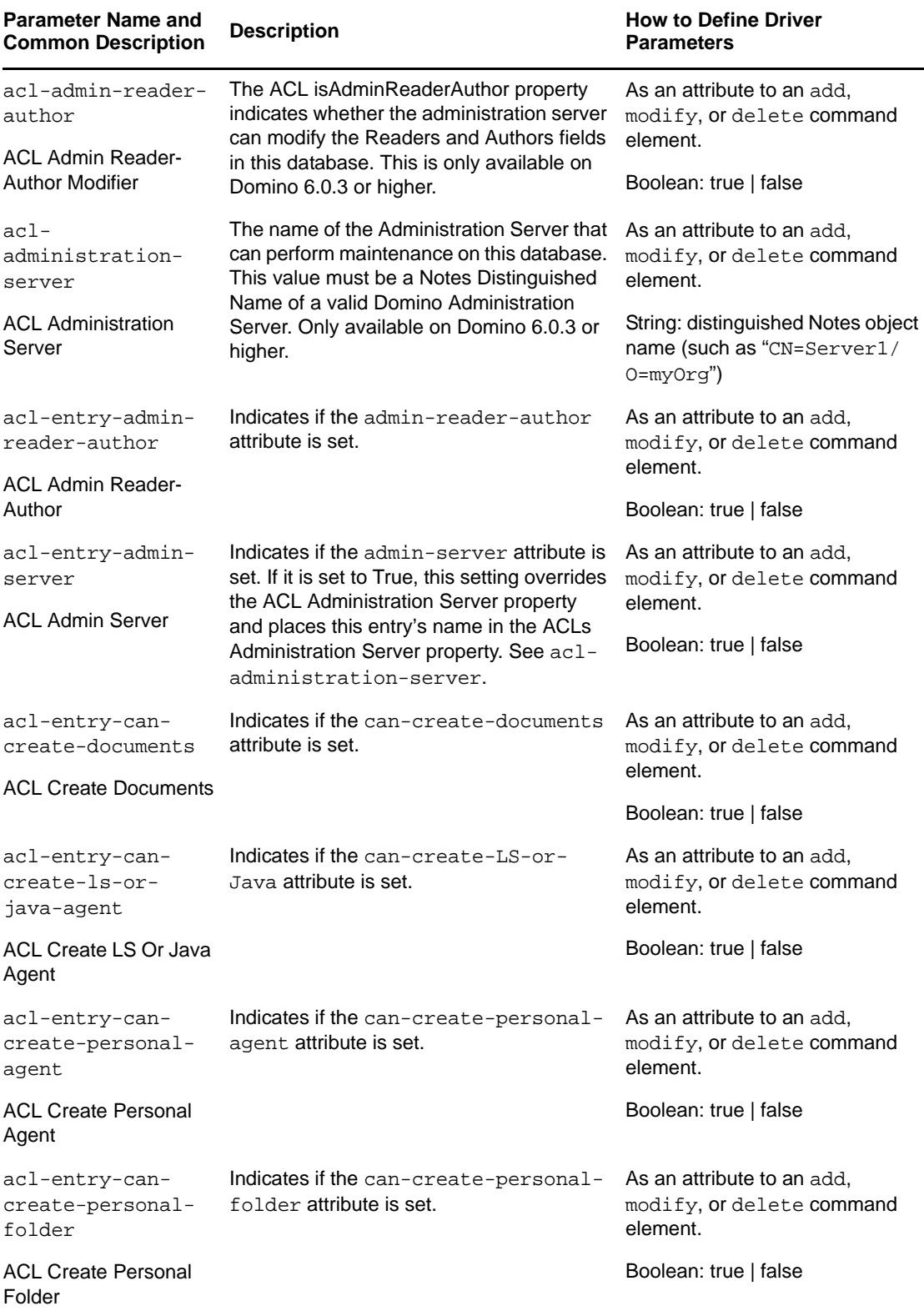

 $\overline{\phantom{0}}$ 

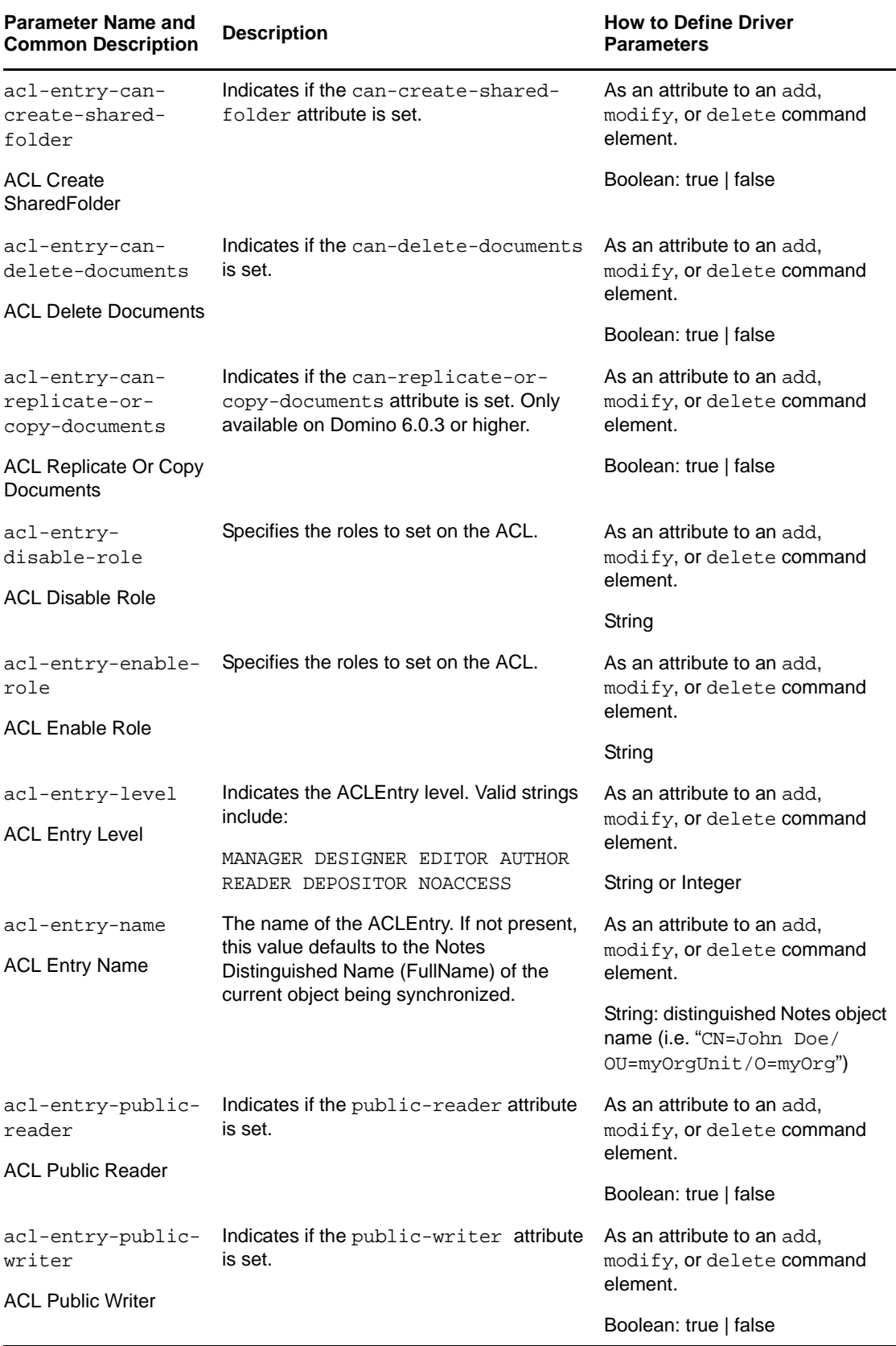

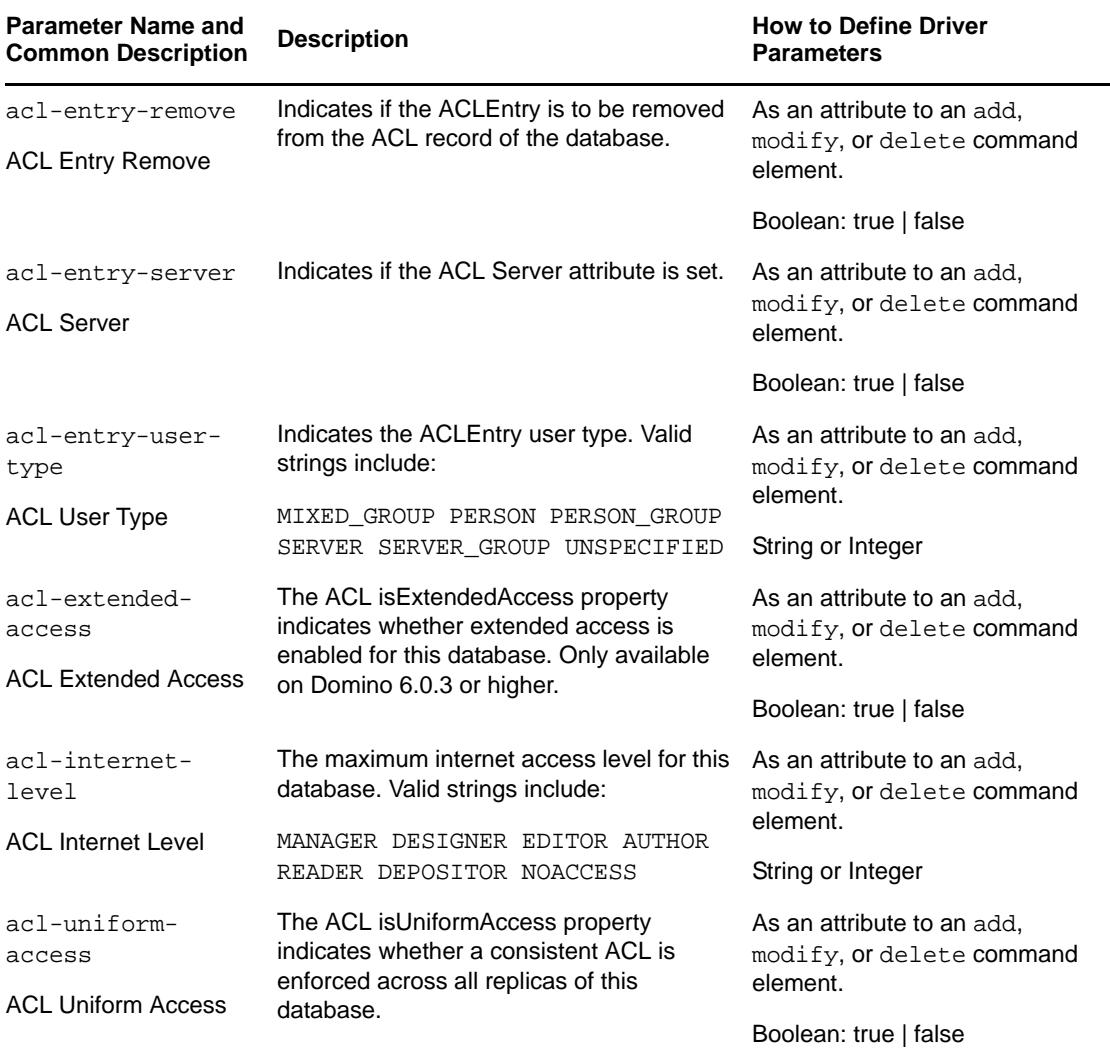

*Table 5-6 ACL Description and Its Java ACL Constant*

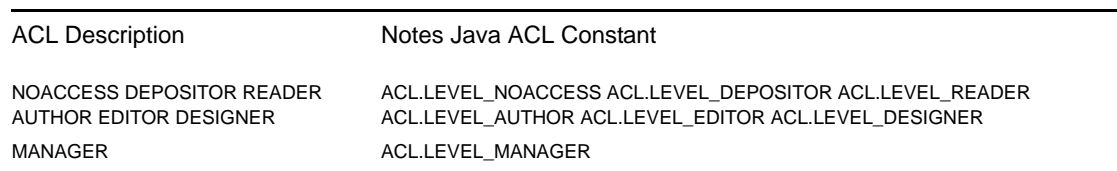

## <span id="page-67-0"></span>**5.5.2 mailfile Custom Parameters**

The following table lists the XML element attributes that can be inserted into the add command element in an XDS document that is submitted to the NotesDriverShim to appropriately configure a mailfile database. The first column of the table contains the parameter name followed by its common description. The parameters are alphabetized according to the XML parameter name.

The third column of the following table explains how to add parameter into the Driver Parameters XML Editor..

XML element attributes used for mailfile replication settings (prefixed with mailfile‐) can only be used within add command elements. These attributes are divided into mailfile-ACL and MailFile Rep attributes in this table.

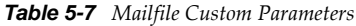

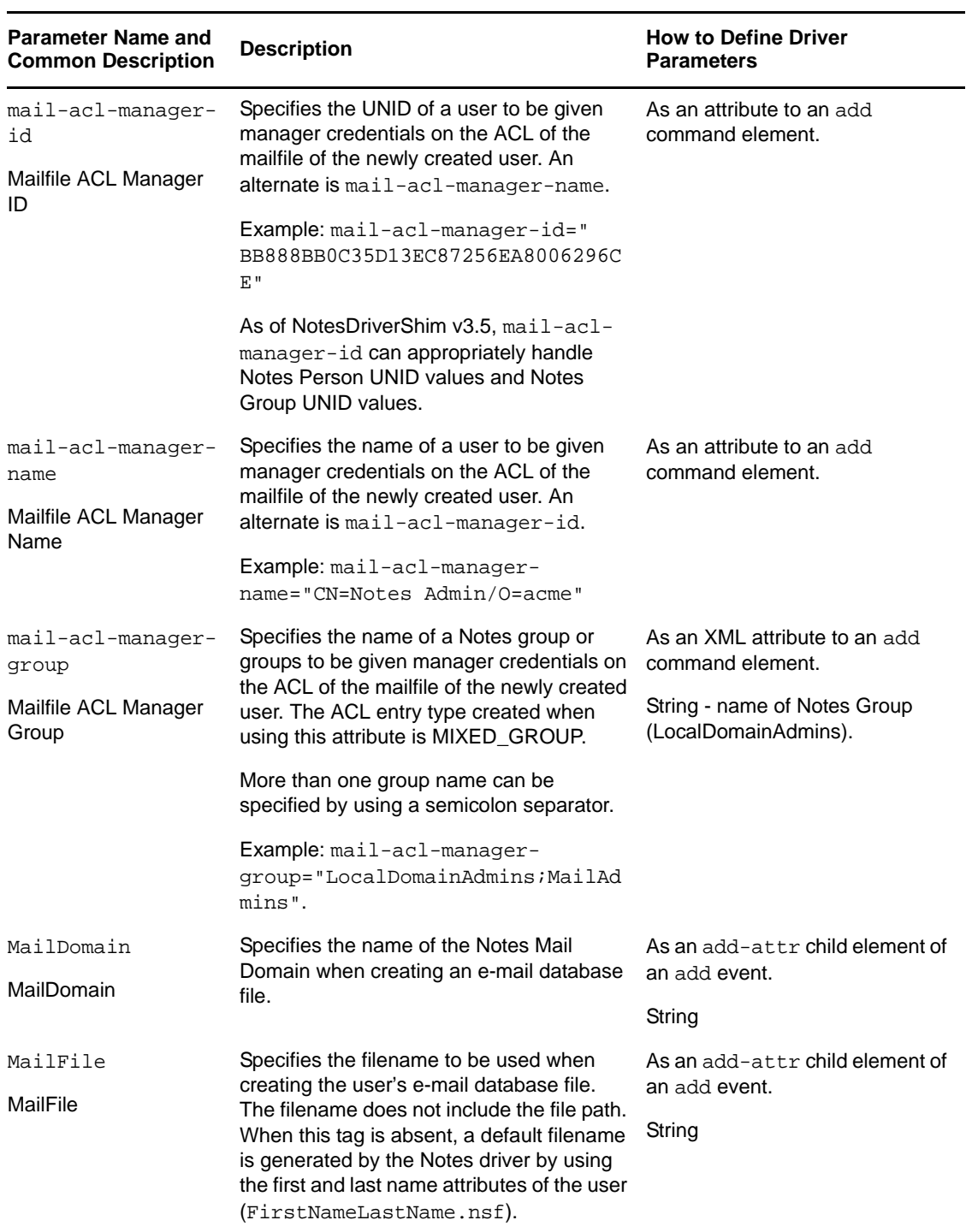

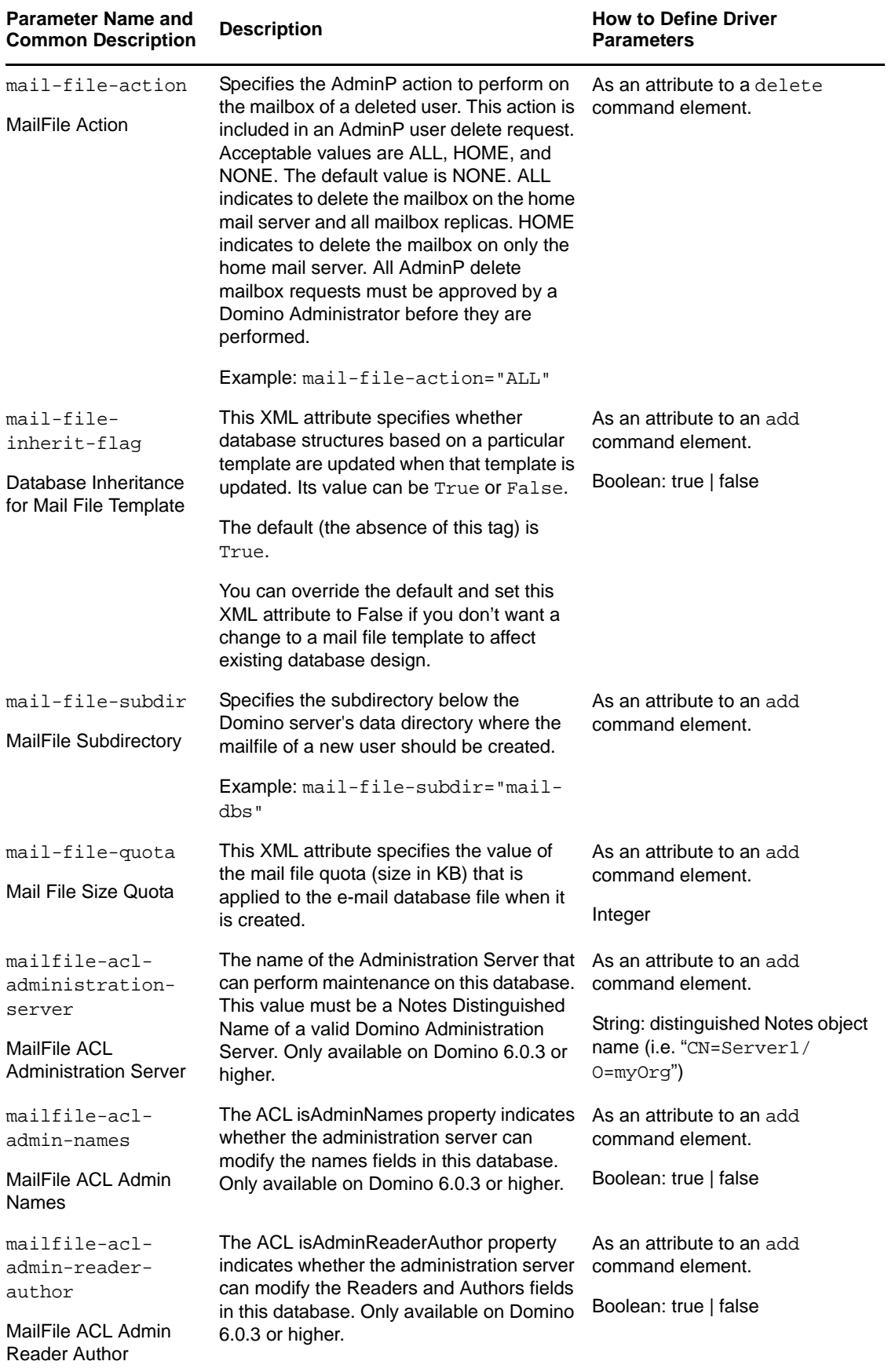

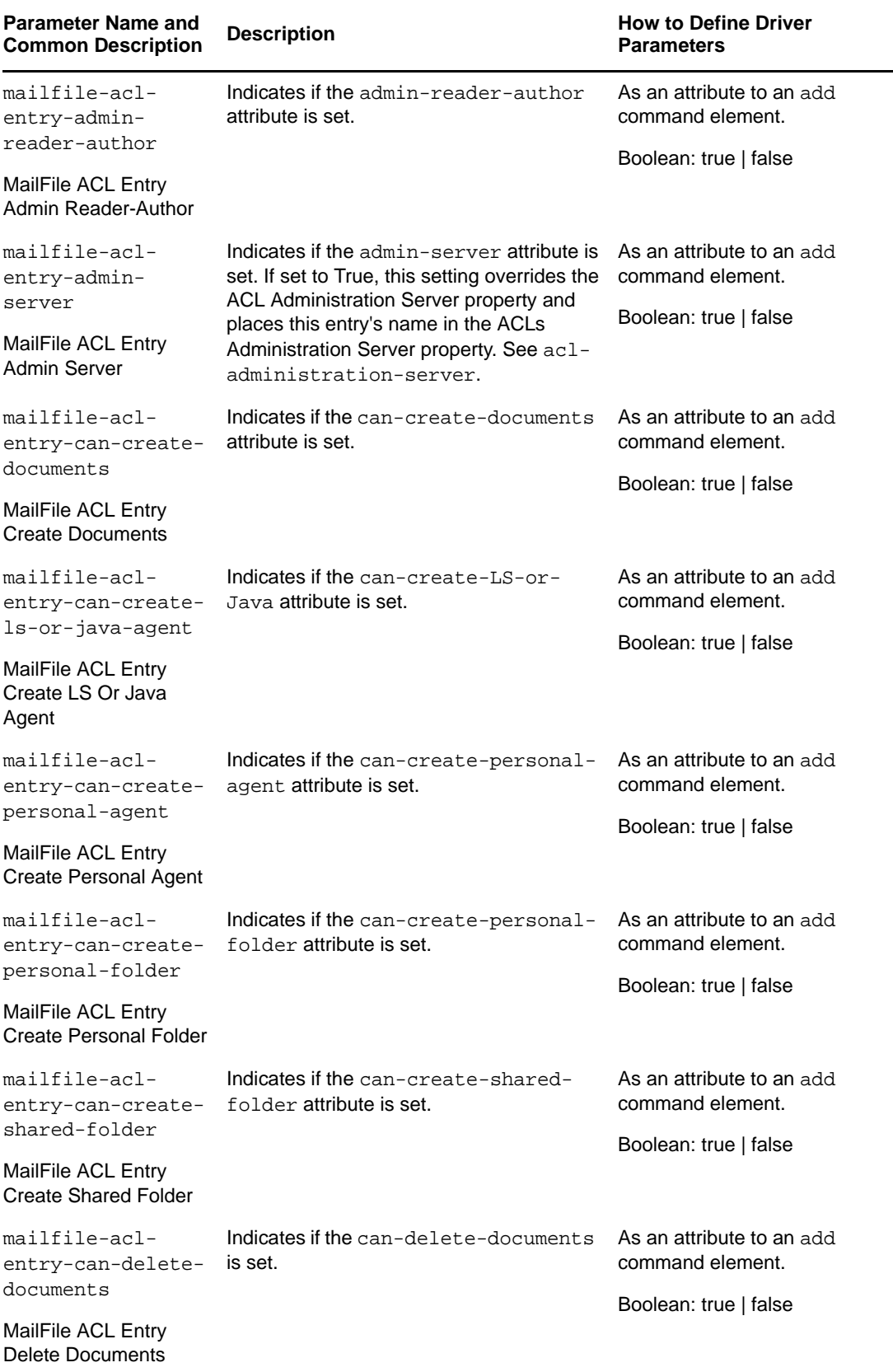

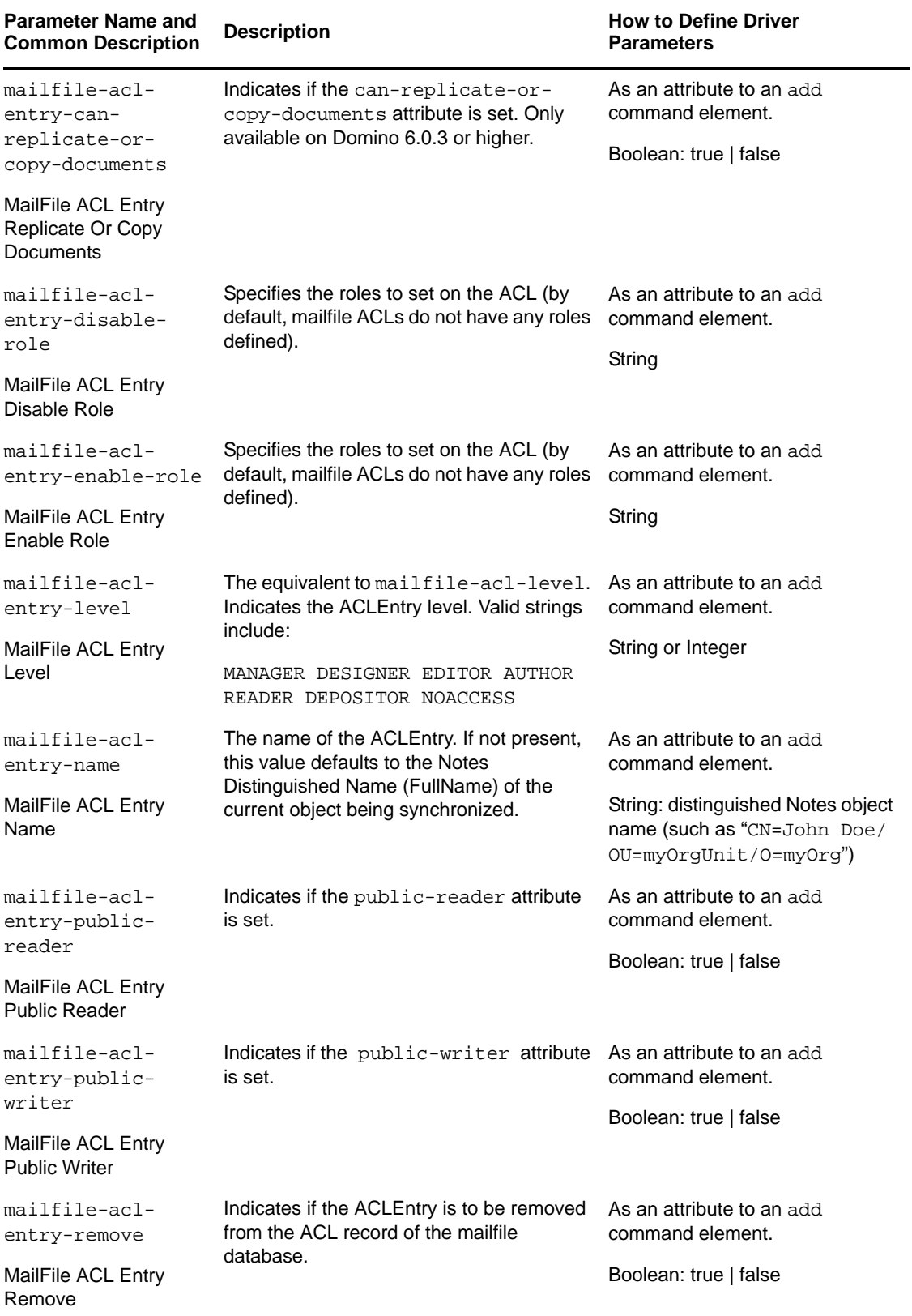
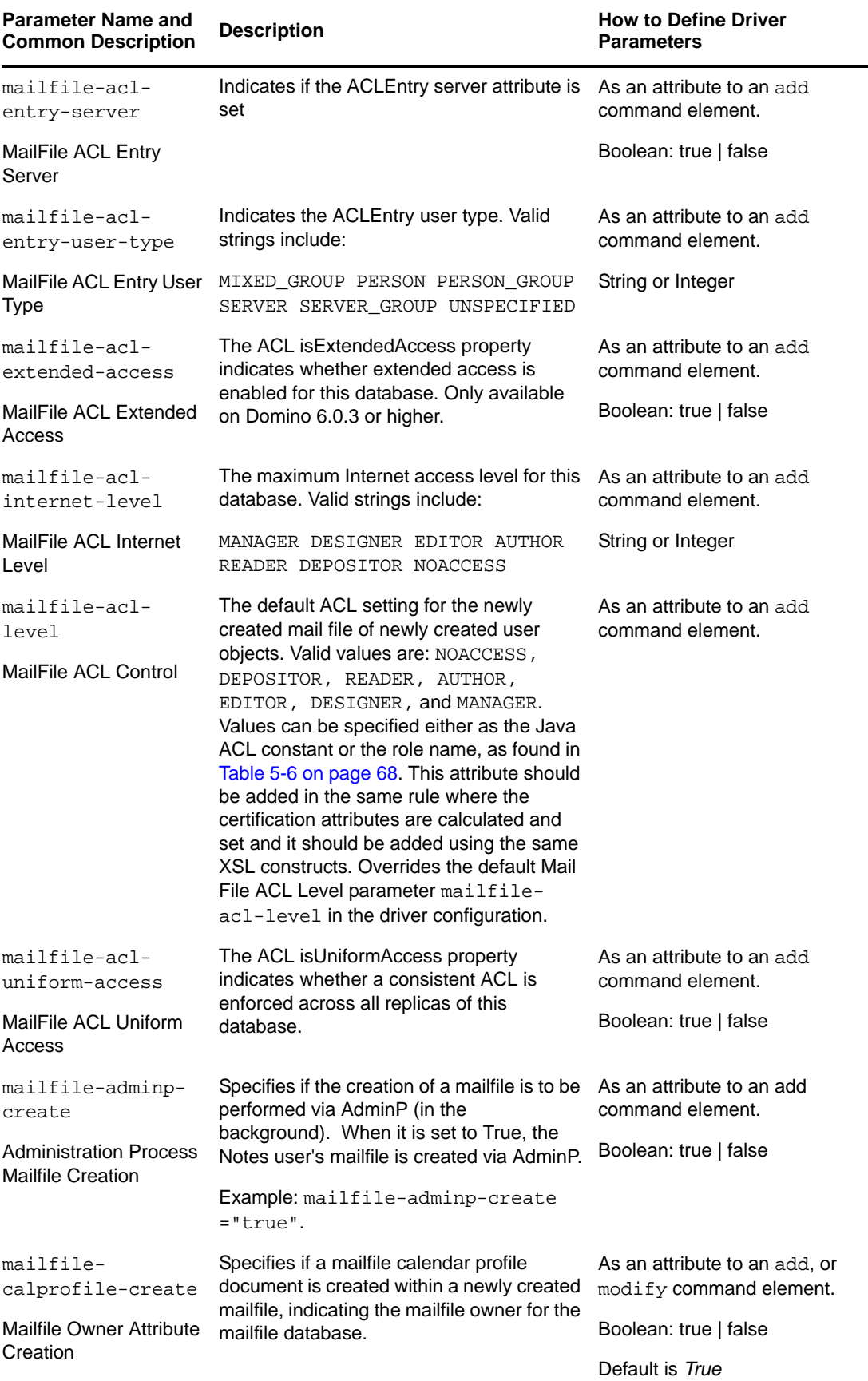

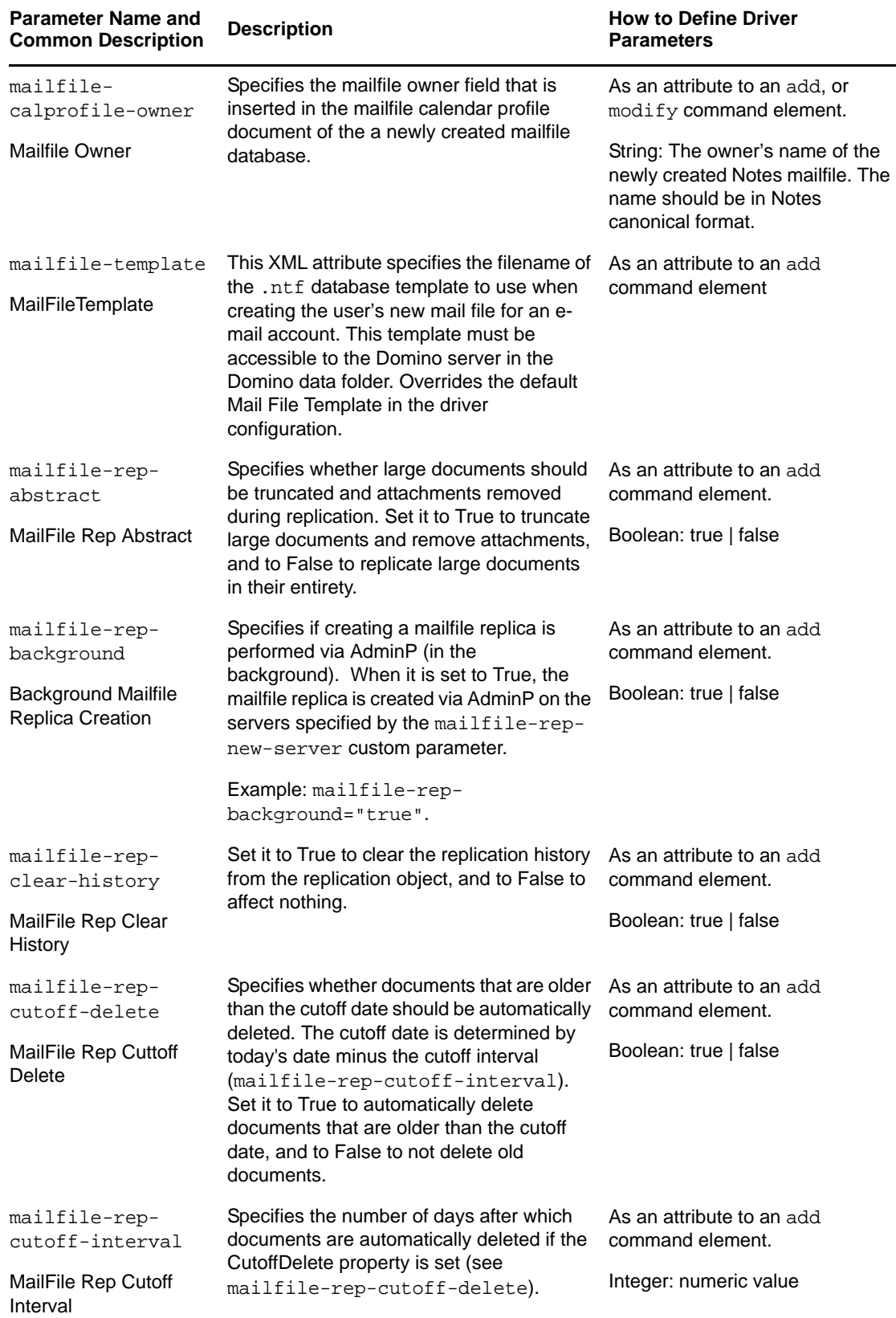

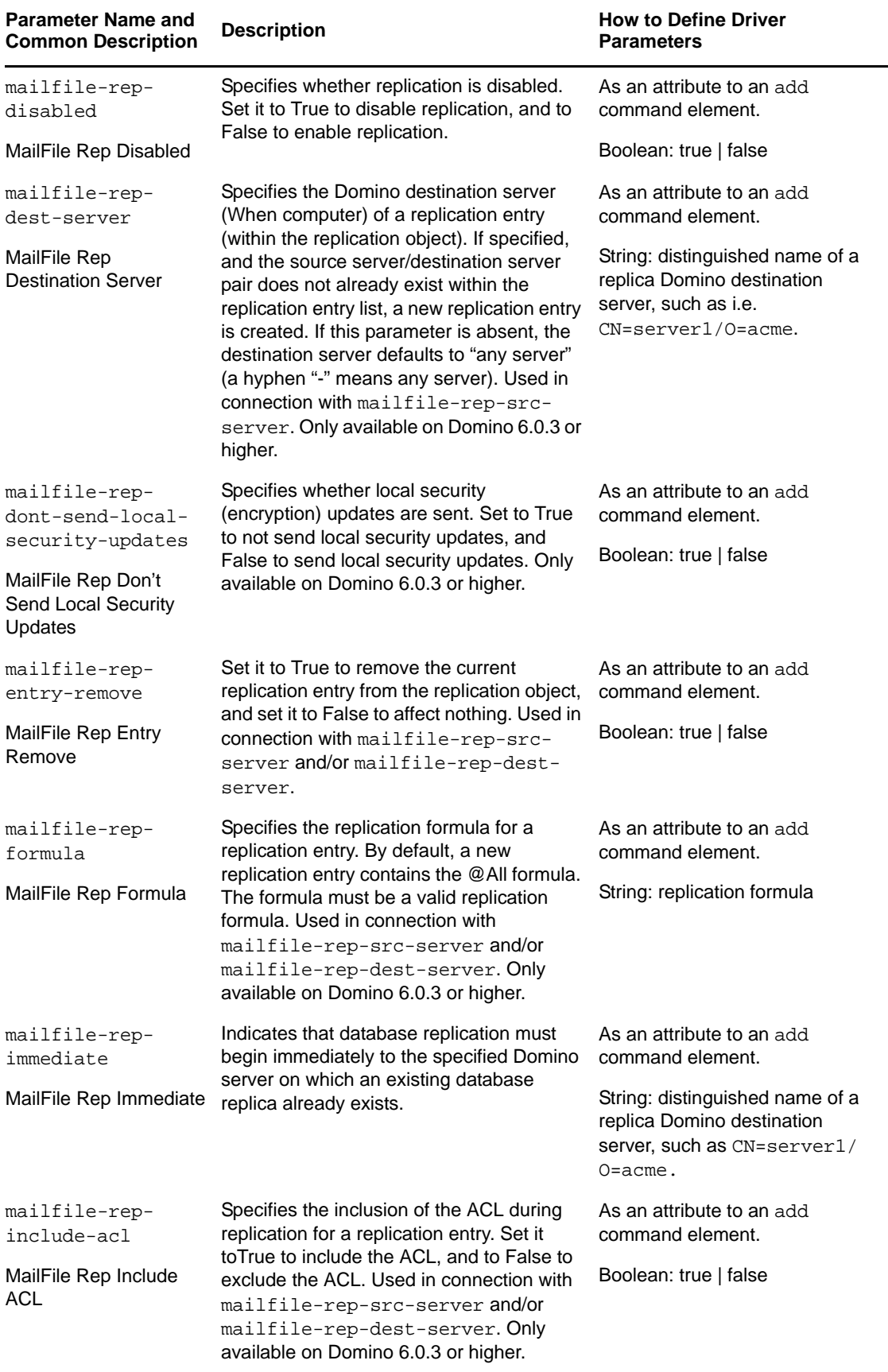

![](_page_75_Picture_322.jpeg)

![](_page_76_Picture_291.jpeg)

![](_page_77_Picture_382.jpeg)

# **5.5.3 Rep Custom Parameters**

The following table lists the XML element attributes that can be inserted into the add or modify command element in an XDS document that is submitted to the NotesDriverShim to appropriately configure a synchronized database's replication options. The first column of the table contains the parameter name followed by its common description. The parameters are alphabetized according to the XML parameter name.

The third column of the following table explains how to add parameter into the Driver Parameters XML Editor..

| <b>Parameter Name and</b><br><b>Common Description</b> | <b>Description</b>                                                                                                    | <b>How to Define Driver</b><br><b>Parameters</b>                                             |
|--------------------------------------------------------|----------------------------------------------------------------------------------------------------|----------------------------------------------------------------------------------------------|
| rep-abstract<br>Rep Abstract                           | Specifies whether large documents should<br>be truncated and attachments removed<br>during replication. Set it to True to truncate<br>large documents and remove attachments<br>and to False to replicate large documents<br>in their entirety. | As an attribute to an add,<br>modify, or delete command<br>element.<br>Boolean: true   false |

*Table 5-8 Rep Custom Parameters*

![](_page_78_Picture_336.jpeg)

 $\overline{\phantom{0}}$ 

![](_page_79_Picture_346.jpeg)

![](_page_80_Picture_355.jpeg)

![](_page_81_Picture_758.jpeg)

# **5.6 Example Files**

You can configure and create rules, policies, and style sheets by using iManager. (Style sheets are XSLT documents that define transformations or modifications of XML documents.)

Identity Manager provides the following examples:

**NotesMoveSample.xml:** This sample policy is a Publisher channel policy that contains logic to determine eDirectory object placement when an associated Notes object is moved.

In the Import Drivers Wizard, this policy is named Notes ‐ Move Sample and is available under the Additional Policies heading. See Section 5.1, ["Determining](#page-30-0) eDirectory Object Placement When a Notes Object is [Moved,"](#page-30-0) on page 31.

**NotesReturnEmail.xml:** This sample policy is a Command Transformation policy designed to generate an e-mail address for user Add events on the Subscriber channel.

It is necessary only when upgrading the driver shim and configuration from 1.*x* to 3. The policy is already a part of the sample configuration provided with the 2.1 version of the driver and later.

In the Import Drivers Wizard, this policy is named Notes ‐ Return Email Address and is available under the *Additional Policies* heading.

**Cert.xsl:** An Output Transformation style sheet that contains logic to determine which Notes Certifier to use based on the src‐dn attribute on the add XML attribute.

See Section 5.2, ["Automatically](#page-32-0) Determining Which Certifier to Use," on page 33 for more information.

**Override.xsl:** Shows an example of how to use attributes to override parameters. See the list in [Table](#page-48-0) 5‐4 on [page 49](#page-48-0).

**Placemove.xsl:** An Input Transformation style sheet that contains logic to determine placement containment when synchronizing a move from Lotus Notes to the Identity Vault.

See Section 5.1, ["Determining](#page-30-0) eDirectory Object Placement When a Notes Object is Moved," on [page 31](#page-30-0) for more information.

**AddUniqueName.xsl:** Simple example of how a unique name can be created for a Notes user.

**EntitlementGrpCmdCompletionSS.xsl:** If you choose to use Role‐Based Entitlements when importing the sample configuration, this style sheet is included. This is an example of how to process the payload of an operation-data element.

**NotesCertifierSelectionSampleSS.xsl:** Based on Cert.xsl, this shows an enhanced sample of how to utilize multiple Notes Certifiers. It demonstrates using named passwords in multiple ways. See Section 5.2, ["Automatically](#page-32-0) Determining Which Certifier to Use," on page 33 and [Section 5.3,](#page-33-0) "Using Named [Passwords,"](#page-33-0) on page 34.

**NOTE:** Most of these files are located in the product distribution in windows/setup/drivers/ lotusNotes/rules. Some of them are used in the sample driver configuration in Designer.

# **5.7 Synchronizing a Database Other Than names.nsf**

Although the driver is intended as a directory synchronization driver for the Notes directory, it is possible to configure the driver to use a Notes database other than names.nsf. In this case, you need to make sure that the Schema Mapping policy is appropriate for the schema in the target database.

# **5.8 Schema Mapping Type and Form**

In a Notes names and address book, each document contains a *Type* field as well as a *Form* field. The *Type* field supports the LDAP Server on Notes by providing a class name. The *Form* field is a standard Notes document field that indicates which form should be used to display the document. The *Form* item is not required, and if it is not present, the Notes client uses a default form.

Identity Manager does not provide the ability to map a single DS attribute to multiple target application attributes. This means that the Schema Mapping policy can't be used to map the object class to Form and Type. To handle this, the Driver Configuration asks if the directory database is really a Notes directory. If it is, the class name on DSEntry (translated into the Notes namespace) is used as the value for Type.

The object-class attribute on the DSAttribute object can be used to update the Form item if it is specified in the Schema Mapping policy. This provides a way to set both of those attributes, as well as providing mappings to allow the Type and Form values to differ. If the Schema Mapping policy contains a mapping between an eDirectory attribute and Form, it might be necessary to translate the content of the eDirectory attribute. This can be done by using an Output Transform policy. Conversely, an Input Transform policy is used to translate content from the Notes namespace to the eDirectory namespace.

If the directory source is not a Notes directory, the driver writes no Type item and the Class Name attribute is written to the Form item. If a Form item appears in the filter, the driver and ndsrep ignore it.

If the driver is configured against the Notes directory, the translated values for classname are written to a Type item in the Notes database, and Form can be included in the Schema Mapping policy. If the driver is configured against a Notes database other than the directory, the translated values for classname are written to a Form item in the Notes database, and Form might not be included in the Schema Mapping policy.

# **5.9 Move/Rename**

Move and Rename events are not supported in the default configuration. However, you can synchronize a Move or Rename event in Notes across the Publisher channel and into the Identity Vault if you modify the default Schema Map and the default Publisher Filter, and add a policy.

In addition, you can synchronize a Move or Rename event on the Subscriber channel, enable AdminP support, and add policies that provide the necessary attributes.

- [Section 5.9.1,](#page-83-0) "Subscriber Channel," on page 84
- [Section 5.9.2,](#page-84-0) "Publisher Channel," on page 85
- Section 5.9.3, ["Considerations](#page-84-1) for Using AdminP," on page 85

#### <span id="page-83-0"></span>**5.9.1 Subscriber Channel**

- ["Moving](#page-83-1) a User" on page 84
- ["Modifying](#page-83-2) a User Name in eDirectory (a Rename Event in Notes)" on page 84
- ["Renaming](#page-84-2) a Group" on page 85

#### <span id="page-83-1"></span>**Moving a User**

- **1** Make sure you have reviewed Section 5.9.3, ["Considerations](#page-84-1) for Using AdminP," on page 85.
- **2** Make sure you have turned on support for the AdminP process by adding the following parameter to the Subscriber Options in the driver parameters:

<allow-adminp-support display-name="Allow Domino AdminP Support">True</allowadminp-support>

See Allow Domino [AdminP](#page-37-0) Support in [Section 5.4.2,](#page-36-0) "Subscriber Options," on page 37.

- **3** Create driver policies that add the following attributes to the Move event:
	- The certifier name of the destination certifier in Notes.
	- The Certifier ID and a password for the destination certifier in Notes (the certifier that the user is going to)
	- The old Certifier ID and password for the source certifier in Notes (the certifier that the user is coming from)

A sample of a command to the driver shim that moves a user is included in [Section D.3,](#page-121-0) "Sample for Moving a User," on [page 122](#page-121-0).

#### <span id="page-83-2"></span>**Modifying a User Name in eDirectory (a Rename Event in Notes)**

When a userʹs given name, middle initial, or surname changes in eDirectory, this event can cause the Rename of an object in Lotus Notes. If AdminP support is enabled, you can perform the Rename in Notes.

- **1** Make sure you have reviewed Section 5.9.3, ["Considerations](#page-84-1) for Using AdminP," on page 85.
- **2** Make sure you have turned on support for the AdminP process by adding the following parameter to the Subscriber Options in the driver parameters:

<allow-adminp-support display-name="Allow Domino AdminP Support">True</allowadminp-support>

See Allow Domino [AdminP](#page-37-0) Support in [Section 5.4.2,](#page-36-0) "Subscriber Options," on page 37.

**3** Create driver policies that provide the correct certifier and password for the Notes user that is being renamed.

If a certifier and password are not specified in the event, the default certifier and password specified in the driver parameters are used.

A sample of a command to the driver shim that renames a user is included in [Section D.2,](#page-120-0) "Sample for [Renaming:](#page-120-0) Modifying a User Last Name," on page 121.

#### <span id="page-84-2"></span>**Renaming a Group**

If AdminP support is enabled, you can rename groups. Rename events from eDirectory for groups do not require you to create any additional driver policies.

Rename events from eDirectory can be applied only to group objects in Notes. (For users, the driver shim uses an appropriate modify event to rename a user in Notes, as described in ["Modifying](#page-83-2) a User Name in [eDirectory](#page-83-2) (a Rename Event in Notes)" on page 84.)

- **1** Make sure you have reviewed Section 5.9.3, ["Considerations](#page-84-1) for Using AdminP," on page 85.
- **2** Make sure you have turned on support for the AdminP process by adding the following parameter to the Subscriber Options in the driver parameters:

<allow-adminp-support display-name="Allow Domino AdminP Support">True</allowadminp-support>

See Allow Domino [AdminP](#page-37-0) Support in [Section 5.4.2,](#page-36-0) "Subscriber Options," on page 37.

### <span id="page-84-0"></span>**5.9.2 Publisher Channel**

To enable the one‐way object move/rename synchronization:

- **1** Modify the schema mapping to map eDirectory Full Name to Notes FullName.
- **2** Enable the Full Name attribute in the Publisher filter.
- **3** Make sure that the Full Name attribute in the Subscriber filter is not enabled.
- **4** Make sure that the Public/Private AB setting is Yes in the driver configuration parameters.

The Public/Private AB setting is the same as the is-directory driver parameter; see [Table](#page-34-0) 5‐1 on [page 35](#page-34-0) for more information.

**5** Use a policy in your driver configuration like the one described in Section 5.1, ["Determining](#page-30-0) [eDirectory](#page-30-0) Object Placement When a Notes Object is Moved," on page 31.

After these modifications have been made, ndsrep detects changes to FullName. Because FullName contains both name and location information in a single attribute, ndsrep cannot distinguish between a Move and a Rename. Therefore, a change to FullName initiates both a Move event and a Rename event to be synchronized into eDirectory.

### <span id="page-84-1"></span>**5.9.3 Considerations for Using AdminP**

The Administration Process (AdminP) is a program that automates many routine administrative tasks in Lotus Note. AdminP support provides several new features, but to use them effectively you must keep in mind the following:

- You need to have an understanding of AdminP and of Notes administration.
- A success message returned to the driver for an AdminP request means only that the request was successfully received by AdminP, not that it was completed successfully.
- AdminP requests made by the driver are not completed until AdminP attempts the action. The timing depends on the configuration of the AdminP by the Notes administrator, the Domino server network, and the complexity of the action requested.
- Some AdminP requests require manual approval by the Notes administrator before they are completed.
- AdminP requests typically include the FullName of the Notes user (or ListName for a group). The driver sends requests based on the FullName of the user at the time the request was initiated, but AdminP does not necessarily complete the request immediately, and other requests that affect the FullName of the same user object might be waiting to be processed. If the FullName of the user is changed by a request, a subsequent request might fail because AdminP can't find the user.

For example, consider this scenario:

- You send a request from the driver to change a userʹs first name in Notes, and you use the AdminP feature to also rename the user object (changing FullName).
- You immediately send a second request from the driver to change the same user's last name in Notes and also rename the user object (changing FullName).

Both requests are received by AdminP. Both requests refer to the user with the same FullName. At midnight, AdminP begins processing the requests. The first one succeeds. However, the second one fails because the FullName was changed by the first request.

To help you use AdminP effectively, the following features are provided:

- You can cause the driver to send commands directly to the Domino Console. For example, you can issue a command to process all AdminP requests immediately. See [Section 5.10,](#page-85-0) "TELL AdminP [Commands,"](#page-85-0) on page 86, and Domino Console [Command](#page-63-0) in [Section 5.5,](#page-47-0) "Custom Driver [Parameters,"](#page-47-0) on page 48.
- You can enable or disable [AdminP](#page-37-0) support for an individual command. See Allow AdminP [Support](#page-37-0) in Section 5.5, "Custom Driver [Parameters,"](#page-47-0) on page 48.

# <span id="page-85-0"></span>**5.10 TELL AdminP Commands**

When the driver issues a request to the Domino AdminP process, these requests are delayed until the AdminP process completes them. (Refer to Notes documentation for information about administration processing intervals.)

If desired, you can attach a tell-adminp-process attribute to an event. If the event contains AdminP tasks that need to be performed, the command you specify is sent to the Domino server console. The attribute is described in Domino Console [Command](#page-63-0) in [Section 5.5,](#page-47-0) "Custom Driver [Parameters,"](#page-47-0) on page 48.

For example, when sending a Move user event, you could include the following attribute on the move event:

tell-adminp-process="tell adminp process new"

This example command causes the driver to request the AdminP process to process all the new tasks, which would include the move that was requested in that event.

To use tell-adminp-process commands:

**1** Make sure you have turned on support for the AdminP process by adding the following parameter to the Subscriber Options in the driver parameters:

<allow-adminp-support display-name="Allow Domino AdminP Support">True</allowadminp-support>

See Allow Domino [AdminP](#page-37-0) Support in [Section 5.4.2,](#page-36-0) "Subscriber Options," on page 37.

- **2** Make sure the Notes user for the driver has rights to send commands to the Domino server console.
- **3** Make sure that the event contains AdminP tasks.

The tell-adminp-process command is sent only if AdminP tasks need to be performed as part of the event.

**4** Use the correct syntax.

Samples of using tell-adminp-process commands are included in [Appendix D,](#page-118-0) "Sample XDS Documents for Custom [Parameters,"](#page-118-0) on page 119.

**5** To find out whether the AdminP request was completed successfully, use Lotus Notes tools such as the Domino Administrator.

Completion of a command by the Notes driver shim involving an AdminP request does not mean that the command has been successfully completed. It means only that the request has been made to AdminP.

For example, the driver might successfully make a request to AdminP to move a user. However, if incorrect certifiers are specified in the event, the move fails when the AdminP process attempts it.

# **5.11 User.id Password Set**

The Notes driver shim provides password-set capabilities through the modify-password command. When issuing the command on the Subscriber channel, the Notes driver shim uses a shared native library to access the appropriate Lotus Notes APIs that allow for changing a password within a user.id file.

The shared native library that comes with the driver is named notesdrvjni. On the Windows platform, notesdrvjni.dll is placed in the Identity Manager binaries folder  $(c:\nabla s)$ where the NotesDriverShim.jar can find it when the driver launches. On Linux, the notesdrvjni.so file is linked to the Notes/Domino execution directory.

If the Notes driver shim initializes with the notesdrvjni shared library present, text similar to the following should show in a level 3 (or above) trace:

"NotesDriverShimLotusCAPIAccess: notesdrvjni (notesdrvjni.dll) successfully loaded."

If this text does not appear, or if you see a different message, the feature is automatically disabled within the Notes driver shim.

Upon receiving the modify-password command, the Notes driver shim attempts to modify the Notes user.id file passwords if the modify-password command has the following elements:

- ◆ An old-password
- A password element
- A user-id-file="c:\Lotus\Notes\ids\people\JohnDoe.id" XML attribute as a custom parameter

This custom parameter is the same as the parameter that is used for add commands, but in this case the specified filename is never used in conjunction with the user-id-path parameter because it is with an add command. If a full path is not specified, the NotesDriverShim directs the user.id file search to the default directory that the driver is using (the Notes/Domino data folder).

```
This user-id-file parameter can also be used to specify multiple ID files by separating the ID
filenames with semicolons (";"). (such as user-id
file="ids\people\JohnDoe.id;ids\people\johnnydoe.id;c:\Temp\jd.id".
```
ID files that require multiple passwords cannot be set by using this feature. However, it is possible to use this feature to change the password for a user.id file, a server.id file, or a cert.id file. Below is a general example of an XDS command setting a password for JohnDoe.id:

```
<input> 
    <modify-password 
       class-name="Person" 
       event-id="pwd-subscribe" 
       src-dn="\PWDSYNCTREE\sync\dom\unit\JohnDoe" 
       src-entry-id="35952" 
       user-id-file="c:\Lotus\Notes\ids\people\JohnDoe.id">
       <association>D9628831A988381AC12570F9005BE6B3</association> 
       <old-password>zyxwvut321</old-password> 
       <password>abcdefg123</password> 
     </modify-password> 
</input>
```
The NotesDriverShim must have appropriate read and write file system access to the specified user.id file. When a correct user-id-file="user.id" XML attribute and valid <old-password> and  $\epsilon$  password> elements are available to the modify-password command, this command then modifies an existing user.id file password, as well as the HTTPPassword within the Notes Address Book (NAB).

You can control whether the NotesDriverShim modifies the user.id password or the HTTPPassword by using the following driver parameters that you set within subscriber‐options section of the driver configuration:

allow-http-password-set allow-userid-password-set

These subscriber-options parameters are Boolean and can be set to True or False, depending on the desired default behavior of the NotesDriverShim. They can also be used as override parameters when you set them as attributes to the <modify-password> element.

If you only want to modify the HTTPPassword, omit the user-id-file attribute from the XDS command, or apply the allow-userid-password-set="false" attribute. If you only want to modify the user.id password, then apply the allow-http-password-set="false" attribute.

# **5.12 ID Vault Support**

Notes ID Vault is a new Notes ID recovery and management feature introduced in Lotus Notes and Domino 8.5. It allows copies of Notes user IDs to be uploaded to an Identity Vault application on a Domino server. The Identity Manager driver for Lotus Notes now supports the Notes Identity Vault feature.

You should manually add inactive-IDVault-delete-flag, delete-user-from-IDVault-support, and IDVault*database* options to the list of subscriber options. These options allow you to use one Notes ID Vault database. For using multiple ID Vault databases, additional GCVs and corresponding policies are required.

Example 1: ID vault and Primary Server (on which the names.nsf file resides) are running on the same server.

Assume that an organization has three different organizational units (OU): Sales, Engineering, and Marketing, where the Sales OU uses the sales.nsf ID Vault database, the Engineering OU uses the eng.nsf ID Vault database, and the Marketing OU uses the marketing.nsf ID Vault database.

Use iManager or Designer to add the following GCVs:

```
<definition display-name="Sales organization ID Vault DB Name" 
name="account.idVault.salesIDVaultDB" type="string">
    <description>Enter the Sales organization ID Vault database name.</description>
    <value>sales.nsf</value>
   </definition>
   <definition display-name="Marketing organization ID Vault DB Name" 
name="account.idVault.markIDVaultDB" type="string">
    <description>Enter the Marketing organization ID Vault database name.</
description>
   <value>marketing.nsf</value>
   </definition>
   <definition display-name="Engineering organization ID Vault DB Name" 
name="account.idVault.engIDVaultDB" type="string">
    <description>Enter the Engineering organization ID Vault database name.</
description>
    <value>eng.nsf</value>
   </definition>
```
Use iManager or Designer to add the following policy to the Subscriber Command Transformation Policies:

```
<?xml version="1.0" encoding="UTF-8"?>
<policy>
<rule>
   <description>setting the Sales idVault Names</description>
   <conditions>
    <and>
     <if-operation op="equal">delete</if-operation>
     <if-class-name op="equal">User</if-class-name>
     <if-src-dn op="in-subtree"
xml:space="preserve">\~dirxml.auto.treename~\~account.src-loc.SalesName~</if-src-
dn>
     <if-global-variable name="account.idVault.salesIDVaultDB" op="not-equal"/>
</and>
   </conditions>
   <actions>
   <do-set-xml-attr expression="../delete[@class-name='User']"
name="IDVault-database">
    <arg-string>
     <token-global-variable name="account.idVault.salesIDVaultDB"/>
     </arg-string>
    </do-set-xml-attr>
   </actions>
  </rule>
  <rule>
   <description>setting the Marketing idVault Names</description>
   <conditions>
    <and>
     <if-operation op="equal">delete</if-operation>
     <if-class-name op="equal">User</if-class-name>
     <if-src-dn op="in-subtree"
xml:space="preserve">\~dirxml.auto.treename~\~account.src-loc.MktgName~</if-src-
dn>
     <if-global-variable name="account.idVault.markIDVaultDB" op="not-equal"/>
    </and>
   </conditions>
   <actions>
    <do-set-xml-attr expression="../delete[@class-name='User']"
name="IDVault-database">
    <arg-string>
      <token-global-variable name="account.idVault.markIDVaultDB"/>
     </arg-string>
```

```
 </do-set-xml-attr>
   </actions>
  </rule>
  <rule>
   <description>setting the Engineering idVault Names</description>
   <conditions>
    <and>
     <if-operation op="equal">delete</if-operation>
     <if-class-name op="equal">User</if-class-name>
     <if-src-dn op="in-subtree"
xml:space="preserve">\~dirxml.auto.treename~\~account.src-loc.EngName~</if-src-dn>
     <if-global-variable name="account.idVault.engIDVaultDB" op="not-equal"/>
    </and>
   </conditions>
   <actions>
    <do-set-xml-attr expression="../delete[@class-name='User']"
name="IDVault-database">
     <arg-string>
      <token-global-variable name="account.idVault.engIDVaultDB"/>
     </arg-string>
    </do-set-xml-attr>
   </actions>
  </rule>
</policy>
```
Example 2: ID Vault and Primary (on which the names.nsf file resides) are on different servers, use the policy given below.

In this example the admin-p parameter is used to specify the ID Vault server name from which the IDs should be either deleted or moved to inactive state.

```
<?xml version="1.0" encoding="UTF-8"?> 
<policy>
<rule>
  <description>setting the Sales idVault Server Names & amp; Database Names</
description>
   <conditions>
    <and>
     <if-operation op="equal">delete</if-operation>
     <if-class-name op="equal">User</if-class-name>
     <if-src-dn op="in-subtree" 
xml:space="preserve">\~dirxml.auto.treename~\~account.src-loc.SalesName~</if-src-
dn>
     <if-global-variable name="account.idVault.salesIDVaultDB" op="not-equal"/>
     <if-global-variable name="account.idVault.salesIDVaultServerName" op="not-
equal"/>
    </and>
   </conditions>
   <actions>
    <do-set-xml-attr expression="../delete[@class-name='User']" name="IDVault-
database">
     <arg-string>
      <token-global-variable name="account.idVault.salesIDVaultDB"/>
     </arg-string>
    </do-set-xml-attr>
    <do-set-xml-attr expression="../delete[@class-name='User']" name="adminp-
server">
     <arg-string>
      <token-global-variable name="account.idVault.salesIDVaultServerName"/>
     </arg-string>
    </do-set-xml-attr>
   </actions>
  </rule>
  <rule>
  <description>setting the Marketing idVault Server Names & amp; Database Names</
description>
   <conditions>
    <and>
     <if-operation op="equal">delete</if-operation>
```

```
 <if-class-name op="equal">User</if-class-name>
     <if-src-dn op="in-subtree" 
xml:space="preserve">\~dirxml.auto.treename~\~account.src-loc.MktgName~</if-src-
dn>
     <if-global-variable name="account.idVault.markIDVaultDB" op="not-equal"/>
     <if-global-variable name="account.idVault.markIDVaultServerName" op="not-
equal"/>
    </and>
   </conditions>
   <actions>
    <do-set-xml-attr expression="../delete[@class-name='User']" name="IDVault-
database">
     <arg-string>
      <token-global-variable name="account.idVault.markIDVaultDB"/>
     </arg-string>
    </do-set-xml-attr>
    <do-set-xml-attr expression="../delete[@class-name='User']" name="adminp-
server">
     <arg-string>
      <token-global-variable name="account.idVault.markIDVaultServerName"/>
     </arg-string>
    </do-set-xml-attr>
   </actions>
  </rule>
  <rule>
   <description>setting the Engineering idVault Names</description>
   <conditions>
    <and>
     <if-operation op="equal">delete</if-operation>
     <if-class-name op="equal">User</if-class-name>
     <if-src-dn op="in-subtree" 
xml:space="preserve">\~dirxml.auto.treename~\~account.src-loc.EngName~</if-src-dn>
     <if-global-variable name="account.idVault.engIDVaultDB" op="not-equal"/>
     <if-global-variable name="account.idVault.engIDVaultServerName" op="not-
equal"/>
    </and>
   </conditions>
   <actions>
    <do-set-xml-attr expression="../delete[@class-name='User']" name="IDVault-
database">
     <arg-string>
      <token-global-variable name="account.idVault.engIDVaultDB"/>
     </arg-string>
    </do-set-xml-attr>
    <do-set-xml-attr expression="../delete[@class-name='User']" name="adminp-
server">
     <arg-string>
      <token-global-variable name="account.idVault.engIDVaultServerName"/>
     </arg-string>
    </do-set-xml-attr>
   </actions>
  </rule>
</policy>
```
# 6 <sup>6</sup>**Managing the Driver**

As you work with the Lotus Notes driver, there are a variety of management tasks you might need to perform, including the following:

- Starting, stopping, and restarting the driver
- Viewing driver version information
- Using Named Passwords to securely store passwords associated with the driver
- Monitoring the driver's health status
- Backing up the driver
- Inspecting the driver's cache files
- Viewing the driver's statistics
- Using the DirXML Command Line utility to perform management tasks through scripts
- Securing the driver and its information
- Synchronizing objects
- Migrating and resynchronizing data
- Activating the driver

Because these tasks, as well as several others, are common to all Identity Manager drivers, they are included in one reference, the *NetIQ Identity Manager 4.0.2 Common Driver [Administration](https://www.netiq.com/documentation/idm402/pdfdoc/idm_common_driver/idm_common_driver.pdf#Bktitle) Guide*.

# 7 <sup>7</sup>**Troubleshooting the Driver**

This section contains potential problems and error codes you might encounter while configuring or using the driver.

- Section 7.1, ["Troubleshooting](#page-94-0) Driver Processes," on page 95
- ◆ Section 7.2, ["Troubleshooting](#page-94-1) Lotus Notes-Specific Items," on page 95

# <span id="page-94-0"></span>**7.1 Troubleshooting Driver Processes**

Viewing driver processes is necessary to analyze unexpected behavior. To view the driver processing events, use DSTrace. You should only use it during testing and troubleshooting the driver. Running DSTrace while the drivers are in production increases the utilization on the Identity Manager server and can cause events to process very slowly. For more information, see "Viewing Identity [Manager](https://www.netiq.com/documentation/idm402/pdfdoc/idm_common_driver/idm_common_driver.pdf#b1rc1vm) [Processes](https://www.netiq.com/documentation/idm402/pdfdoc/idm_common_driver/idm_common_driver.pdf#b1rc1vm)" in the *NetIQ Identity Manager 4.0.2 Common Driver [Administration](https://www.netiq.com/documentation/idm402/pdfdoc/idm_common_driver/idm_common_driver.pdf#Bktitle) Guide*.

# <span id="page-94-1"></span>**7.2 Troubleshooting Lotus Notes-Specific Items**

- [Section 7.2.1,](#page-94-2) "Creating Lotus Notes Accounts and Groups," on page 95
- Section 7.2.2, ["Troubleshooting](#page-95-0) Installation Problems," on page 96
- [Section 7.2.3,](#page-96-0) "Driver Issues," on page 97

### <span id="page-94-2"></span>**7.2.1 Creating Lotus Notes Accounts and Groups**

Use the following procedure to create a Notes User ID to be used exclusively by the driver, if you are having problems getting accounts created.

- **1** Create a Notes User ID to be used exclusively by the driver and give it manager‐level ACL access to the target Notes database (usually names.nsf), the output database (ndsrep.nsf) created by ndsrep, and certlog.nsf. If you are synchronizing with the names.nsf database, you should select (turn on) all ACL roles (GroupCreator, GroupModifier, NetCreator, NetModifier, PolicyCreator, PolicyModifier, PolicyReader, ServerCreator, ServerModifier, UserCreator, UserModifier).
- **2** If a Deny Access group doesn't already exist, create this group by using the Lotus Domino Administrator tool. This group is used to hold disabled user accounts.
- **3** (Optional) Copy and save the Universal ID (UNID) for the Deny Access group you just created.

This string is used by the driver to uniquely identify this object, and you need to specify it when you are importing the driver configuration.

To get the string:

- **3a** View the Document Properties of the group. (You can select the object and right‐click to select Document Properties.)
- **3b** Click the *Meta* tab (the fifth tab from the right).
- **3c** Go to the end of the text in the Identifier field, and copy the character string from the last forward slash to the end. This is always 32 alphanumeric characters.

For example, if text in the Identifier field is Notes://myserver/87256E530082B5F4/ 85255E01001356A8852554C200753106/16A28402CCEB7A9C87256E9F007EDA9B then the UNID would be 16A28402CCEB7A9C87256E9F007EDA9B

**3d** Paste this information into a file for later use when you run the Create Driver Wizard, as noted in [Section 3.2,](#page-17-0) "Creating the Driver Object in Designer," on page 18.

# <span id="page-95-0"></span>**7.2.2 Troubleshooting Installation Problems**

- ["Windows"](#page-95-1) on page 96
- ["Linux"](#page-95-2) on page 96

#### <span id="page-95-1"></span>**Windows**

The first time the driver runs, it searches for the Domino server (specified in the driver parameters at import time), and tries to open dsrepcfg.nsf to write the publisher parameters that ndsrep reads. If dsrepcfg.nsf does not exist, the Notes driver shim attempts to create dsrepcfg.nsf using the database template dsrepcfg.ntf that ships with the driver.

If dsrepcfg.nsf is successfully created, and contains data specifying an appropriate update database file (usually named ndsrep.nsf), then you can load ndsrep successfully at the Domino Console.

If dsrepcfg.ntf is not found, or this initial dsrepcfg.nsf creation process fails, then the Publisher channel shuts down, and you can't load the ndsrep task at the Domino console.

You can use a Notes client to create the dsrepcfg.nsf database by using the dsrepcfg.ntf template. After doing so, modify the ACL so that the Notes driver user has manager-level access to the database.

#### <span id="page-95-2"></span>**Linux**

If you upgrade the Notes Client after installing the driver, you need to do one of the following:

- "Check and Re‐Create Links" on [page 96](#page-95-3)
- ["Reinstall](#page-96-1) the Driver" on page 97
- "Check the Trace Log" on [page 97](#page-96-2)

#### <span id="page-95-3"></span>**Check and Re-Create Links**

Check the symbolic links, and re‐create them manually if necessary. Use Table 7‐1 on [page 97](#page-96-3) if your Domino server is V8.x or later running eDirectory 8.8.*x*.

<span id="page-96-3"></span>*Table 7-1 Links to Check for Domino V8.x or later with eDirectory 8.8.x*

![](_page_96_Picture_413.jpeg)

#### <span id="page-96-1"></span>**Reinstall the Driver**

Back up the files listed below, then reinstall the driver. Reinstalling the driver shim re‐creates the symbolic links, but it overwrites certain files. If you have made changes to them, you need to make a backup.

Back up the following files:

- rdxml.startnotes
- rdxml.stopnotes
- ◆ findDomino
- rdxml.confignotes (or wherever your configuration is stored)

After reinstalling the driver shim, copy the backups to their original location.

#### <span id="page-96-2"></span>**Check the Trace Log**

The sample scripts provided (rdxml.startnotes, rdxml.stopnotes, findDomino) produce a Remote Loader trace log for the driver that can be used for troubleshooting.

### <span id="page-96-0"></span>**7.2.3 Driver Issues**

- "The Lotus Notes driver might fail to connect to the [Domino](#page-96-4) Server" on page 97
- "Unable to start the driver as a service on [Windows](#page-97-0) 7" on page 98

#### <span id="page-96-4"></span>**The Lotus Notes driver might fail to connect to the Domino Server**

If you encounter this issue, follow these steps to resolve it:

- **1** Install the Domino Administrator.
- **2** Connect to the Domino server.
- **3** Start the driver.

## <span id="page-97-0"></span>**Unable to start the driver as a service on Windows 7**

To start the driver as a service, configure the Remote Loader with the administrative privileges before running it.

# A **Driver Properties**

This section provides information about the Driver Configuration and Global Configuration Values properties for the Lotus Notes driver. These are the only unique properties for drivers. All other driver properties (Named Password, Engine Control Values, Log Level, and so forth) are common to all drivers. Refer to "Driver [Properties"](https://www.netiq.com/documentation/idm402/pdfdoc/idm_common_driver/idm_common_driver.pdf#b94pq23) in the *NetIQ Identity [Manager](https://www.netiq.com/documentation/idm402/pdfdoc/idm_common_driver/idm_common_driver.pdf#Bktitle) 4.0.2 Common Driver [Administration](https://www.netiq.com/documentation/idm402/pdfdoc/idm_common_driver/idm_common_driver.pdf#Bktitle) Guide* for information about the common properties.

The information is presented from the viewpoint of iManager. If a field is different in Designer, it is marked with an  $\bullet$  icon.

- Section A.1, "Driver [Configuration,"](#page-98-0) on page 99
- Section A.2, "Global [Configuration](#page-103-0) Values," on page 104

# <span id="page-98-0"></span>**A.1 Driver Configuration**

In iManager:

- **1** Click  $\bigcirc$  to display the Identity Manager Administration page.
- **2** Open the driver set that contains the driver whose properties you want to edit:
	- **2a** In the *Administration* list, click *Identity Manager Overview*.
	- **2b** If the driver set is not listed on the *Driver Sets* tab, use the *Search In* field to search for and display the driver set.
	- **2c** Click the driver set to open the Driver Set Overview page.
- **3** Locate the driver icon, then click the upper right corner of the driver icon to display the *Actions* menu.
- **4** Click *Edit Properties* to display the driver's properties page.

By default, the Driver Configuration page is displayed.

In Designer:

- **1** Open a project in the Modeler.
- **2** Right‐click the driver icon or line, then select click *Properties > Driver Configuration.*

The Driver Configuration options are divided into the following sections:

- [Section A.1.1,](#page-99-0) "Driver Module," on page 100
- [Section A.1.2,](#page-99-1) "Driver Object Password," on page 100
- Section A.1.3, ["Authentication,"](#page-99-2) on page 100
- [Section A.1.4,](#page-100-0) "Startup Option," on page 101
- [Section A.1.5,](#page-100-1) "Driver Parameters," on page 101
- Section A.1.6, ["ECMAScript,"](#page-102-0) on page 103
- Section A.1.7, "Global [Configuration,"](#page-103-1) on page 104

### <span id="page-99-0"></span>**A.1.1 Driver Module**

The driver module changes the driver from running locally to running remotely or the reverse.

**Java:** Used to specify the name of the Java class that is instantiated for the shim component of the driver. This class can be located in the classes directory as a class file, or in the lib directory as a .jar file. If this option is selected, the driver is running locally.

The java class name is:

com.novell.nds.dirxml.driver.notes.NotesDriverShim

**Native:** This option is not used with the Lotus Notes driver.

**Connect to Remote Loader:** Used when the driver is connecting remotely to the connected system. Designer includes two suboptions:

- *Remote Loader Client Configuration for Documentation*: Includes information on the Remote Loader client configuration when Designer generates documentation for the driver.
- *Driver Object Password*: Specifies a password for the Driver object. If you are using the Remote Loader, you must enter a password on this page. Otherwise, the remote driver does not run. The Remote Loader uses this password to authenticate itself to the remote driver shim.

## <span id="page-99-1"></span>**A.1.2 Driver Object Password**

**Driver Object Password:** Use this option to set a password for the driver object. If you are using the Remote Loader, you must enter a password on this page or the remote driver does not run. This password is used by the Remote Loader to authenticate itself to the remote driver shim.

### <span id="page-99-2"></span>**A.1.3 Authentication**

The Authentication section stores the information required to authenticate to the connected system.

**User ID:** Specify a user application ID. This ID is used to pass Identity Vault subscription information to the application.

Example: CN=NotesDriver/o=novell

**Connection Information:** Specify the IP address or name of the server the application shim should communicate with.

The connection string uses the following format: CN=DominoServer1/o=novell

**Remote Loader Connection Parameters:** Used only if the driver is connecting to the application through the Remote Loader. The parameter to enter is hostname=xxx.xxx.xxx.xxx port=xxxx kmo=certificatename, where the hostname is the IP address of the application server running the Remote Loader server and the port is the port the Remote Loader is listening on. The default port for the Remote Loader is 8090.

The kmo entry is optional. It is only used when there is an SSL connection between the Remote Loader and the Metadirectory engine.

Example: hostname=10.0.0.1 port=8090 kmo=IDMCertificate

**Application Password:** Specify the password for the user object listed in the *Authentication ID* field.

**Remote Loader Password:** Used only if the driver is connecting to the application through the Remote Loader. The password is used to control access to the Remote Loader instance. It must be the same password specified during the configuration of the Remote Loader on the connected system.

**Cache limit (KB):** Specify the maximum event cache file size (in KB). If it is set to zero, the file size is unlimited.

Click *Unlimited* to set the file size to unlimited in Designer.

## <span id="page-100-0"></span>**A.1.4 Startup Option**

The Startup Option section allows you to set the driver state when the Identity Manager server is started.

**Auto start:** The driver starts every time the Identity Manager server is started.

**Manual:** The driver does not start when the Identity Manager server is started. The driver must be started through Designer or iManager.

**Disabled:** The driver has a cache file that stores all of the events. When the driver is set to Disabled, this file is deleted and no new events are stored in the file until the driver state is changed to Manual or Auto Start.

**Do not automatically synchronize the driver:** This option only applies if the driver is deployed and was previously disabled. If this is not selected, the driver re-synchronizes the next time it is started.

### <span id="page-100-1"></span>**A.1.5 Driver Parameters**

The Driver Parameters section lets you configure the driver-specific parameters. When you change driver parameters, you tune driver behavior to align with your network environment.

The parameters are presented by category:

- "Driver [Options"](#page-100-2) on page 101
- ["Subscriber](#page-101-0) Settings" on page 102
- ["Publisher](#page-102-1) Options" on page 103

#### <span id="page-100-2"></span>**Driver Options**

**Notes Domain Name:** Specify the name of the Notes Domain. An example is *NotesDomain*.

**Notes Driver User ID File:** Specify the full path (on the Domino server) for the Notes User ID file associated with the Notes User this driver will use for Notes Authentication. An example is c:\lotus\notes\data\admin.id.

**Default Certifier ID File:** Specify the full path (on the Domino server) for the Default Notes Certifier ID file the driver will use as the default certifier. This is usually the root certifier, but can be any certifier with adequate access. An example is  $c:\lotus\not>$  ata $\cert.id.$ 

**Default Certifier Password:** Specify the password for the Default Notes Certifier ID this driver will use when certifying new users, then reconfirm the password. You can also clear the password.

This password is secured by using the Named Passwords feature. See [Section 5.3,](#page-33-1) "Using Named [Passwords,"](#page-33-1) on page 34.

**Directory File:** The Notes database filename that the Notes Driver is synchronizing. For example, names.nsf is the Notes public address book.

**Notes Address Book:** Select *True* if the Notes database that is being synchronized is a Notes Address Book. Select *False* if the Notes database that is being synchronized is not a Notes Address Book.

**Update File:** The ndsrep program creates an output database (by default, ndsrep.nsf), detects changes in the address book in the Domino server (or other Notes database), and copies these changes to the output database. The default filename is ndsrep.nsf.

#### <span id="page-101-0"></span>**Subscriber Settings**

**Certify (register) Notes Users:** Select whether the driver should certify users added to Notes on the Subscriber channel. The following options are displayed only if you select *True*.

- **Registration/Certification Log File:** The Certification log file of the Domino server (certlog.nsf). For the Notes driver to register or certify Notes users, the Notes driver user must have rights to create entries in this database.
- **Default User ID File/Registration Expiration Term (in years):** Specify the expiration term (in years) for ID files created by the driver when certifying users added on the Subscriber channel. The default is 2.
- **User ID File Storage Location:** The full directory path of the location to create UserID files for newly created users.
- **Add Registered Users to Address Book:** Select *True* if you want to add newly registered users in the Notes Address Book. Select *False* so newly registered users who have a UserID file created are not placed in the Notes Address Book.
- **Store User ID File in Address Book:** Whether Notes should store new user IDs in the address book when certifying users added to Notes on the Subscriber channel. The default is *False*.
- **Is Domino Server North American?:** Whether the Domino server this driver is binding to when certifying new users a North American Domino server. (This affects encryption levels.) Choose *True* for 128‐bit encryption. The default is *True*.
- **Notes Password Strength (0‐16):** Specify the minimum password strength for new Notes user IDs  $(0 - 16)$ . The default is 5.

**Create User E‐Mail Box:** Select *True* if you want to create a Notes e‐mail account for users. Select *False* if you do not want to create an e‐mail account for users. The default is *True*.

- **Domino Mail Server Name:** Specify the name of the Domino mail server this driver will authenticate to (in fully qualified canonical form, such as cn=MyMailServer/o=Organization).
- **Mail File Template:** Specify the filename (on the Domino server) for the mail database template this driver will use when creating new mail file users. The path should be relative to the Domino mail server's data directory.

The name of the template corresponds to the Domino version: mail8.ntf, mail85.ntf, or mail9.ntf.

 **User Mail File Storage Location:** Specify the directory where you want to store user mail files. An example value is *mail*.

**Default Notes Password:** Specify the default password for newly registered users if no other password is supplied to the Notes driver shim. An example value is *notes*.

**Default HTTP Password:** Specify the default Notes Web HTTP password for new Notes users if no other password is supplied to the Notes driver shim. An example value is *notes*.

**ID Vault Support:** Select whether to use ID Vault support. Domino version 8.5 added ID Vault support to store ID files in a separate database.

- **ID Vault database file name:** Specify the ID Vault database file.
- **Mark deleted users as inactive in ID Vault:** Select whether you want to mark deleted users' ID files as inactive in the ID Vault database.

#### <span id="page-102-1"></span>**Publisher Options**

**Polling Interval (in seconds):** Specify the polling interval (in seconds) for how often the Publisher channel checks the change log for updates. The default is *30*.

**Enable Loop Back Detection:** Select *True* to enable event loopback capability, or *False* to disable event loopback detection. Loopbacks cannot be used to determine object changes if they are performed by the Administration Process (AdminP). The default is *True*.

**NDSREP Polling Units:** The units of time used to specify the ndsrep polling interval. You can specify *Seconds*, *Minutes*, *Hours*, *Days*, or *Years*. The default is *Seconds*.

**NDSREP Polling Interval:** A positive integer specifying the polling interval for ndsrep. The default value is *30*.

**DN Format:** Specify the distinguished name format used by the Publisher channel. Changing this parameter might also necessitate changing the Publisher Placement policy where the Notes Source DN is often interpreted to determine Identity Vault object placement.

The choices are *NOTES\_TYPED, NOTES, SLASH\_TYPED, SLASH, LDAP\_TYPE, LDAP, DOT\_TYPED,* and *DOT*. The default is *SLASH.*

**NDSREP Domino Console Trace Level:** Specify the Domino console trace setting. The choices are *Silent, Normal, Verbose,* and *Debug*. The default is *Normal*.

**Check Attributes:** Whether all attributes should be checked for each object event. Select *True* for only changed attribute values to be published from Notes to Identity Manager. Select *False* for all attributes within the Publisher channel filter to be published from Notes to Identity Manager if a changed attribute is detected. The default is *True*.

**Write Time Stamps:** Whether driver time stamps should be written to each synchronized object. Select *True* to attach a Notes driver-specific time stamp to each object that the Notes driver modifies. This action is done to improve the driver's ability to detect object changes from replicated databases. Select *False* to disallow any special time stamps from being attached to Notes objects. The default is *False*.

**Publisher heartbeat interval:** Allows the driver to send a periodic status message on the Publisher channel when there has been no Publisher channel traffic for the given number of seconds.

The default value is 1 second.

## <span id="page-102-0"></span>**A.1.6 ECMAScript**

Displays an ordered list of ECMAScript resource files. The files contain extension functions for the driver that Identity Manager loads when the driver starts. You can add additional files, remove existing files, or change the order the files are executed.

# <span id="page-103-1"></span>**A.1.7 Global Configuration**

Displays an ordered list of Global Configuration objects. The objects contain extension GCV definitions for the driver that Identity Manager loads when the driver is started. You can add or remove the Global Configuration objects, and you can change the order in which the objects are executed.

# <span id="page-103-0"></span>**A.2 Global Configuration Values**

Global configuration values (GCVs) are values that can be used by the driver to control functionality. GCVs are defined on the driver or on the driver set. Driver set GCVs can be used by all drivers in the driver set. Driver GCVs can be used only by the driver on which they are defined.

The Lotus Notes driver includes many GCVs. You can also add your own if you discover you need additional ones as you implement policies in the driver.

To access the driver's GCVs in iManager:

- **1** Click **O** to display the Identity Manager Administration page.
- **2** Open the driver set that contains the driver whose properties you want to edit.
	- **2a** In the *Administration* list, click *Identity Manager Overview*.
	- **2b** If the driver set is not listed on the *Driver Sets* tab, use the *Search In* field to search for and display the driver set.
	- **2c** Click the driver set to open the Driver Set Overview page.
- **3** Locate the driver icon, click the upper right corner of the driver icon to display the *Actions* menu, then click *Edit Properties*.

or

To add a GCV to the driver set, click *Driver Set*, then click *Edit Driver Set properties*.

To access the driver's GCVs in Designer:

- **1** Open a project in the Modeler.
- 2 Right-click the driver icon  $\sum$  or line, then select *Properties* > *Global Configuration Values.* or

To add a GCV to the driver set, right‐clickthe driver set icon , then click *Properties > GCVs*.

The global configuration values are organized as follows:

- Section A.2.1, ["Configuration,"](#page-104-0) on page 105
- Section A.2.2, ["Entitlements,"](#page-107-0) on page 108
- Section A.2.3, "Password [Synchronization,"](#page-108-0) on page 109
- [Section A.2.4,](#page-109-0) "Account Status Support," on page 110
- [Section A.2.5,](#page-109-1) "Account Tracking," on page 110

# <span id="page-104-0"></span>**A.2.1 Configuration**

There multiple configuration sections for the Notes driver:

- ["Certifier](#page-104-1) Options" on page 105
- "New User [Options"](#page-104-2) on page 105
- "E‐Mail [Options"](#page-105-0) on page 106
- "Domino [Administration](#page-106-0) Process Activation Command Options" on page 107

#### <span id="page-104-1"></span>**Certifier Options**

**Show Certifier Options:** Select *show* to display the certifier options.

**Fully Qualified Default Certifier Name:** Specify the default Fully Qualified (typed) Notes Certifier name as found in the Notes Address Book. The root certifier can be used (an example is /o=acme).

**Default Certifier Name:** Specify the default Notes Certifier name as found in the Notes Address Book. The root certifier can be used (an example is /acme).

**Default Certifier Driver Parameter Key:** Specify the driver parameter key name that stores the default certifier ID file name. An example is cert-id-file.

**Default Certifier Password Driver Parameter Key:** Specify the driver parameter key name that stores the default certifier ID password. An example is cert-id-password.

#### <span id="page-104-2"></span>**New User Options**

**Show New User Options:** Select *show* to display the new user options.

**Notes User Certification Options:** Select the desired Notes User Certification option. Select *True* to create a Notes Certification ID file for the user. Select *False* to not create the Notes Certification ID file. The default is *True*.

**User ID File Creation:** Select the desired Notes User ID file creation option. Select *True* to create an ID file when registering users. Select *False* to not create the ID file. The default is *True.*

 **Store user ID File in Address book:** Select the desired Notes User ID file option. Select *True* to place a Notes Certification ID file for the user in the Notes address book. Select *False* to not place the Notes Certification ID file in the address book. The default is *False*.

**User ID Expire Term (in years):** Specify the expiration term (in years) for ID files created by the driver when certifying users who are added on the Subscriber channel. This number specifies how many years the user's Certification ID file will be valid. The default is *2*.

**User ID Expiration Date:** Specify an expiration date, or leave the field blank to ignore this setting. Specify the date when the user's Certification ID file will expire. This entry has priority over the Expire Term entry.

**Alternate Organization Unit:** Specify an alternate Organizational Unit to be used for each registered user, or leave the field blank to ignore this setting.

**Alternate Organization Unit Language:** Specify an alternate Organizational Unit language to be used for each registered user, or leave the field blank to ignore this setting.

**Notes Explicit Policy Name to be attached to User:** Specify the desired Notes Explicit Policy Name to be attached to each registered user. When specified, registration policies are not executed.

**Synchronize User's Internet Password:** Select the user's Internet password option. Select *True* to synchronize the user password with the Web password. Select *False* to not synchronize user passwords. The default is *True*.

**Notes User Password Check Setting:** Select *Default* to ignore this setting. Select *Check Password* to require users to enter a password when authenticating to servers that have password checking enabled. Select *Don't Check* to not require users to enter a password when authenticating to other servers. Select *Lockout* to prevent users from accessing servers that have password checking enabled. The default is *Check Password*.

**Notes User Password Change Interval (in days):** Specify the desired user password change interval in days. Specify a number to indicate the days a password is valid and before the user must supply a new password.

**Notes User Password Grace Period (in days):** Specify the desired user password grace period in days. Specify a number to indicate the days the grace period is valid before the user must supply a new password.

**Notes User Internet Password Change Required:** Select the user's Internet password change option. Select *True* to require users to change the password on the next login. Select *False* to not require users to change the password on the next login. The default is *False*.

**Roaming Option:** Select the desired Notes roaming user option. Select *True* to enable roaming for Notes users. Select *False* to disable roaming. The default is *False*. Selecting *True* brings up the next four options.

- **Roam Server Name:** Specify the Domino server that will host this roaming user. An example is (cn=ServerName/o=org)
- **Roam Server Subdirectory:** Specify the Domino server subdirectory to store roaming user data. An example is Roaming\
- **Cleanup Setting:** Select the Notes roaming user cleanup setting. Select *Default* to do nothing. Select *Never* to never delete roaming data. Select *Every n Days* to delete roaming data by the days specified by *Roaming Cleanup Period*. Select *At Shutdown* to delete Notes data when Notes shuts down. Select *User Prompt* to clean up roaming data when the user exits Notes; the user can also decline to be prompted in the future.
- **Cleanup Period (in days):** If *Every n Days* is selected as the *Roaming User Cleanup Setting*, specify the number of days before deleting roaming user data.

### <span id="page-105-0"></span>**E-Mail Options**

**Show E‐Mail Options:** Select *show* to display the e‐mail options.

**Internet Mail Domain:** Specify the Internet Mail Domain to be used when generating Internet e‐mail addresses. An example is *mycompany.com*.

**Add User E‐Mail Box:** Select the desired Notes user e‐mail creation option. Select *True* to create a Notes e‐mail account for a user. Select *False* to not create an e‐mail account. The default is *True*.

- **Create Mail File in background via AdminP:** Select the desired Notes user e‐mail creation option. Select *True* to create a mail file by issuing a request to the Domino administration process to create the mail file in the background through AdminP. Select *False* to create the mail file directly. AdminP support is required for this option. The default is *False*.
- **Inherit from Mail File Template:** Select the desired Notes user e‐mail database inheritance option. Select *True* in order for the user e-mail database to inherit changes from the specified creation template. Select *False* to not inherit changes. You specify the e-mail creation template through the Subscriber channel settings. The default is *True*.
- **E‐Mail Database ACL Setting:** Select the desired Notes user e‐mail database ACL option. Select *Default* to ignore this setting. Other options include *Manager, Designer, Author, Editor, Reader, Depositor*, and *No Access*. The default is *Default*.
- **Mail ACL Manager:** Specify the Notes e‐mail database Manager name. Leave this entry blank to allow e‐mail access by the owner. If ACL access of the mail database is less than *Manager*, you need to specify an e‐mail manager. Use the plus icon to add names, the minus icon to delete names, and the pen icon to edit existing entries.
- **Mail File Size Quota (in megabytes):** Specify the Notes e‐mail database size quota in megabytes. Leave the field blank to ignore this setting. The size specifies disk space that the server administrator allows for the e‐mail database. If the Notes driver user is not a Domino server administrator, leave this value blank.
- **Mail File Size Warning Threshold (in megabytes):** Specify the mail file size warning threshold in kilobytes. Leave the field blank to ignore this setting. The size specifies disk space allowed before warning messages are sent to the database owner.
- **Mail File Replication:** Select the desired Notes user e‐mail file replication option. Select *True* to replicate the mail file of a user. Select *False* to not replicate the mail file. The default is *False*.
	- **Create Mail File Replica On Which Server:** Specify the distinguished name of the desired Domino server where the mailbox replicas are initially created and should be replicated (for example CN=Server1/O=acme.
	- **Mail File Replication Priority:** Select the mail file replication priority setting: Low, Medium, or High. The default is Medium.
	- **Create Mail File Replica in background via AdminP:** Select the desired Notes User E‐Mail replica creation option. *True* replicates the mail file by issuing a request to the Administration Process to create the replica in the background. *False* creates the replica directly on the destination server.

**NOTE:** If the Create Mail File in the account.email.createinbackground (background setting) is set to *True*, the policy overrides this setting with a value of *True*.

- **User Delete Mail File Action:** Select the action that is taken when a user is deleted.
	- **All:** Removes the e‐mail from the home mail server on all replica mail servers when this user account is deleted.
	- **Home:** Removes the e‐mail only from the home mail server when this user account is deleted.
	- ◆ **None:** Preserves all e-mails when this user account is deleted.

#### <span id="page-106-0"></span>**Domino Administration Process Activation Command Options**

**Show AdminP Options:** Select *show* to display the AdminP options.

**Tell AdminP Process Command when a User is Added:** Select the AdminP process command to use when a user is added. This specifies the Tell adminp Process command to send to the Domino server immediately after the user has been added to the Domino Public Address Book. Options include *No Action* (default), *All, New, Daily, Delayed, Interval, People*, and *Time*.

**Tell AdminP Process Command when a User is Modified:** Select the AdminP process command to use when a user is modified. This specifies the Tell adminp Process command to send to the Domino server immediately after the user has been modified using AdminP methods in the Domino Public Address Book. Options include *No Action* (default), *All, New, Daily, Delayed, Interval, People*, and *Time*.

**Tell AdminP Process Command when a User is Deleted:** Select the adminp process command to immediately send to the Domino server after an object is deleted from the Domino Public Address Book. Options include *No Action* (default), *All, New, Daily, Delayed, Interval, People*, and *Time*.

**Remove User or Group object from the Notes Address Book Immediately:** Select whether to immediately delete the user or group object from the Notes address book. Select *True* to remove the user or group immediately from the Notes address book. Select *False* to remove the user or group from the Notes address book through the normal course of the background administration process.

# <span id="page-107-0"></span>**A.2.2 Entitlements**

Entitlements act like an On/Off switch to control the account access. When the driver is enabled for entitlements, accounts are only created and removed or disabled when the account entitlement is granted to or revoked from the users. For more information, see the *Identity [Manager](https://www.netiq.com/documentation/idm402/pdfdoc/idm_entitlements/idm_entitlements.pdf#bookinfo) 4.0.2 [Entitlements](https://www.netiq.com/documentation/idm402/pdfdoc/idm_entitlements/idm_entitlements.pdf#bookinfo) Guide*.

The entitlements are divided into the following categories:

- ["Entitlements](#page-107-1) Options" on page 108
- "Data [Collection"](#page-107-2) on page 108
- "Role [Mapping"](#page-108-1) on page 109
- "Resource [Mapping"](#page-108-2) on page 109
- ["Parameter](#page-108-3) Format" on page 109
- ["Entitlement](#page-108-4) Extensions" on page 109

#### <span id="page-107-1"></span>**Entitlements Options**

**Use Account Entitlement:** Select *True* to enable the driver to manage Notes accounts based on the driver's defined entitlements.

 **When Account Entitlement Revoked:** If the *Use Account Entitlement* option is *True*, specify what action is taken in Notes when a User Account Entitlement is revoked.

**User Group Entitlement:** Select whether the driver manages groups with the group entitlement. *True* allows the driver to manage Notes groups based on the notesGroup2 Entitlement. *False* does not allow the driver to manage Notes groups based on the notesGroup2Entitlement.

**Advance Settings:** Select show to display the entitlement options that allow or deny additional functionality like data collection. These settings should rarely be changed.

### <span id="page-107-2"></span>**Data Collection**

Data collection enables the Identity Report Module to gather information to generate reports. For more information, see the *Identity Reporting Module Guide*.

**Enable data collection:** Select *Yes* to enable data collection for the driver through the Data Collection Service by the Managed System Gateway driver. If you are not going to run reports on data collected by this driver, select *No*.

**Allow data collection from user accounts:** Select *Yes* to allow data collection by the Data Collection Service through the Managed System Gateway driver for the user accounts.

**Allow data collection from groups:** Select *Yes* to allow data collection by the Data Collection Service through the Managed System Gateway driver for groups.
#### **Role Mapping**

The Role Mapping Administrator allows you to map business roles with IT roles. For more information, see the *Novell Identity Manager Role Mapping [Administrator](https://www.netiq.com/documentation/idm402/pdfdoc/role_mapping_user/role_mapping_user.pdf#bookinfo) 4.0.2 User Guide*.

**Enable role mapping:** Select *Yes* to make this driver visible to the Role Mapping Administrator.

**Allow mapping of user accounts:** Select *Yes* if you want to allow mapping of user accounts in the Role Mapping Administrator. An account is required before a role, profile, or license can be granted through the Role Mapping Administrator.

**Allow mapping of groups:** Select *Yes* if you want to allow mapping of groups in the Role Mapping Administrator.

#### **Resource Mapping**

The Roles Based Provisioning Module allows you to map resources to users. For more information, see the *User [Application:](https://www.netiq.com/documentation/idm402/pdfdoc/ugpro/ugpro.pdf#front) User Guide*.

**Enables resource mapping:** Select *Yes* to make this driver visible to the Roles Based Provisioning Module.

**Allow mapping of user accounts:** Select *Yes* if you want to allow mapping of user accounts in the Roles Based Provisioning Module. An account is required before a role, profile, or license can be granted.

**Allow mapping of groups:** Select *Yes* if you want to allow mapping of groups in the Roles Based Provisioning Module.

#### **Parameter Format**

**Format for Account entitlement:** Select the parameter format the entitlement agent must use when granting this entitlement. The options are *Identity Manager 4* or *Legacy*.

**Format for Group entitlement:** Select the parameter format the entitlement agent must use when granting this entitlement. The options are *Identity Manager 4* or *Legacy*.

#### **Entitlement Extensions**

**User account extensions:** The content of this field is added below the entitlement elements in the EntitlementConfiguraiton resource object.

**Group extensions:** The content of this field is added below the entitlement element in the EntitlementConfiguration resource object.

#### **A.2.3 Password Synchronization**

These GCVs enable password synchronization between the Identity Vault and the Notes system.

In Designer, you must click the  $\cong$  icon next to a GCV to edit it. This displays the Password Synchronization Options dialog box for a better view of the relationship between the different GCVs.

In iManager, you should edit the Password Management Options on the *Server Variables* tab rather than under the GCVs. The Server Variables page has a better view of the relationship between the different GCVs.

For more information about how to use the Password Management GCVs, see "[Configuring](https://www.netiq.com/documentation/idm402/pdfdoc/idm_password_management/idm_password_management.pdf#bnwjt01) [Password](https://www.netiq.com/documentation/idm402/pdfdoc/idm_password_management/idm_password_management.pdf#bnwjt01) Flow" in the *Identity Manager 4.0.2 Password [Management](https://www.netiq.com/documentation/idm402/pdfdoc/idm_password_management/idm_password_management.pdf#Front) Guide*.

**Connected System or Driver Name:** Specify the name of the LDAP system or the driver name. This valued is used by the e‐mail notification template to identity the source of the notification message.

**Application accepts passwords from Identity Manager:** If *True*, allows passwords to flow from the Identity Manager data store to the connected system.

**Identity Manager accepts passwords from application:** If *True*, allows passwords to flow from the connected system to Identity Manager.

**Publish passwords to NDS password:** Use the password from the connected system to set the non‐ reversible NDS password in eDirectory.

**Publish passwords to Distribution Password:** Use the password from the connected system to set the NMAS Distribution Password used for Identity Manager password synchronization.

**Require password policy validation before publishing passwords:** If *True*, applies NMAS password policies during publish password operations. The password is not written to the data store if it does not comply.

**Reset user's external system password to the Identity Manager password on failure:** If *True*, on a publish Distribution Password failure, attempts to reset the password in the connected system by using the Distribution Password from the Identity Manager data store.

**Notify the user of password synchronization failure via e‐mail:** If *True*, notifies the user by e‐mail of any password synchronization failures.

#### **A.2.4 Account Status Support**

**Use Deny Access Group for Account Status:** Select whether to place disabled user accounts into a Notes Deny Access Group.

 **Deny Access Group Name:** Specify the Notes Deny Access Group where the driver places users when the user account is disabled.

**Add Deleted Users to Deny Access Group:** Select whether to add the deleted user name into the Deny Access group. Because user deletion does not happen instantaneously in Notes, this option adds more security. Users pending deletion cannot log in even though their accounts are still available in Notes.

**Publish Events for Deny Access Group:** Select whether to publish events for the Deny Access group or not. Select *Yes* only if you intend to synchronize the Deny Access group.

#### **A.2.5 Account Tracking**

Account tracking is part of the Identity Reporting Module. For more information, see the *Identity Reporting Module Guide*.

**Enable account tracking:** Set this to *True* to enable account tracking policies. Set it to *False* if you do not want to execute account tracking policies.

**Realm:** Specify the name of the realm, security domain, or namespace in which the account name is unique.

**Advanced settings** Select *show* to display the account tracking settings. Changing these settings might result in malfunction of the Account Tracking feature. Change these settings only if you know exactly what you are doing.

**Identifiers:** Add the account identifier attributes. Attribute names must be in the application namespace.

**Object Class:** Add the object class to track. Class names must be in the application namespace.

**Status attribute:** Name of the attribute in the application namespace to represent the account status.

**Status active value:** Value of the status attribute that represents an active state.

**Status inactive value:** Value of the status attribute that represents an inactive state.

**Subscription default status:** Select the default status the policies assume when an object is subscribed to the application and the status attribute is not set in the Identity Vault.

**Publication default status:** Select the default status the policies assume when an object is published to the Identity Vault and the status attribute is not set in the application.

#### The driver supports the following trace levels:

*Table B-1 Supported Trace Levels*

| Level          | <b>Description</b>                                                                                    |
|----------------|----------------------------------------------------------------------------------------------------|
| $\Omega$       | No debugging                                                                                          |
| $1 - 3$        | Identity Manager messages. Higher trace levels provide more detail.                                   |
| $\overline{4}$ | Informational messages about the application                                                          |
| $4 - 5$        | Previous level plus driver parameters, Remote Loader, driver shim, and driver connection<br>messages. |
| 6              | Previous level plus driver status log, schema details, and attribute tracing                          |

For information about setting driver trace levels, see "Viewing Identity Manager [Processes](https://www.netiq.com/documentation/idm402/pdfdoc/idm_common_driver/idm_common_driver.pdf#b1rc1vm)" in the *NetIQ Identity Manager 4.0.2 Common Driver [Administration](https://www.netiq.com/documentation/idm402/pdfdoc/idm_common_driver/idm_common_driver.pdf#Bktitle) Guide*.

# C **Ndsrep**

The ndsrep program is used to publish information from the Notes database to the Identity Vault (Publisher channel). It is not required if you are only sending information from the Identity Vault to the Notes database (Subscriber channel).

The following sections provide information about using ndsrep.

- [Section C.1,](#page-114-0) "Setting Up Ndsrep," on page 115
- [Section C.2,](#page-114-1) "Loading Ndsrep," on page 115
- Section C.3, ["Controlling](#page-115-0) Ndsrep," on page 116
- [Section C.4,](#page-115-1) "Setting Up Multiple Instances of Ndsrep," on page 116

## <span id="page-114-0"></span>**C.1 Setting Up Ndsrep**

- **1** Review the information about ndsrep in ["Publisher](#page-9-0) Channel" on page 10.
- **2** Make sure you have copied the necessary files for your platform, as described in [Section 2.2,](#page-13-0) "Copying Ndsrep and Notes.jar to the Required [Locations,"](#page-13-0) on page 14.
- **3** (Windows only) Add C:\lotus\domino (or the appropriate Domino executable folder) to your system path, then reboot the computer.
- **4** Before trying to load ndsrep, make sure that the Identity Manager driver for Lotus Notes has been started at least once.

## <span id="page-114-1"></span>**C.2 Loading Ndsrep**

You always load and run ndsrep at the server console on the Domino server. The ndsrep program creates an output database (by default, ndsrep.nsf), detects changes in the Public address book in the Domino server (or other Notes database), and copies these changes to the output database.

You can load ndsrep through two automated methods or though one manual method.

- [Section C.2.1,](#page-114-2) "Automated Method 1," on page 115
- [Section C.2.2,](#page-115-2) "Automated Method 2," on page 116
- [Section C.2.3,](#page-115-3) "Manual Method," on page 116

#### <span id="page-114-2"></span>**C.2.1 Automated Method 1**

- **1** Load ndsrep in the Domino server console.
- **2** Add ndsrep to the ServerTasks = statement in notes.ini and restart the Domino server,

For example:

```
ServerTasks=Update,Replica,Router,AMgr,AdminP,ndsrep notesdrv1,
CalConn, Sched, HTTP, IMAP, POP3
```
#### <span id="page-115-2"></span>**C.2.2 Automated Method 2**

**1** Create a Program document to run ndsrep.

Refer to your Domino Administrator documentation for information about how to create a Program document.

The Program document causes ndsrep to start each time the Domino server starts.

- **2** When creating the Program document, use the following information:
	- Program name: ndsrep.
	- Command: NotesDrv1

#### <span id="page-115-3"></span>**C.2.3 Manual Method**

**1** Enter the following in the Notes Server Console window:

load ndsrep *instance*

If the name of your driver includes spaces, you must put quotes around the name.

## <span id="page-115-0"></span>**C.3 Controlling Ndsrep**

Ndsrep uses the TELL commands described below. The commands allow for immediate ndsrep actions. These commands are not stored; ndsrep simply executes the action.

**RefreshConfig:** Reads ndsrep configuration information from the configuration store.

**Replicate:** Forces an immediate check for updated notes.

**Resume:** Sets ndsrep to resume processing timer events and replication.

**ShowConfig:** Displays ndsrep configuration settings in the console window.

**ShowFilter:** Displays the first 240 characters of the filter for updated records that ndsrep is using when publishing.

**Suspend:** Suspends activity until the Resume command is given.

## <span id="page-115-1"></span>**C.4 Setting Up Multiple Instances of Ndsrep**

You can run multiple instances of ndsrep to support multiple drivers running against a single Domino server. You must specify the appropriate driver instance name as a parameter when loading ndsrep. By default, this instance name is the name of the driver.

If the name of your driver includes spaces, you must put quotes around the name.

Suppose you want to synchronize names.nsf and addressbook.nsf databases. To synchronize the databases, use the following procedure:

- **1** Configure two Notes drivers, one for each database.
- **2** Run two instances of ndsrep, one for each synchronized database.
- **3** Configure ndsrep to write cache files with different names such as ndsrep.nsf and ndsrep2.nsf.
- **4** Configure the second driver to read the second cache file (ndsrep2.nsf).
- **5** To change the default Notes database that is synchronized by the driver, change the value of the [Directory File](#page-35-0) from names.nsf to addressbook.nsf.

Consider the following important issues with setting up multiple instances of ndsrep:

To load ndsrep, you must use the appropriate instance name:

load ndsrep *instance*

Ndsrep is loaded and referenced by using TELL commands by the value of *instance*.

 When modifying notes.ini to auto load multiple instances of ndsrep, simply insert ndsrep *instance* multiple times on the ServerTask line of notes.ini.

For example:

ServerTasks=Update,Replica,Router,AMgr,AdminP, ndsrep notesdrv1, ndsrep notesdrv2, CalConn, Sched, HTTP, IMAP, POP3

You can also create multiple program documents (see [Section C.2.2,](#page-115-2) "Automated Method 2," on [page 116\)](#page-115-2).

 For custom configurations, you can make ndsrep to utilize a different configuration database. To do so, use the ndsrep configuration parameter and load ndsrep by using the -f *filename* parameter as noted in ndsrep [configuration](#page-44-0) database and ndsrep [configuration](#page-45-0) instance in the parameters table in Chapter 5, ["Customizing](#page-30-0) the Driver," on page 31.

# D <sup>D</sup>**Sample XDS Documents for Custom Parameters**

The driver supports using AdminP processes such as Delete, Move, and Rename. These features require you to use Notes 6.5 or later, turn on AdminP support for the driver (see Allow [Domino](#page-37-0) [AdminP](#page-37-0) Support in [Section 5.4.2,](#page-36-0) "Subscriber Options," on page 37), and make changes to your driver policy.

The driver also supports sending commands to the Domino server console.

This section provides samples of the event produced by the Metadirectory engine, and the command that must be given to the driver shim. Policy samples are not provided, but the event samples show how the event must be transformed and show attributes that need to be provided by policies.

Refer to Section 5.9, ["Move/Rename,"](#page-83-0) on page 84 and Section 5.10, "TELL AdminP [Commands,"](#page-85-0) on [page 86](#page-85-0) for more information.

- [Section D.1,](#page-118-0) "Sample for Adding a User," on page 119
- [Section D.2,](#page-120-0) "Sample for Renaming: Modifying a User Last Name," on page 121
- [Section D.3,](#page-121-0) "Sample for Moving a User," on page 122
- [Section D.4,](#page-122-0) "Sample for Deleting a User," on page 123
- [Section D.5,](#page-123-0) "Samples for Sending a Command to the Domino Server Console," on page 124
- Section D.6, ["Replication](#page-125-0) (Rep) Attribute Tags," on page 126
- [Section D.7,](#page-127-0) "Sample ACL Entry Tags," on page 128
- [Section D.8,](#page-130-0) "Setting and Modifying Lotus Notes Field Flags," on page 131

## <span id="page-118-0"></span>**D.1 Sample for Adding a User**

This section shows a sample of the events when creating user John Doe in the Identity Vault.

- Section D.1.1, "Add Event Produced by the [Metadirectory](#page-119-0) Engine," on page 120
- [Section D.1.2,](#page-119-1) "Add Event Received by the Notes Driver Shim," on page 120

#### <span id="page-119-0"></span>**D.1.1 Add Event Produced by the Metadirectory Engine**

```
<nds dtdversion="2.0" ndsversion="8.x">
   <source>
     <product version="2.0.5.38 ">DirXML</product>
     <contact>Novell, Inc.</contact>
   </source>
   <input>
     <add class-name="User" 
             event-id="MYSERVER-NDS#20040603175534#1#1" 
             qualified-src-dn="O=DirXML\OU=Notes\OU=Users\OU=sales\CN=John Doe" 
             src-dn="\mytree\DirXML\Notes\Users\sales\John Doe" 
             src-entry-id="38727">
       <association state="pending"></association>
       <add-attr attr-name="CN">
         <value naming="true" timestamp="1086285300#20" type="string">John Doe</
value>
       </add-attr>
       <add-attr attr-name="Surname">
         <value timestamp="1086285300#3" type="string">Doe</value>
       </add-attr>
       <add-attr attr-name="Given Name">
         <value timestamp="1086285334#1" type="string">John</value>
       </add-attr>
     </add>
   </input>
</nds>
```
#### <span id="page-119-1"></span>**D.1.2 Add Event Received by the Notes Driver Shim**

```
<nds dtdversion="2.0" ndsversion="8.x">
   <source>
     <product version="2.0.5.38">Identity Manager</product>
     <contact>Novell, Inc.</contact>
   </source>
   <input>
     <add expire-term="5" certify-user="Yes" 
              class-name="Person" 
              create-mail="Yes" 
              dest-dn="cn=John Doe/ou=sales/o=dirxml" 
drv-param-cert-id="sales-cert-id-file" drv-param-cert-<br>"pwd="sales-cert-id-password" enforce-unique-short-name="No
                                           pwd="sales-cert-id-password" enforce-unique-short-name="No" 
              event-id="MYSERVER-NDS#20040603175534#1#1" 
internet-password-force-change="Yes" mail-acl-level="MANAGER" 
mail-acl-manager-name="CN=Notes Driver/O=dirxml" mail-file-quota="120000" 
mail-quota-warning-threshold="100000" notes-password-change-interval="100" 
notes-password-check-setting="PWD_CHK_CHECKPASSWORD" notes-password-grace-
period="5" notes-policy-name="/EmployeePolicy" 
              qualified-src-dn="O=DirXML\OU=Notes\OU=Users\OU=sales\CN=John Doe" 
            roaming-cleanup-period="90" roaming-cleanup-setting="REG_ROAMING_ 
CLEANUP_EVERY_NDAYS" roaming-server="cn=myserver/o=dirxml" roaming-
subdir="Roaming\JohnDoe" roaming-user="Yes"
              src-dn="\mytree\DirXML\Notes\Users\sales\John Doe" 
              src-entry-id="38727" 
              sync-internet-password="Yes">
       <add-attr attr-name="FullName">
         <value naming="true" timestamp="1086285300#20" type="string">John Doe</
```

```
value>
       </add-attr>
       <add-attr attr-name="LastName">
         <value timestamp="1086285300#3" type="string">Doe</value>
       </add-attr>
       <add-attr attr-name="FirstName">
         <value timestamp="1086285334#1" type="string">John</value>
       </add-attr>
       <add-attr attr-name="InternetAddress">
         <value>John Doe@dirxml.com</value>
       </add-attr>
     </add>
  </input>
</nds>
```
## <span id="page-120-0"></span>**D.2 Sample for Renaming: Modifying a User Last Name**

This section shows a sample of the events when changing a last name from Doe to Doerr in the Identity Vault. Refer to Section 5.9, ["Move/Rename,"](#page-83-0) on page 84 for more information.

- Section D.2.1, "Modify Event Produced by the [Metadirectory](#page-120-1) Engine," on page 121
- [Section D.2.2,](#page-121-1) "Modify Event Received by the Notes Driver Shim," on page 122

#### <span id="page-120-1"></span>**D.2.1 Modify Event Produced by the Metadirectory Engine**

```
<nds dtdversion="2.0" ndsversion="8.x">
   <source>
     <product version="2.0.5.38 ">Identity Manager</product>
     <contact>Novell, Inc.</contact>
   </source>
   <input>
     <modify class-name="User" 
             event-id="MYSERVER-NDS#20040603175500#1#3" 
             qualified-src-dn="O=DirXML\OU=Notes\OU=Users\OU=sales\CN=John Doe" 
             src-dn="\mytree\DirXML\Notes\Users\sales\John Doe" 
             src-entry-id="38727" 
             timestamp="1086291578#2">
       <association state="associated">BB888BB0C35D13EC87256EA8006296CE</
association>
       <modify-attr attr-name="Surname">
         <remove-value>
           <value timestamp="1086285300#3" type="string">Doe</value>
         </remove-value>
         <add-value>
           <value timestamp="1086291578#2" type="string">Doerr</value>
         </add-value>
       </modify-attr>
     </modify>
   </input>
</nds>
```
#### <span id="page-121-1"></span>**D.2.2 Modify Event Received by the Notes Driver Shim**

```
<nds dtdversion="2.0" ndsversion="8.x">
   <source>
     <product version="2.0.5.38 ">Identity Manager</product>
     <contact>Novell, Inc.</contact>
   </source>
   <input>
     <modify class-name="Person" 
                 drv-param-cert-id="sales-cert-id-file" drv-param-
cert-pwd="sales-cert-id-password"
                 event-id="MYSERVER-NDS#20040603175500#1#3" 
                qualified-src-dn="O=DirXML\OU=Notes\OU=Users\OU=sales\CN=John Doe" 
                 src-dn="\mytree\DirXML\Notes\Users\sales\John Doe" 
                 src-entry-id="38727" 
                 tell-adminp-process="tell adminp process all" 
                 timestamp="1086291578#2">
       <association state="associated">BB888BB0C35D13EC87256EA8006296CE</
association>
       <modify-attr attr-name="LastName">
         <remove-value>
           <value timestamp="1086285300#3" type="string">Doe</value>
         </remove-value>
         <add-value>
           <value timestamp="1086291578#2" type="string">Doerr</value>
         </add-value>
       </modify-attr>
     </modify>
   </input>
</nds>
```
## <span id="page-121-0"></span>**D.3 Sample for Moving a User**

This section shows a sample of the events when moving John Doerr from the OU=sales to OU=mktg in eDirectory. Refer to Section 5.9, ["Move/Rename,"](#page-83-0) on page 84 for more information.

- Section D.3.1, "Move Event Produced by the [Metadirectory](#page-121-2) Engine," on page 122
- [Section D.3.2,](#page-122-1) "Move Event Received by the Notes Driver Shim," on page 123

#### <span id="page-121-2"></span>**D.3.1 Move Event Produced by the Metadirectory Engine**

```
<nds dtdversion="2.0" ndsversion="8.x">
   <source>
     <product version="2.0.5.38 ">Identity Manager</product>
     <contact>Novell, Inc.</contact>
   </source>
   <input>
     <move class-name="User" 
             event-id="MYSERVER-NDS#20040603175500#1#1" 
             old-src-dn="\mytree\DirXML\Notes\Users\sales\John Doerr" 
             qualified-old-src-dn="O=DirXML\OU=Notes\OU=Users\OU=sales\CN=John 
Doerr"
```

```
 qualified-src-dn="O=DirXML\OU=Notes\OU=Users\OU=mktg\CN=John Doerr" 
             src-dn="\mytree\DirXML\Notes\Users\mktg\John Doerr" 
             src-entry-id="38727" 
             timestamp="1086285300#1">
       <association state="associated">BB888BB0C35D13EC87256EA8006296CE</
association>
      <parent qualified-src-dn="O=DirXML\OU=Notes\OU=Users\OU=mktg" 
               src-dn="\mytree\DirXML\Notes\Users\mktg" src-entry-id="36691"/>
     </move>
   </input>
</nds>
```
#### <span id="page-122-1"></span>**D.3.2 Move Event Received by the Notes Driver Shim**

```
<nds dtdversion="2.0" ndsversion="8.x">
   <source>
     <product version="2.0.5.38 ">Identity Manager</product>
     <contact>Novell, Inc.</contact>
   </source>
   <input>
            certifier-name="/mktq/dirxml"
             class-name="Person" 
drv-param-cert-id="mktg-cert-id-file" drv-param-cert<br>drv-param-old-cert-id="sales" drv-param-old-cert-id="sales
certpwd="mktg-cert-id-password" drv-param-old-cert-id="sales-cert-
                     drv-param-old-cert-pwd="sales-cert-id-password"
              event-id="MYSERVER-NDS#20040603175500#1#1" 
              old-src-dn="\mytree\DirXML\Notes\Users\sales\John Doerr"
                qualified-old-src-dn="O=DirXML\OU=Notes\OU=Users\OU=sales\CN=John 
Doerr" 
           qualified-src-dn="O=DirXML\OU=Notes\OU=Users\OU=mktg\CN=John Doerr" 
              src-entry-id="38727" 
              src-dn="\mytree\DirXML\Notes\Users\mktg\John Doerr"
             tell-adminp-process="tell adminp process all"
             timestamp="1086285300#1">
       <association state="associated">BB888BB0C35D13EC87256EA8006296CE</
association>
       <parent qualified-src-dn="O=DirXML\OU=Notes\OU=Users\OU=mktg" 
                src-dn="\mytree\DirXML\Notes\Users\mktg" src-entry-id="36691"/>
     </move>
   </input>
</nds>
```
## <span id="page-122-0"></span>**D.4 Sample for Deleting a User**

This section shows a sample of the events when deleting John Doerr from eDirectory.

- Section D.4.1, "Delete Event Produced by the [Metadirectory](#page-123-1) Engine," on page 124
- [Section D.4.2,](#page-123-2) "Delete Event Received by the Notes Driver Shim," on page 124

#### <span id="page-123-1"></span>**D.4.1 Delete Event Produced by the Metadirectory Engine**

```
<nds dtdversion="2.0" ndsversion="8.x">
   <source>
     <product version="2.0.5.38 ">Identity Manager</product>
     <contact>Novell, Inc.</contact>
   </source>
   <input>
     <delete class-name="User" 
             event-id="MYSERVER-NDS#20040603195215#1#6" 
             qualified-src-dn="O=DirXML\OU=Notes\OU=Users\OU=mktg\CN=John Doerr" 
             src-dn="\mytree\DirXML\Notes\Users\mktg\John Doerr" 
             src-entry-id="38727" 
             timestamp="1086292335#6">
       <association state="associated">BB888BB0C35D13EC87256EA8006296CE</
association>
    </delete>
   </input>
</nds>
```
#### <span id="page-123-2"></span>**D.4.2 Delete Event Received by the Notes Driver Shim**

```
<nds dtdversion="2.0" ndsversion="8.x">
   <source>
     <product version="2.0.5.38 ">Identity Manager</product>
     <contact>Novell, Inc.</contact>
   </source>
   <input>
     <delete class-name="Person" 
             delete-windows-user="false" deny-access-group-
id="7EFB951A3574521F87256E540001F140"
             event-id="MYSERVER-NDS#20040603195215#1#6" 
             immediate="true" mail-file-action="MAILFILE_DELETE_ALL" 
qualified-src-dn="O=DirXML\OU=Notes\OU=Users\OU=mktg\CN=John Doerr" 
             src-dn="\mytree\DirXML\Notes\Users\mktg\John Doerr" 
             src-entry-id="38727" 
             tell-adminp-process="tell adminp process all" 
timestamp="1086292335#6">
      <association state="associated">BB888BB0C35D13EC87256EA8006296CE</
association>
    </delete>
   </input>
</nds>
```
## <span id="page-123-0"></span>**D.5 Samples for Sending a Command to the Domino Server Console**

This section shows a sample of using the driverʹs ability to send a command to the Domino server console and receive a response.

- [Section D.5.1,](#page-124-0) "Domino Console Command Received by the Driver Shim," on page 125
- [Section D.5.2,](#page-124-1) "Command Response Returned by the Notes Driver Shim," on page 125

### <span id="page-124-0"></span>**D.5.1 Domino Console Command Received by the Driver Shim**

```
<nds dtdversion="1.0" ndsversion="8.5" xmlns:notes="http://www.netiq.com/dirxml/
notesdriver">
   <input>
    <notes:domino-console-command event-id="0">show server -xml</notes:domino-
console-command>
   </input>
</nds>
```
### <span id="page-124-1"></span>**D.5.2 Command Response Returned by the Notes Driver Shim**

Responses are truncated after 32000 characters.

```
<nds dtdversion="2.0" ndsversion="8.x" xmlns:notes="http://www.netiq.com/dirxml/
notesdriver">
       <source>
         <product build="20040602_1644" instance="NotesDriver" 
version="2.1">Identity Manager Driver for Lotus Notes</product>
         <contact>Novell, Inc.</contact>
       </source>
       <output>
         <notes:domino-console-response event-id="0">
           <server platform="Windows/32" time="20040603T141140,48-06" 
version="Release 6.5">
             <name>myserver/dirxml</name>
             <title>MyServer Domino Server</title>
             <directory>C:\Lotus\Domino\Data</directory>
             <partition>C.Lotus.Domino.Data</partition>
             <uptime days="6" hours="1" minutes="52" seconds="38"/>
             <transactions hour="80" minute="2" peak="3614"/>
             <sessions peaknumber="5" peaktime="20040528T130914,23-06"/>
             <transactions count="35797" maxconcurrent="20"/>
             <threadpool threads="40"/>
             <availability index="100" state="AVAILABLE"/>
             <mailtracking enabled="0" state="Not Enabled"/>
             <mailjournalling enabled="0" state="Not Enabled"/>
             <sharedmail enabled="0" state="Not Enabled"/>
             <mailboxes number="1"/>
             <mail dead="0" pending="0"/>
             <tasks waiting="0"/>
             <transactionlogging enabled="0"/>
             <hosting enabled="0"/>
             <faultrecovery enabled="0" state="Not Enabled"/>
             <activitylogging enabled="0" state="Not Enabled"/>
             <controller enabled="0" state="Not Enabled"/>
<diagnosticdirectory>C:\Lotus\Domino\Data\IBM_TECHNICAL_SUPPORT</
diagnosticdirectory>
             <consolelogging enabled="0" state="Not Enabled"/>
<consolelogfile>C:\Lotus\Domino\Data\IBM_TECHNICAL_SUPPORT\console.log</
consolelogfile>
           </server>
         </notes:domino-console-response>
         <status event-id="0" level="success"/>
       </output>
</nds>
```
# <span id="page-125-0"></span>**D.6 Replication (Rep) Attribute Tags**

- [Section D.6.1,](#page-125-1) "The ADD Event Policy Rule for Database Replication," on page 126
- [Section D.6.2,](#page-125-2) "Mailfile Database Replication Attribute Tags That Are Submitted to the Shim," on [page 126](#page-125-2)
- [Section D.6.3,](#page-126-0) "Sample Modify Event Policy Rule," on page 127
- [Section D.6.4,](#page-126-1) "Modify Event Attribute Tags That Are Submitted to the Shim," on page 127

#### <span id="page-125-1"></span>**D.6.1 The ADD Event Policy Rule for Database Replication**

To view a sample ADD Event policy rule to submit database replication parameters on behalf of a newly created mailfile, click [setmailfilerep.xml](../samples/setmailfilerep.xml) (../samples/setmailfilerep.xml). You can use or modify the sample code for your own XML solutions.

#### <span id="page-125-2"></span>**D.6.2 Mailfile Database Replication Attribute Tags That Are Submitted to the Shim**

The following sample shows an add event containing mailfile database replication attribute tags as they are submitted to the Notes Driver shim. This sample modifies the replication settings of the newly created mailfile of the new Notes user and also creates a replica on server CN=server1/ O=novell.

```
<nds dtdversion="2.0" ndsversion="8.x">
    <source>
   <product version="2.0.8.20050127 ">Identity Manager</product>
   <contact>Novell, Inc.</contact>
    </source>
    <input>
   <add certify-user="true"
    class-name="Person"
    create-mail="true"
    dest-dn="CN=DaffyDuck/OU=eng/O=novell"
    drv-param-cert-id="eng-cert-id-file"
    drv-param-cert-pwd="eng-cert-id-password"
    event-id="BLACKCAP-NDS#20050331215122#1#1"
    mail-acl-manager-name="CN=Notes Driver/O=novell"
    mailfile-rep-abstract="false"
    mailfile-rep-clear-history="false"
    mailfile-rep-cutoff-delete="false"
    mailfile-rep-cutoff-interval="240"
    mailfile-rep-dest-server="CN=server1/O=novell"
    mailfile-rep-disabled="false"
    mailfile-rep-dont-send-local-security-updates="false"
    mailfile-rep-entry-remove="false"
    mailfile-rep-ignore-deletes="false"
    mailfile-rep-ignore-dest-deletes="false"
    mailfile-rep-immediate="CN=server1/O=novell"
    mailfile-rep-include-acl="true"
    mailfile-rep-include-agents="true"
    mailfile-rep-include-documents="true"
    mailfile-rep-include-forms="true"
    mailfile-rep-include-formulas="true"
    mailfile-rep-new-db-name="mail/daffyduck_rep1.nsf"
    mailfile-rep-new-server="CN=server1/O=novell"
    mailfile-rep-priority="LOW"
    mailfile-rep-src-server="CN=server2/O=novell"
    mailfile-rep-view-list="Inbox;Sent;Calendar;Meetings"
    qualified-src-dn="O=DirXML\OU=Notes\OU=Users\OU=eng\CN=DaffyDuck"
     src-dn="\novell_tree\DirXML\Notes\Users\eng\DaffyDuck"
    src-entry-id="40729"
```

```
 timestamp="1112305882#22">
      <add-attr attr-name="FullName">
         <value timestamp="1112305882#22" type="string">DaffyDuck</value>
      </add-attr>
      <add-attr attr-name="LastName">
         <value timestamp="1112305882#7" type="string">Duck</value>
      </add-attr>
      <add-attr attr-name="FirstName">
         <value timestamp="1112305882#5" type="string">Daffy</value>
      </add-attr>
      <add-attr attr-name="InternetAddress">
         <value>DaffyDuck@novell.com</value>
      </add-attr>
   </add>
    </input>
</nds>
```
#### <span id="page-126-0"></span>**D.6.3 Sample Modify Event Policy Rule**

To view sample code for a Modify Event policy rule to submit database replication parameters, see [setsyncdbrep.xml](../samples/setsyncdbrep.xml) (../samples/setsyncdbrep.xml). You can use or modify the code sample in your own XML solutions.

#### <span id="page-126-1"></span>**D.6.4 Modify Event Attribute Tags That Are Submitted to the Shim**

A sample Modify Event containing database replication attribute tags as submitted to the Notes Driver shim. This sample modifies the synchronized .nsf database (in this case names.nsf):

```
<nds dtdversion="2.0" ndsversion="8.x">
    <source>
   <product version="2.0.8.20050127 ">Identity Manager</product>
   <contact>Novell, Inc.</contact>
    </source>
    <input>
   <modify class-name="Group"
       event-id="BLACKCAP-NDS#20050401191642#1#1"
       qualified-src-dn="O=DirXML\OU=Notes\OU=Groups\CN=Engineering"
      rep-abstract="false"
      rep-clear-history="false"
      rep-cutoff-delete="false"
      rep-cutoff-interval="240"
      rep-dest-server="CN=server1/O=novell"
      rep-disabled="false"
      rep-dont-send-local-security-updates="true"
      rep-entry-remove="false"
      rep-ignore-deletes="false"
      rep-ignore-dest-deletes="false"
      rep-immediate="CN=server1/O=novell"
      rep-include-acl="true"
      rep-include-agents="true"
      rep-include-documents="true"
      rep-include-forms="true"
      rep-include-formulas="true"
      rep-priority="HIGH"
      rep-src-server="CN=server2/O=novell"
```

```
 rep-view-list="People;People By Category;Groups;Groups By Category"
       src-dn="\novell_tree\DirXML\Notes\Groups\Engineering"
      src-entry-id="40743"
      timestamp="1112383002#1">
     <association state="associated">3EEB6FC36CBE4D3687256FD60069C721</association>
     <modify-attr attr-name="ListDescription">
        <add-value>
       <value timestamp="1112383002#1" type="string">Software Engineering Group</
value>
        </add-value>
     </modify-attr>
   </modify>
   </input>
</nds>
```
# <span id="page-127-0"></span>**D.7 Sample ACL Entry Tags**

The acl-entry-enable-role and acl-entry-disable-role tag values require a list of the roles that are defined in the ACL record. They also accept the [[ALL]] tag, which indicates using all of the roles defined in the ACL record.

You can select all roles with the string acl-entry-enable-role="[[ALL]]". This is equivalent to acl-entryenable‐role="[GroupCreator] [GroupModifier] [NetCreator] [NetModifier] [PolicyCreator] [PolicyModifier] [PolicyReader] [ServerCreator] [ServerModifier] [UserCreator] [UserModifier]" for names.nsf.

You can deselect all roles with the string acl-entry-disable-role="[[ALL]]". This is equivalent to aclentry‐disable‐role="[GroupCreator] [GroupModifier] [NetCreator] [NetModifier] [PolicyCreator] [PolicyModifier] [PolicyReader] [ServerCreator] [ServerModifier] [UserCreator] [UserModifier]" for names.nsf.

- [Section D.7.1,](#page-127-1) "ADD Event Policy Rule To Submit ACLEntry Parameters," on page 128
- [Section D.7.2,](#page-127-2) "The Add Event ACLEntry Tags That Are Submitted To the Notes Driver Shim," on [page 128](#page-127-2)
- [Section D.7.3,](#page-128-0) "Sample Modify Event Policy Rule," on page 129
- [Section D.7.4,](#page-130-1) "Modify Event As Submitted To the Notes Driver Shim," on page 131

#### <span id="page-127-1"></span>**D.7.1 ADD Event Policy Rule To Submit ACLEntry Parameters**

To view sample code for the ADD Event policy rule to submit ACLEntry parameters, see [setsyncdbacladd.xml](../samples/setsyncdbacladd.xml) (../samples/setsyncdbacladd.xml). You can use or modify the code sample for your own XML solutions.

#### <span id="page-127-2"></span>**D.7.2 The Add Event ACLEntry Tags That Are Submitted To the Notes Driver Shim**

The following sample shows the Add Event containing ACLEntry tags as they are submitted to the Notes Driver shim:

```
<nds dtdversion="2.0" ndsversion="8.x">
    <source>
   <product version="2.0.5.51 ">Identity Manager</product>
   <contact>Novell, Inc.</contact>
    </source>
    <input>
   <add acl-entry-can-create-documents="true" 
        acl-entry-can-create-ls-or-java-agent="true" 
        acl-entry-can-create-personal-agent="true" 
        acl-entry-can-create-personal-folder="true" 
        acl-entry-can-create-shared-folder="true" 
        acl-entry-can-delete-documents="true" 
        acl-entry-can-replicate-or-copy-documents="true" 
        acl-entry-enable-role="[[ALL]]" 
        acl-entry-level="MANAGER" 
        acl-entry-public-reader="true" 
        acl-entry-public-writer="true" 
        acl-entry-user-type="PERSON" 
        certify-user="true" 
        class-name="Person" 
        create-mail="true" 
        dest-dn="CN=DaffyDuck/OU=sales/O=novell" 
        drv-param-cert-id="sales-cert-id-file" 
        drv-param-cert-pwd="sales-cert-id-password" 
        event-id="MYSERVER-NDS#20040920214955#1#1" 
        expire-term="2" 
        mail-acl-manager-name="CN=Notes Driver/O=novell" 
        qualified-src-dn="O=DirXML\OU=Notes\OU=Users\OU=sales\CN=DaffyDuck" 
        src-dn="\mytree\DirXML\Notes\Users\sales\DaffyDuck" 
        src-entry-id="39862">
      <add-attr attr-name="FullName">
     <value naming="true" timestamp="1095716982#20"
              type="string">DaffyDuck</value>
      </add-attr>
      <add-attr attr-name="LastName">
     <value timestamp="1095716982#3" type="string">Duck</value>
      </add-attr>
      <add-attr attr-name="FirstName">
     <value timestamp="1095716995#1" type="string">Daffy</value>
      </add-attr>
         <add-attr attr-name="InternetAddress">
     <value>DaffyDuck@novell.com</value>
      </add-attr>
   </add>
    </input>
</nds>
```
#### <span id="page-128-0"></span>**D.7.3 Sample Modify Event Policy Rule**

The following sample shows a Modify Event policy rule to submit ACLEntry parameters to the Notes Driver shim:

```
<rule>
    <description>Apply ACL entry attributes to MODIFY events</description>
    <conditions>
   <or disabled="true">
      <if-operation op="equal">modify</if-operation>
  \langle/\alphar>
    </conditions>
    <actions>
   <do-set-xml-attr expression="../modify" name="acl-entry-public-reader">
      <arg-string>
     <token-text>true</token-text>
      </arg-string>
   </do-set-xml-attr>
   <do-set-xml-attr expression="../modify" name="acl-entry-public-writer">
      <arg-string>
```

```
 <token-text>true</token-text>
      </arg-string>
   </do-set-xml-attr>
   <do-set-xml-attr expression="../modify" name="acl-entry-level">
      <arg-string>
     <token-text>MANAGER</token-text>
      </arg-string>
   </do-set-xml-attr>
   <do-set-xml-attr expression="../modify" name="acl-entry-user-type">
      <arg-string>
     <token-text>PERSON</token-text>
      </arg-string>
   </do-set-xml-attr>
   <do-set-xml-attr expression="../modify" name="acl-entry-enable-role">
      <arg-string>
     <token-text>[[ALL]]</token-text>
      </arg-string>
   </do-set-xml-attr>
   <do-set-xml-attr expression="../modify" name="acl-entry-disable-role">
      <arg-string>
     <token-text xml:space="preserve">[NetCreator] [NetModifier]</token-text>
      </arg-string>
   </do-set-xml-attr>
   <do-set-xml-attr expression="../modify" name="acl-entry-can-create-documents">
      <arg-string>
     <token-text>true</token-text>
      </arg-string>
   </do-set-xml-attr>
   <do-set-xml-attr expression="../modify" name="acl-entry-can-create-ls-or-java-
agent">
      <arg-string>
     <token-text>true</token-text>
      </arg-string>
   </do-set-xml-attr>
   <do-set-xml-attr expression="../modify" name="acl-entry-can-create-personal-
agent">
      <arg-string>
     <token-text>true</token-text>
      </arg-string>
   </do-set-xml-attr>
   <do-set-xml-attr expression="../modify" name="acl-entry-can-create-personal-
folder">
       <arg-string>
     <token-text>true</token-text>
      </arg-string>
   </do-set-xml-attr>
   <do-set-xml-attr expression="../modify" name="acl-entry-can-create-shared-
folder">
      <arg-string>
     <token-text>true</token-text>
      </arg-string>
   </do-set-xml-attr>
   <do-set-xml-attr expression="../modify" name="acl-entry-can-delete-documents">
      <arg-string>
     <token-text>true</token-text>
      </arg-string>
   </do-set-xml-attr>
   <do-set-xml-attr expression="../modify" name="acl-entry-can-replicate-or-copy-
documents">
      <arg-string>
     <token-text>true</token-text>
      </arg-string>
   </do-set-xml-attr>
    </actions>
</rule>
```
## <span id="page-130-1"></span>**D.7.4 Modify Event As Submitted To the Notes Driver Shim**

The following sample shows the Modify Event containing ACLEntry tags as they are submitted to the Notes Driver shim:

```
<nds dtdversion="2.0" ndsversion="8.x">
    <source>
   <product version="2.0.5.51 ">Identity Manager</product>
   <contact>Novell, Inc.</contact>
    </source>
    <input>
   <modify acl-entry-can-create-documents="true" 
        acl-entry-can-create-ls-or-java-agent="true" 
        acl-entry-can-create-personal-agent="true" 
        acl-entry-can-create-personal-folder="true" 
        acl-entry-can-create-shared-folder="true" 
        acl-entry-can-delete-documents="true" 
        acl-entry-can-replicate-or-copy-documents="true" 
        acl-entry-disable-role="[NetCreator] [NetModifier]" 
        acl-entry-enable-role="[[ALL]]" 
        acl-entry-level="MANAGER" 
        acl-entry-public-reader="true" 
        acl-entry-public-writer="true" 
        acl-entry-user-type="PERSON" class-name="Person" 
        event-id="MYSERVER-NDS#20040920215410#1#1" 
        qualified-src-dn="O=DirXML\OU=Notes\OU=Users\OU=sales\CN=DaffyDuck" 
        src-dn="\mytree\DirXML\Notes\Users\sales\DaffyDuck" 
        src-entry-id="39862" timestamp="1095717426#2">
      <association state="associated">BE64D2CAAB6EADD987256F150077EF7B</
association>
      <modify-attr attr-name="OfficePhoneNumber">
     <remove-value>
        <value timestamp="1095717250#1" type="teleNumber">444-4444</value>
     </remove-value>
     <add-value>
        <value timestamp="1095717426#2" type="teleNumber">555-1212</value>
     </add-value>
      </modify-attr>
   </modify>
    </input>
</nds>
```
# <span id="page-130-0"></span>**D.8 Setting and Modifying Lotus Notes Field Flags**

The Notes Driver v2.1.1 and above can set (add) or modify Lotus Notes field flags on documents (records) in a Lotus Notes database (.nsf) that is being synchronized (Subscriber channel only). Available Lotus Notes field flags that the driver can appropriately set are *read‐access*, *read/write‐access*, *names*, *protected*, and *summary*. The *seal* and *sign* flags can also be enabled or disabled, but without the expected supporting functionality.

Each Notes field flag can be set enabled or disabled by using a corresponding XML tag.

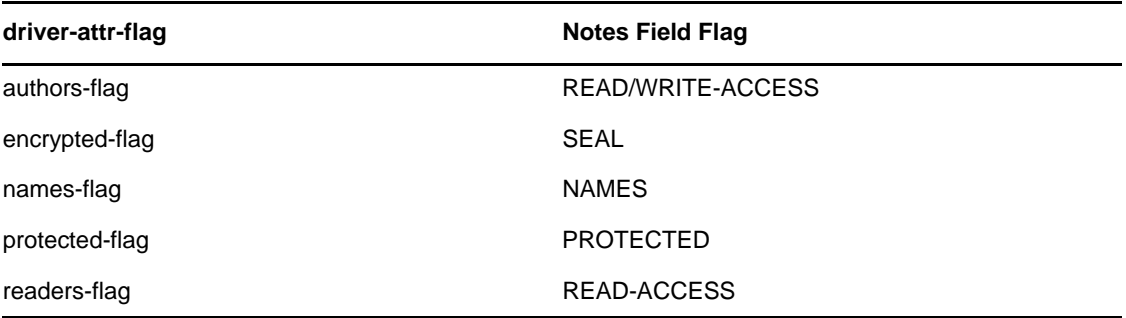

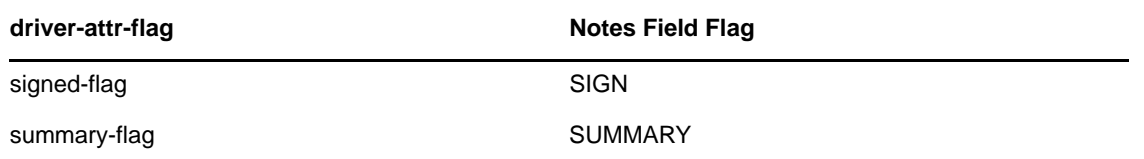

You can insert these XML tags (driver-attr-flags) into XDS documents of the Subscriber channel as attributes of the <add-attr> or <modify-attr> elements (siblings to the attr-name attribute). The field flags must be used in the appropriate manner, according to Lotus Notes database schema and design rules. Inappropriate flags (or flag combinations) on a field can cause unexpected results for that document (record).

For example, it is possible for uncertified users to be removed from the view of the Notes Address book (rendering them inaccessible) when certain attribute flags (readers‐flag, authors‐flag) are set inappropriately on a field that cannot handle the flag.

The encrypted‐flag can be set for a field, even though the driver does not take the necessary steps to call the encryption methods with appropriate certificates. It is possible to set a field as *SEAL*, but some other code needs to call the appropriate methods to encrypt the field in the document, or the field is not actually sealed (encrypted).

- [Section D.8.1,](#page-131-0) "Sample Creation Policy Rules," on page 132
- [Section D.8.2,](#page-131-1) "Sample Modify Policy Rule," on page 132
- [Section D.8.3,](#page-131-2) "Sample Add XDS Doc," on page 132
- [Section D.8.4,](#page-132-0) "Sample Modify XDS Doc," on page 133

#### <span id="page-131-0"></span>**D.8.1 Sample Creation Policy Rules**

To view a sample of using the field flags in creation policy rules, see [setfieldflagsadd.xml](../samples/setfieldflagsadd.xml) (../samples/ setfieldflagsadd.xml). You can use or modify the code sample for your own XML solutions.

#### <span id="page-131-1"></span>**D.8.2 Sample Modify Policy Rule**

To view a sample of a Modify policy rule in the command transform, see [setfieldflagsmodify.xml](../samples/setfieldflagsmodify.xml) (../ samples/setfieldflagsmodify.xml). You can use or modify the code sample for your own XML solutions.

#### <span id="page-131-2"></span>**D.8.3 Sample Add XDS Doc**

The following sample shows an Add XDS doc before it is submitted to the Notes Driver shim:

```
<nds dtdversion="2.0" ndsversion="8.x">
    <source>
   <product version="2.0.5.51 ">Identity Manager</product>
   <contact>Novell, Inc.</contact>
    </source>
    <input>
   <add certify-user="true" 
        class-name="Person" 
        create-mail="true" 
        dest-dn="CN=ErnieEngineer/OU=eng/O=novell" 
        drv-param-cert-id="eng-cert-id-file" 
        drv-param-cert-pwd="eng-cert-id-password" 
        event-id="BLACKCAP-NDS#20040915163542#1#1" 
        expire-term="22" 
        internet-password-force-change="false"
```

```
 mail-acl-manager-name="CN=Notes Driver/O=novell" 
        mail-file-inherit-flag="true" 
        no-id-file="false" 
        notes-password-change-interval="0" 
        notes-password-check-setting="PWD_CHK_CHECKPASSWORD" 
        notes-password-grace-period="0" 
        qualified-src-dn="O=DirXML\OU=Notes\OU=Users\OU=eng\CN=ErnieEngineer" 
        roaming-cleanup-period="90" 
        roaming-cleanup-setting="REG_ROAMING_CLEANUP_EVERY_NDAYS"
        roaming-server="CN=blackcap/O=novell" 
        roaming-subdir="Roaming\ErnieEngineer" 
        roaming-user="false" src-
dn="\raspberry\DirXML\Notes\Users\eng\ErnieEngineer" 
        src-entry-id="39853" 
        store-useridfile-in-ab="true" 
        sync-internet-password="true">
      <add-attr attr-name="FullName">
     <value naming="true" timestamp="1095266118#20" type="string">ErnieEngineer</
value>
      </add-attr>
      <add-attr attr-name="LastName">
     <value timestamp="1095266118#3" type="string">Engineer</value>
      </add-attr>
      <add-attr attr-name="FirstName">
     <value timestamp="1095266142#1" type="string">Ernie</value>
      </add-attr>
      <add-attr attr-name="InternetAddress">
     <value>ErnieEngineer@novell.com</value>
      </add-attr>
      <add-attr attr-name="ShoeSize" authors-flag="false" encrypted-flag="false" 
names-flag="false" protected-flag="true" readers-flag="false" signed-flag="false" 
summary-flag="true">
     <value type="string">9.5</value>
      </add-attr>
   </add>
    </input>
</nds>
```
#### <span id="page-132-0"></span>**D.8.4 Sample Modify XDS Doc**

The following a sample shows a Modify XDS doc before it is submitted to the Notes Driver shim:

```
<nds dtdversion="2.0" ndsversion="8.x">
   <source>
   <product version="2.0.5.51 ">Identity Manager</product>
   <contact>Novell, Inc.</contact>
   </source>
    <input>
   <modify class-name="Person" 
        event-id="BLACKCAP-NDS#20040915164613#1#1" 
        qualified-src-dn="O=DirXML\OU=Notes\OU=Users\OU=eng\CN=ErnieEngineer" 
        src-dn="\raspberry\DirXML\Notes\Users\eng\ErnieEngineer" 
        src-entry-id="39853" tell-adminp-process="tell adminp process all" 
timestamp="1095267005#2">
      <association state="associated">A4C23EE8273577AF87256F10005B2BF9</
association>
      <modify-attr attr-name="OfficePhoneNumber" 
           authors-flag="false" 
           encrypted-flag="false" 
           names-flag="false"
```

```
 protected-flag="true" 
 readers-flag="false" 
          signed-flag="false" 
          summary-flag="true">
    <remove-value>
       <value timestamp="1095266773#1" type="teleNumber">222-2222</value>
    </remove-value>
    <add-value>
       <value timestamp="1095267005#2" type="teleNumber">222-2221</value>
    </add-value>
     </modify-attr>
  </modify>
   </input>
</nds>
```